# 5 Creating a Form<br>Using Excel

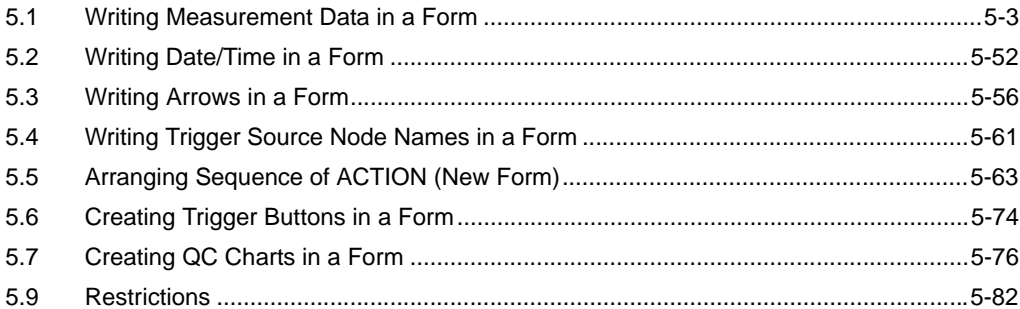

'Pro-Server EX' supports a new action called "Excel Form" action, a simplified and sophisticated version of the "Creating a Report using Excel" action of 'Pro-Server'.

This allows you to collect data and execute various processing more easily than ever before.

This chapter describes how to use "Data Logging" feature, a typical feature to use in creating a form.

In addition to the "Data Logging" feature, 'Pro-Server EX' is provided with the following features for creating a form.

• Monitoring device data in Excel

)"6 Writing Device/PLC Data in Excel File"

- Correcting read device data and restoring the data to the source device )"6 Writing Device/PLC Data in Excel File"
- Writing log data and capture data in the GP to Excel )"9 Arranging GP Log Data in Excel"
- Writing data of Excel in the Device/PLCs
- )"12 Writing Excel Data in Device/PLC"

# <span id="page-2-0"></span>5.1 Writing Measurement Data in a Form

# 5.1.1 Try to write Measurement Data in a Form

# [Action Example]

This example reads four device data (Word device: Address "01", "02", "50", and "51") of the Device/PLC at an interval of one hour, and then write them to a form.

• Here, use the template sample attached to 'Pro-Server EX' to write in a form. **NOTE** 

> • Refer to "**[About Sample Template to Use](#page-3-0)"** in the next page for details about data to be written to the form template to use.

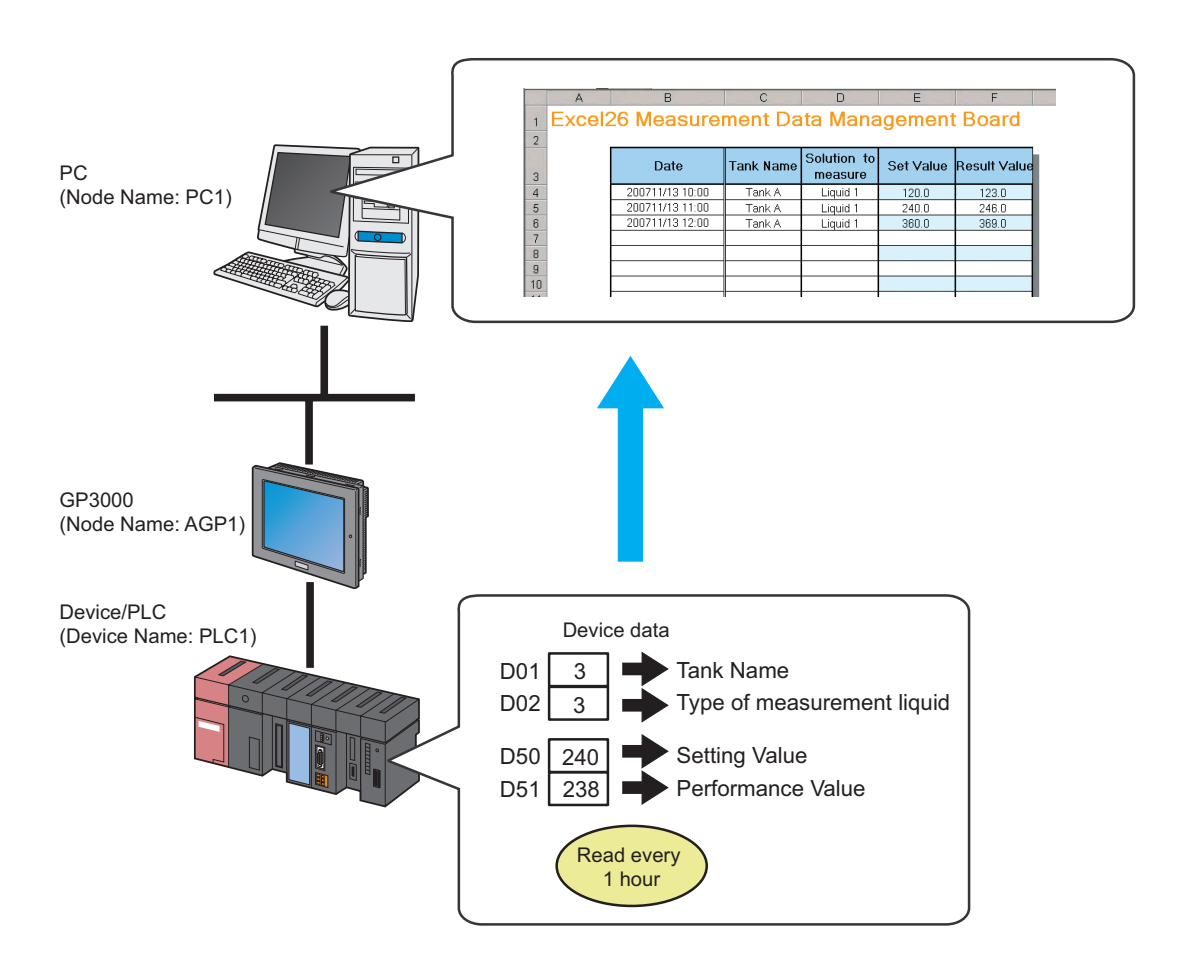

This section describes the setting procedures for executing the above action (ACTION) as an example.

# <span id="page-3-0"></span>About Sample Template to Use

First, you need to create the template based on a form, however, 'Pro-Server EX' includes the template samples according to various purposes.

In this trial, use the sample below as a form template.

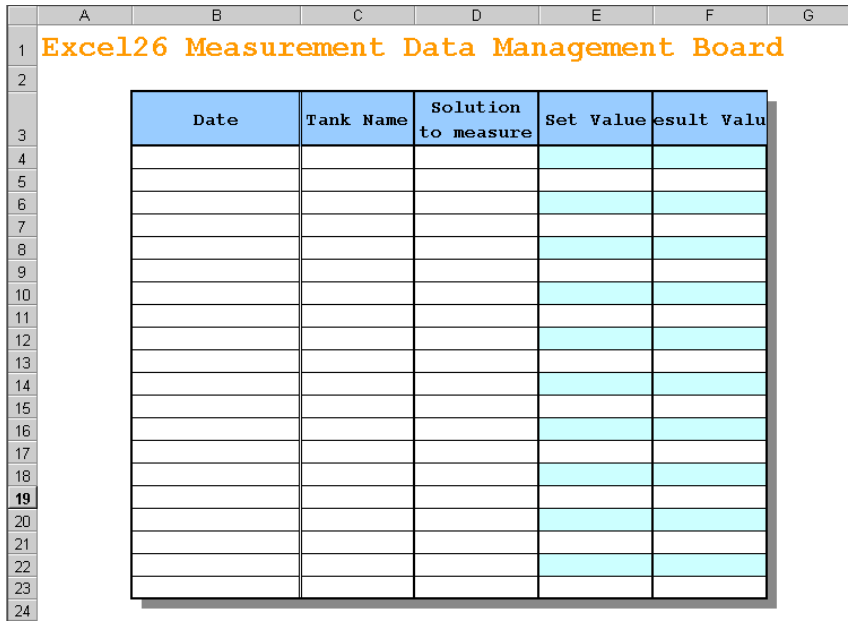

The table below shows the content of data to be written in each row of the template.

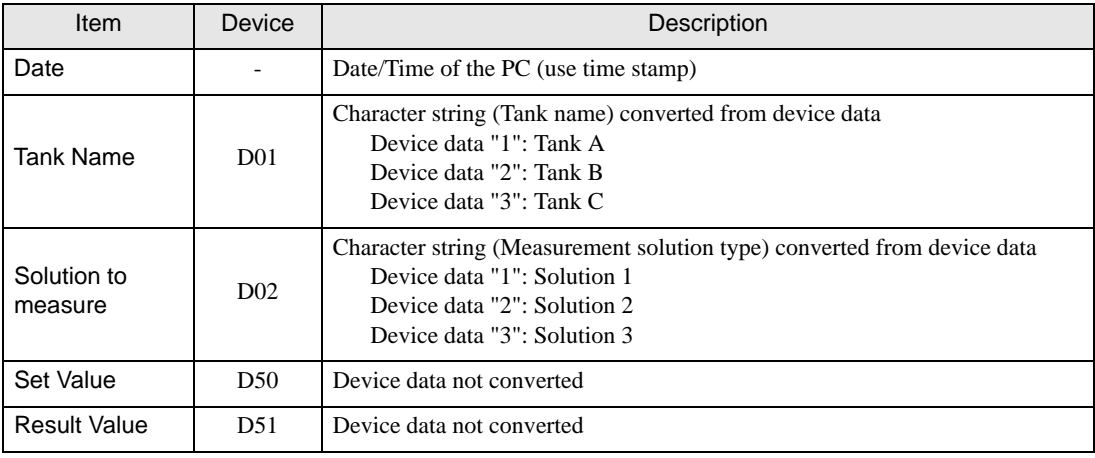

NOTE

• Pro-Server EX has approximately 30 kinds of built-in templates for creating a report.

You can create your own new template, or customize the existing sample templates.

• You can organize data as a QC chart. Refer to ["5.7 Creating QC Charts in a Form](#page-75-0)" for details.

# [Setting Procedure]

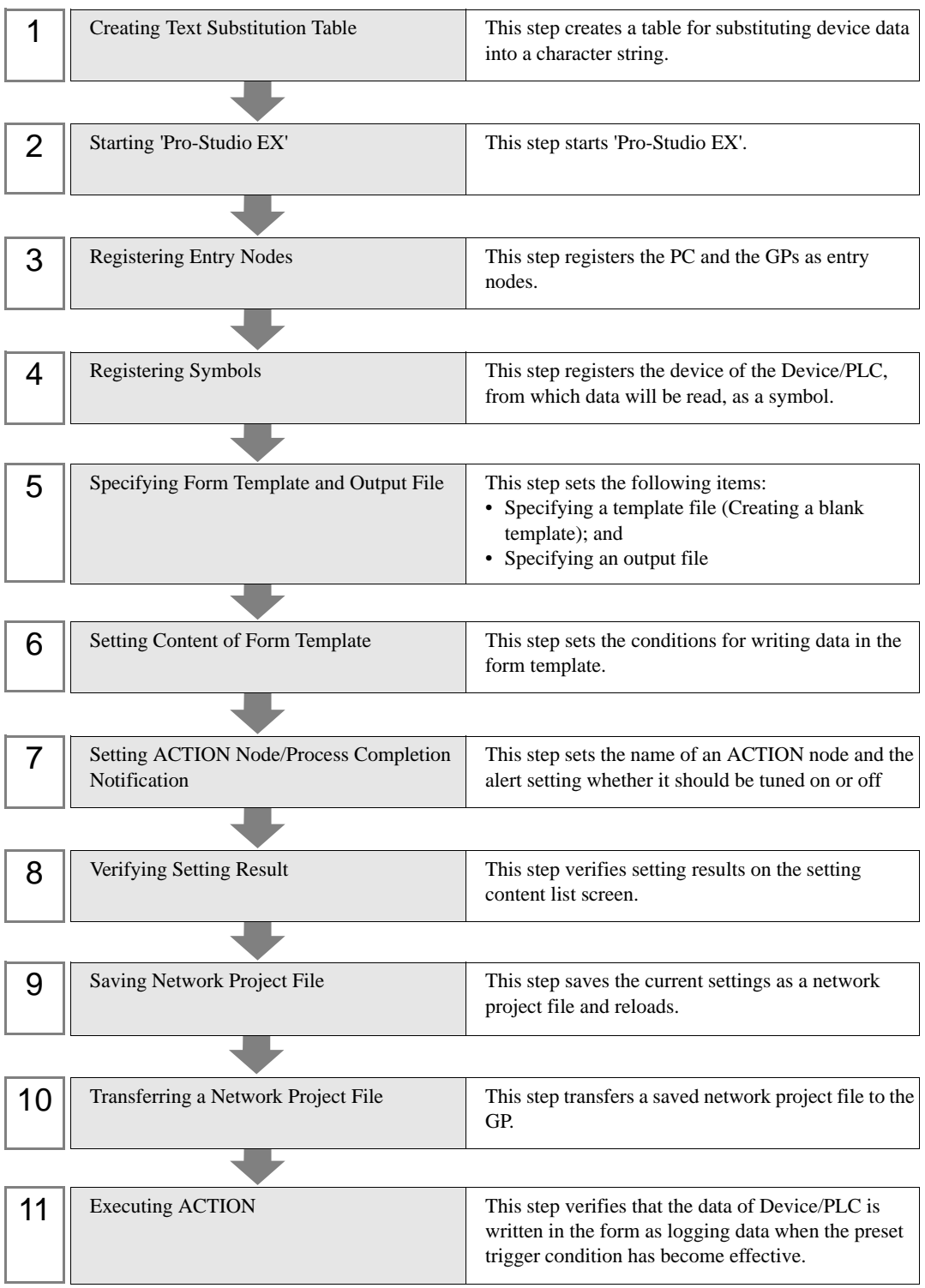

# ■ Creating Text Substitution Table

This step creates a table for substituting device values, "01" (Tank Name) and "02" (Solution to measure), into character strings.

Refer to " $\blacksquare$  [About Text Substitution of Data](#page-48-0)" for more details about a text substitution table.

1 Start Microsoft Excel and create the text substitution table below.

Text Substitution Table of Device "01"

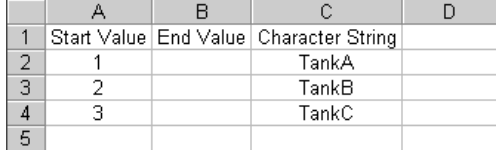

Text Substitution Table of Device "02"

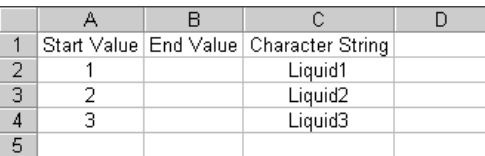

2 Save the created table on the desktop of the PC as "Convert\_D01.xls" and "Convert\_D02.xls", respectively.

This is the end of creating a text substitution table.

■ Starting 'Pro-Studio EX'

This step starts 'Pro-Studio EX'.

Refer to "3 Trial of Pro-Server EX" for details about starting method.

# Registering Entry Nodes

This step registers the PC and the GPs, which will serve as trigger conditions (trigger), as entry nodes. Refer to "31 Node Registration" for details about entry nodes.

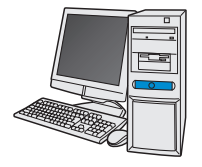

Node Name : PC1 IP Address : 192.168.0.1

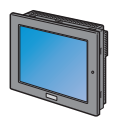

Node Name : AGP1 IP Address : 192.168.0.100

Device/PLC Information

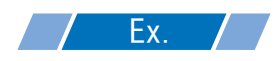

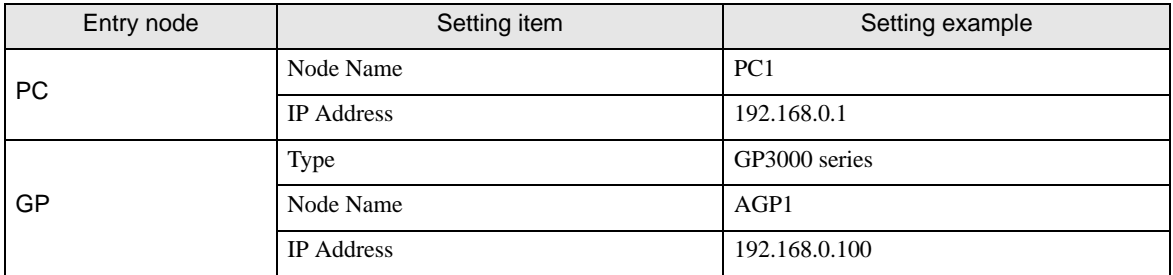

# Registering Symbols

This step registers the device address of the Device/PLC, from which data will be read, as a symbol. Refer to "32 Symbol Registration" for details about symbols.

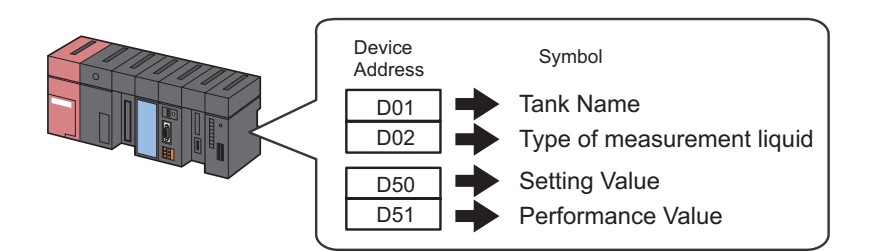

# $Ex.$

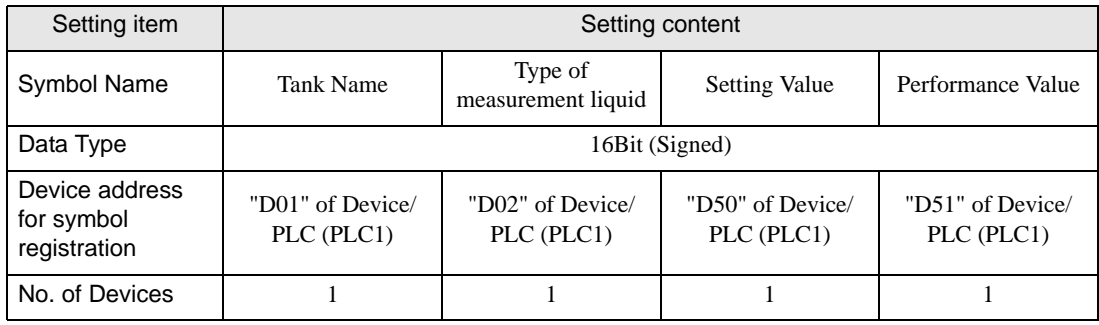

# ■ Specifying Form Template and Output File

This step specifies a template file (Creating a blank template) and an output file.

When the trigger condition is satisfied, the device data in the form template is reflected and output as a file.

In this case, the device data is not reflected to the form template.

Refer to ["5.1.2 Setting Guide](#page-38-0)" for more details.

• This action example uses a built-in template of 'Pro-Server EX'. **NOTE** First, prepare a new template. Then import the sample template included in 'Pro-Server EX' in it.

# Ex.

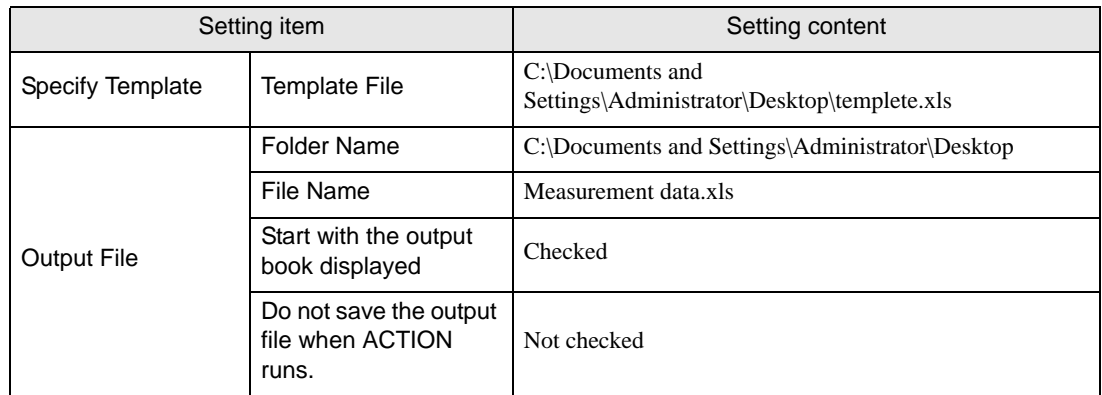

1 Click the [Feature] icon on the status bar.

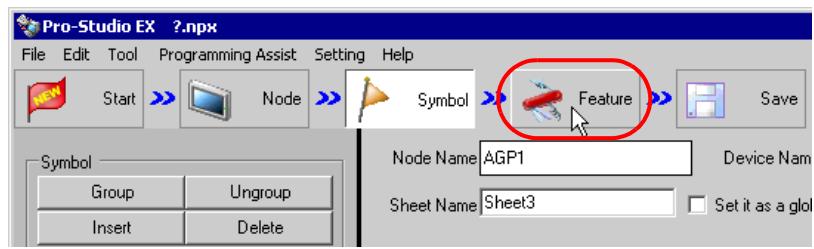

2 Select [ACTION] from the tree display on the left of the screen, then click the [Add] button.

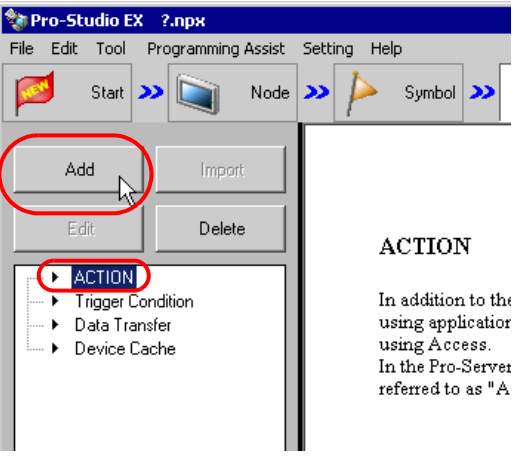

3 Click the [ACTION Type] list button, and select "EXCEL form".

Then, enter the name of ACTION to set in the [ACTION name] field. In this example, enter "Create form using Excel".

• [ACTION Name] can be an arbitrary name.**NOTE** 

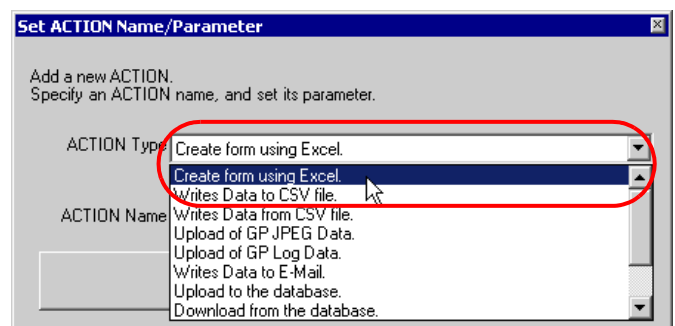

4 Click the [Click here to set the ACTION parameter] button.

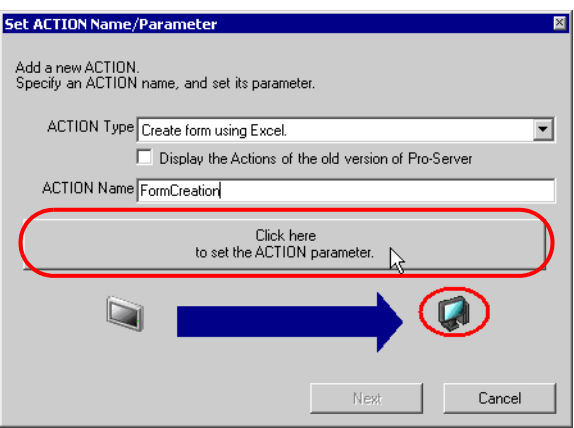

5 Set regarding an Excel template and an output file.

1) Click the [Reference] button of [Template File]. On the "Select File" screen, type "template" in the [File name] field, and then click the [Open] button.

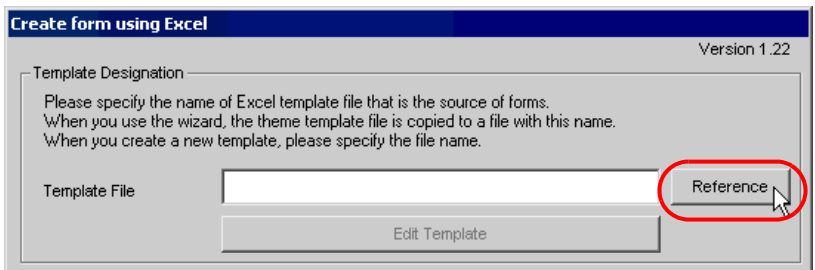

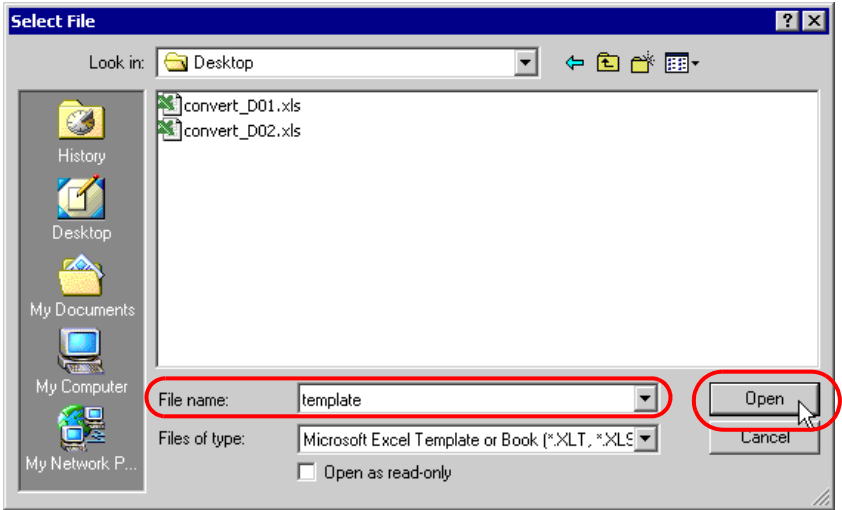

2) Click the [Reference] button of [Folder Name], specify "Desktop" as a folder to save the output file, and then enter "Measurement data.xls" in the [File Name] field.

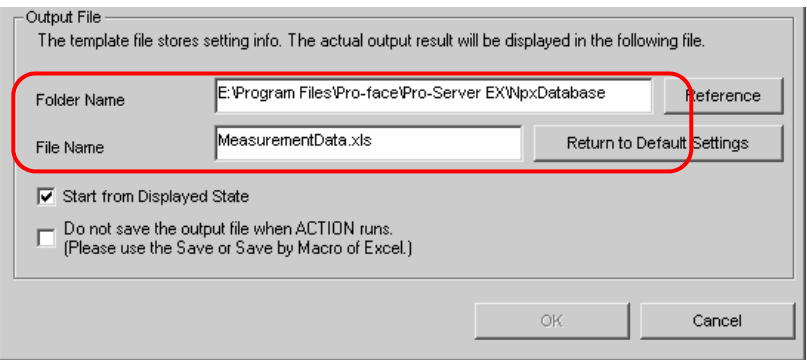

3) Check the [Start from Displayed State] check box.

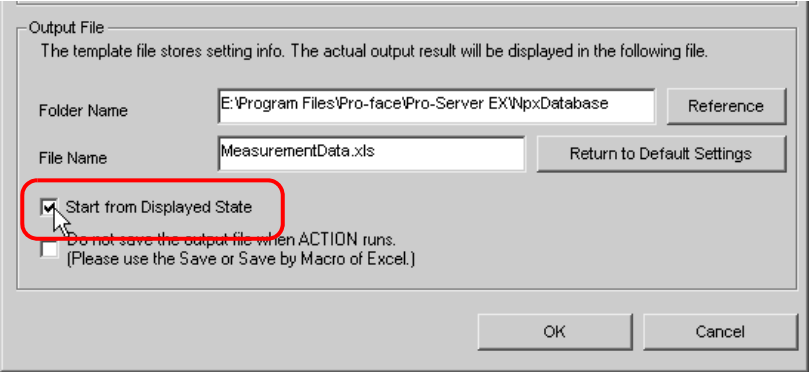

• If you check [Start from Displayed State], you can read/write data with an output file displayed. **NOTE** This is useful if you need to confirm data immediately.

# ■ Setting Content of Form Template

This step sets the content of the template for writing data in a form.

Refer to ["5.1.2 Setting Guide](#page-38-0)" for more details.

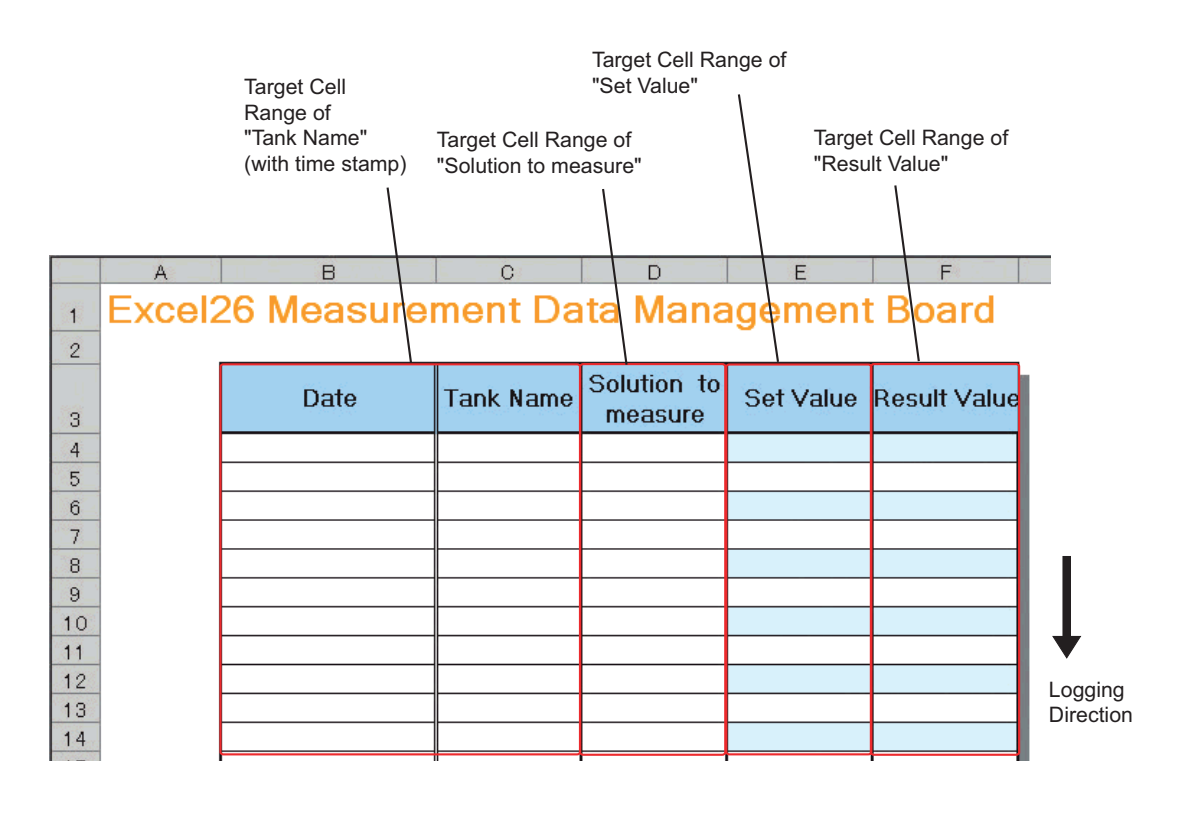

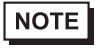

• There are some restrictions when using this feature with 'Microsoft Excel 2002' or later. Refer to ["5.9 Restrictions"](#page-81-0).

• There are some restrictions when using this feature with 'Microsoft Excel 2007'. Refer to "■ [Notes on File Format when using 'Microsoft Excel 2007'](#page-82-0)" for more details. 1 Click the [Edit Template] button.

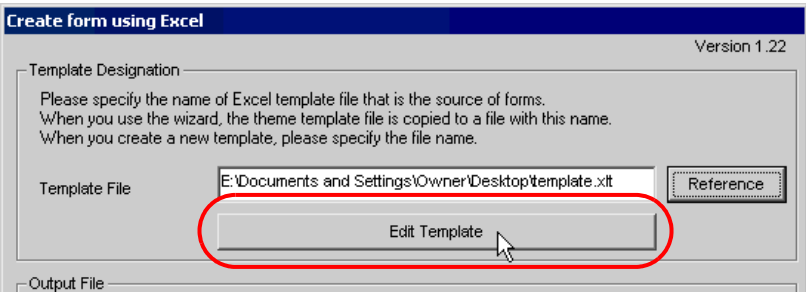

2 Select the [Yes] button.

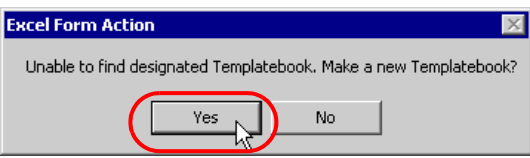

A blank form template will appear.

|                                                                                                    |                                                                    | Microsoft Excel - template.xlt |                               |              |   |   |                                                                                                    |   |  |            |                                        | $-1$ al<br>lx  |
|----------------------------------------------------------------------------------------------------|--------------------------------------------------------------------|--------------------------------|-------------------------------|--------------|---|---|----------------------------------------------------------------------------------------------------|---|--|------------|----------------------------------------|----------------|
|                                                                                                    | File Edit View Insert Format Tools Data Window Help ExcelAction(A) |                                |                               |              |   |   |                                                                                                    |   |  |            |                                        | $-10 \times$   |
| D                                                                                                    | $\mathcal{C}$ del                                                  | 40 ☆                           |                               | $x \oplus a$ |   |   | $\Box - \bigotimes_{i=1}^{n} \Sigma - f_{\mathbf{x}} \leftarrow \bigotimes_{i=1}^{n} \bigotimes_{i=1}^{n} \bigotimes_{i=1}^{n} \mathbb{Z}^{n} \bigotimes_{i=1}^{n} \mathrm{Arial}$ |   |  | $-10$      | $\mathbf{B}$ $I$ $\mathbf{U}$ $\equiv$ | $\ddot{\cdot}$ |
| 碅                                                                                                    | 甲苯的                                                                | 絶<br>医                         | 辑。<br>$\boldsymbol{\theta}^*$ | PÝ           |   |   |                                                                                                    |   |  |            |                                        |                |
|                                                                                                    | A1                                                                 | $\blacktriangledown$           | $\equiv$                      |              |   |   |                                                                                                    |   |  |            |                                        |                |
|                                                                                                    | А                                                                  | B                              | $\overline{C}$                | D            | E | F | G                                                                                                    | H |  | J          | Κ                                      | ⋤              |
| 1                                                                                                    |                                                                    |                                |                               |              |   |   |                                                                                                    |   |  |            |                                        |                |
| $\overline{2}$                                                                                                    |                                                                    |                                |                               |              |   |   |                                                                                                    |   |  |            |                                        |                |
| 3                                                                                                    |                                                                    |                                |                               |              |   |   |                                                                                                    |   |  |            |                                        |                |
| $\overline{4}$                                                                                                    |                                                                    |                                |                               |              |   |   | Ф                                                                                                    |   |  |            |                                        |                |
| 5                                                                                                    |                                                                    |                                |                               |              |   |   |                                                                                                    |   |  |            |                                        |                |
| 6<br>$\overline{7}$                                                                                                    |                                                                    |                                |                               |              |   |   |                                                                                                    |   |  |            |                                        |                |
| 8                                                                                                    |                                                                    |                                |                               |              |   |   |                                                                                                    |   |  |            |                                        |                |
| $\overline{9}$                                                                                                    |                                                                    |                                |                               |              |   |   |                                                                                                    |   |  |            |                                        |                |
| 10                                                                                                    |                                                                    |                                |                               |              |   |   |                                                                                                    |   |  |            |                                        |                |
| 11                                                                                                    |                                                                    |                                |                               |              |   |   |                                                                                                    |   |  |            |                                        |                |
| 12                                                                                                    |                                                                    |                                |                               |              |   |   |                                                                                                    |   |  |            |                                        |                |
| 13                                                                                                    |                                                                    |                                |                               |              |   |   |                                                                                                    |   |  |            |                                        |                |
| 14<br>15                                                                                                    |                                                                    |                                |                               |              |   |   |                                                                                                    |   |  |            |                                        |                |
| 16                                                                                                    |                                                                    |                                |                               |              |   |   |                                                                                                    |   |  |            |                                        |                |
| 17                                                                                                    |                                                                    |                                |                               |              |   |   |                                                                                                    |   |  |            |                                        |                |
| 18                                                                                                    |                                                                    |                                |                               |              |   |   |                                                                                                    |   |  |            |                                        |                |
| 19                                                                                                    |                                                                    |                                |                               |              |   |   |                                                                                                    |   |  |            |                                        |                |
|                                                                                                    |                                                                    |                                |                               |              |   |   |                                                                                                    |   |  |            |                                        |                |
| $\begin{array}{ c c c }\hline 20 & & & \\ \hline \hline \multicolumn{1}{ c }{\mathsf{H}} \multicolumn{1}{ c }{\mathsf{H}} \multicolumn{1}{ c }{\mathsf{Sheet1}} \end{array} \begin{array}{ c c c }\hline \multicolumn{1}{ c }{\mathsf{Sheet1}} \end{array}$<br>$\vert \cdot \vert$<br>$\mathbf{F}$ |                                                                    |                                |                               |              |   |   |                                                                                                    |   |  |            |                                        |                |
| ■■ 01 01 対 84 キミック   12 -                                                                                                    |                                                                    |                                |                               |              |   |   |                                                                                                    |   |  |            |                                        |                |
| Ready                                                                                                    |                                                                    |                                |                               |              |   |   |                                                                                                    |   |  | <b>NUM</b> |                                        |                |

- 3 Open a built-in form template.
	- 1) Click [Excel Action] on the menu bar. Select [Tools] [Insert Sample].

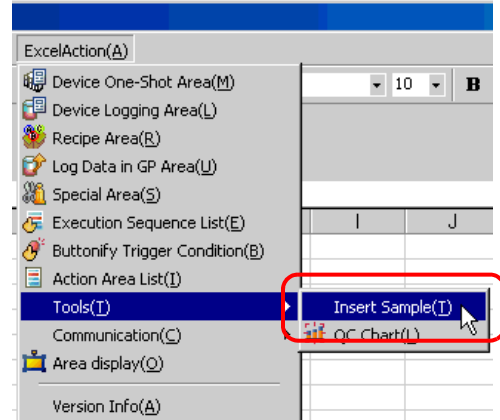

2) Select "MeasurementData.xlt", and click the [Open] button.

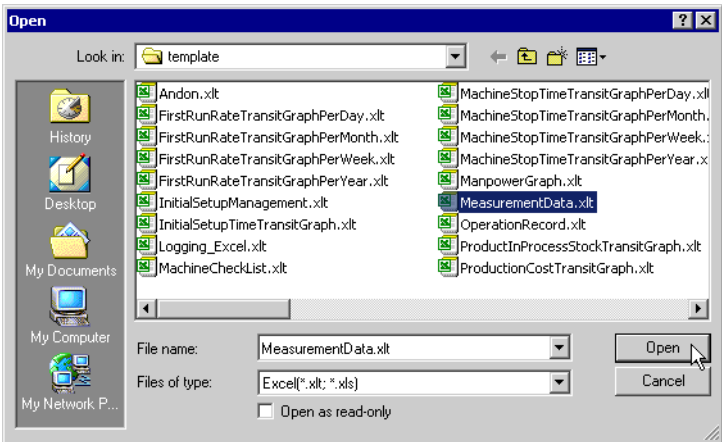

A form template will appear.

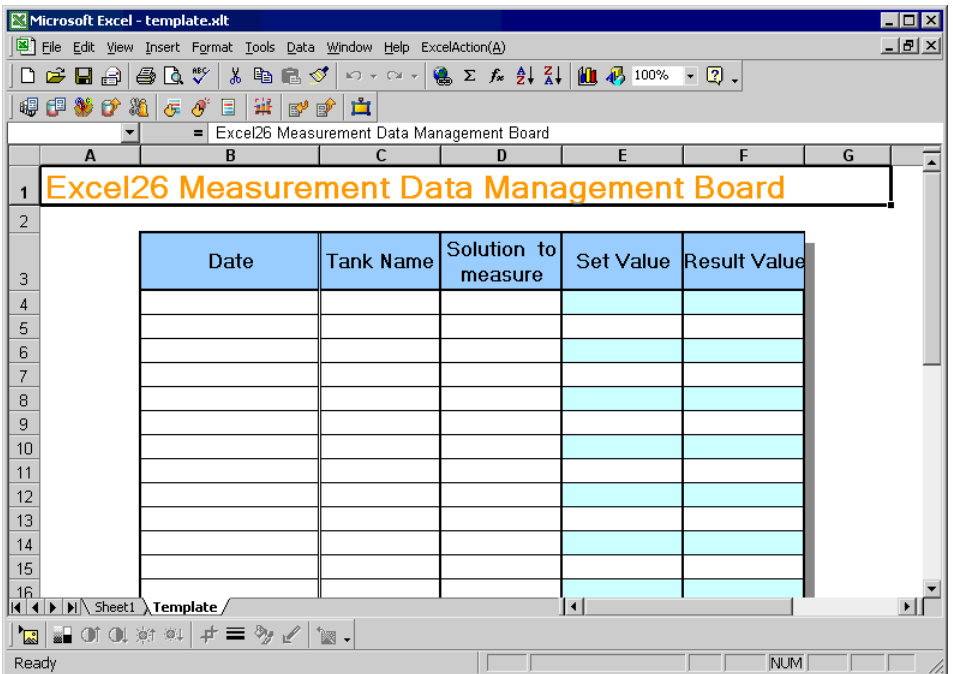

4 Specify an area to enter "Tank Name".

**NOTE** 

• You do not need to specify an area to enter "Time". The time stamp feature specifies this area.

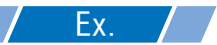

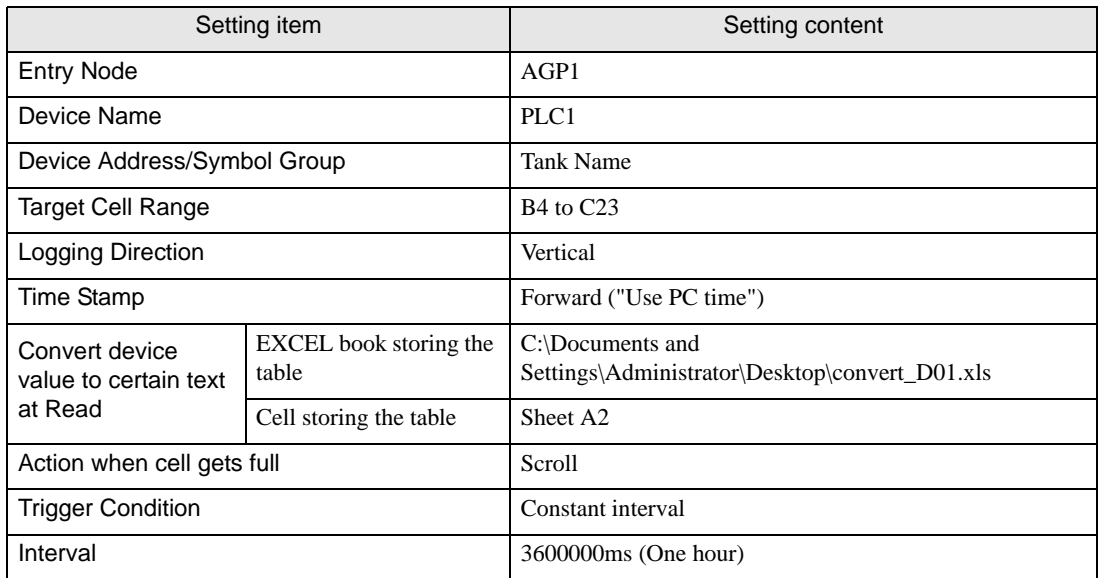

1) Click the [Device Logging Area] icon on the Excel template.

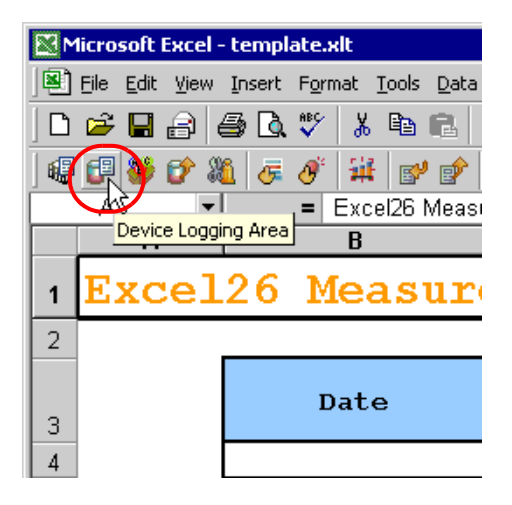

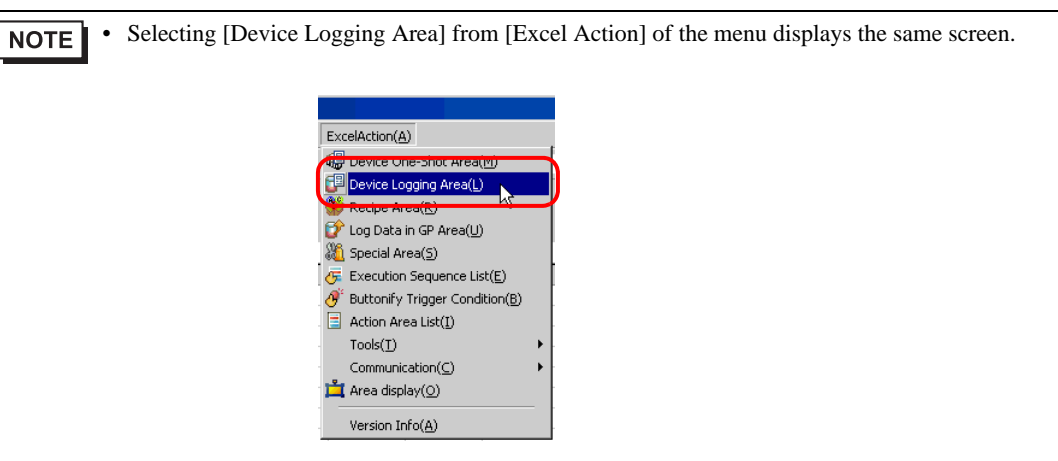

2) Click the list button of [Node] and select "AGP1" as a data transfer source node.

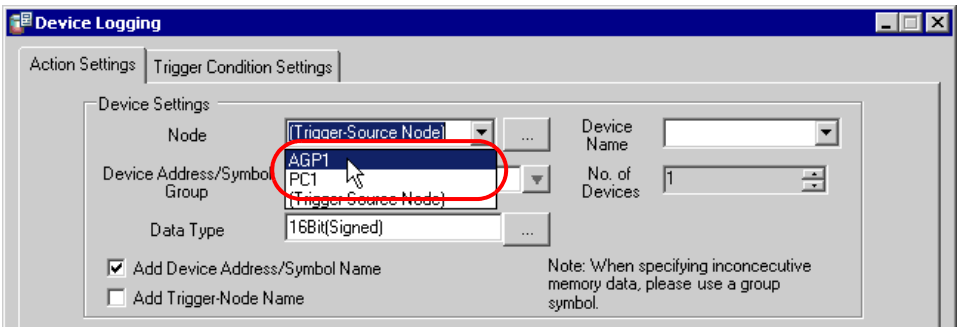

3) Click the list button of [Node] and select "PLC1" as a data transfer source device.

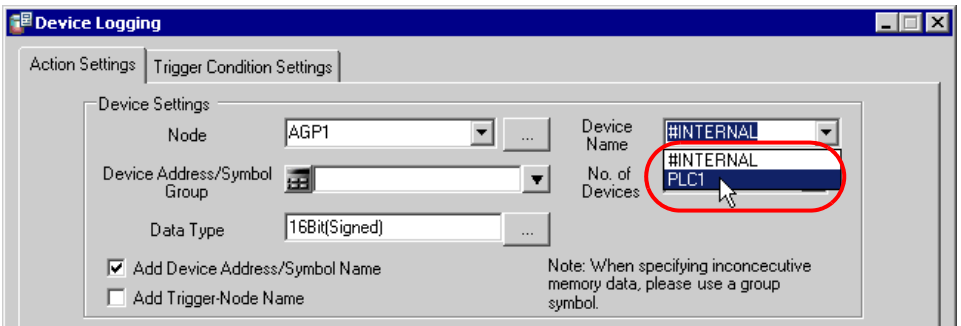

4) Click the list button of [Device Address/Symbol Group] and select "Tank Name" as a symbol of the data to log.

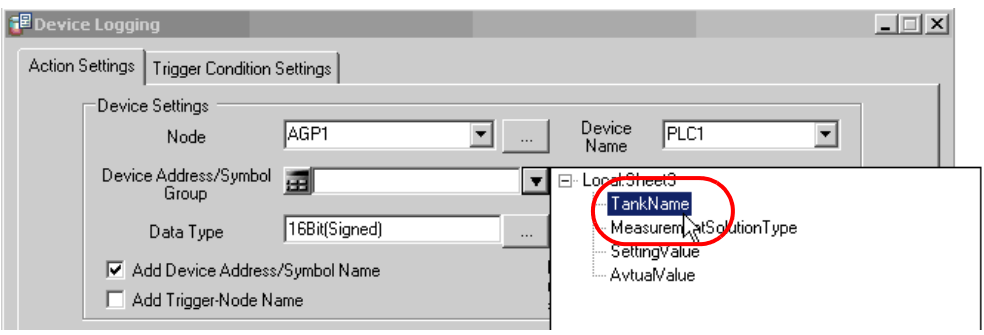

The device number "1" will be automatically entered in [No. of Devices], and "16Bit(Signed)" in [Data Type].

5) Turn off the [Add Device Address/Symbol Name] check box, if checked.

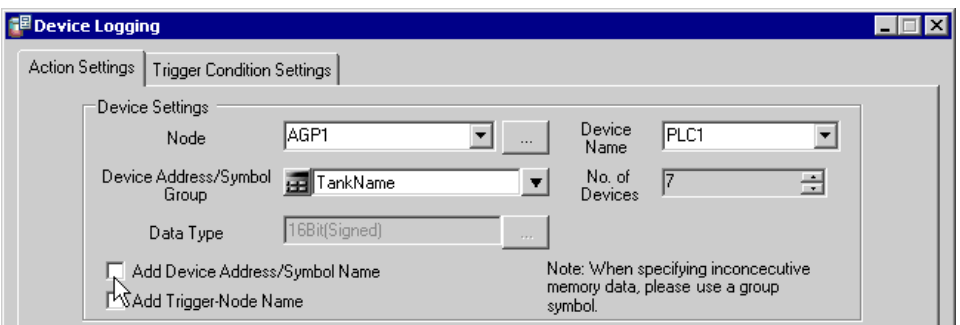

6) Click the cell range specify button of [Target Cell Range].

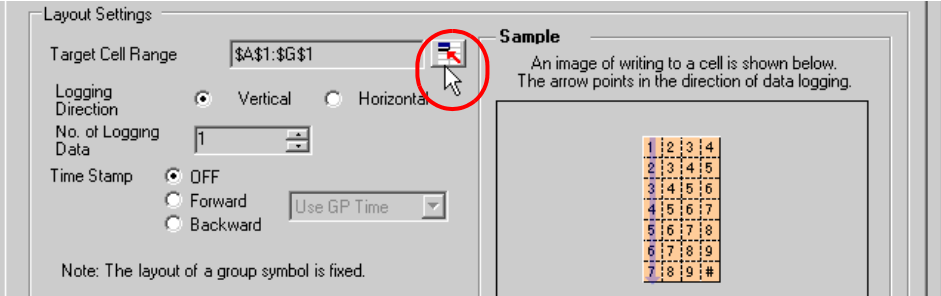

7) Drag the mouse to specify the area to use for data logging (cells B4 to C23). Then click the [OK] button.

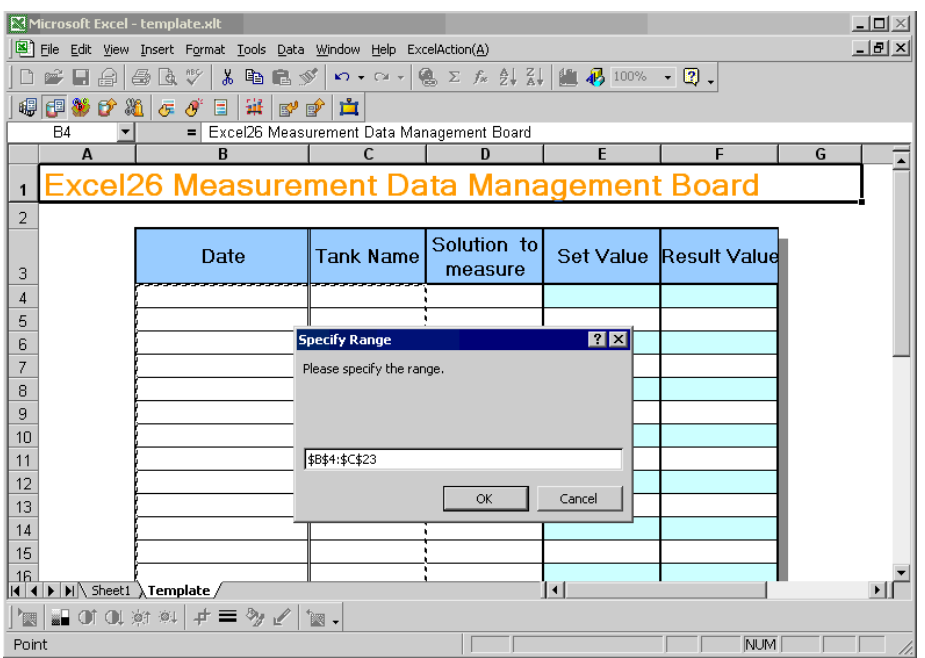

8) Select "Vertical" of [Logging Direction].

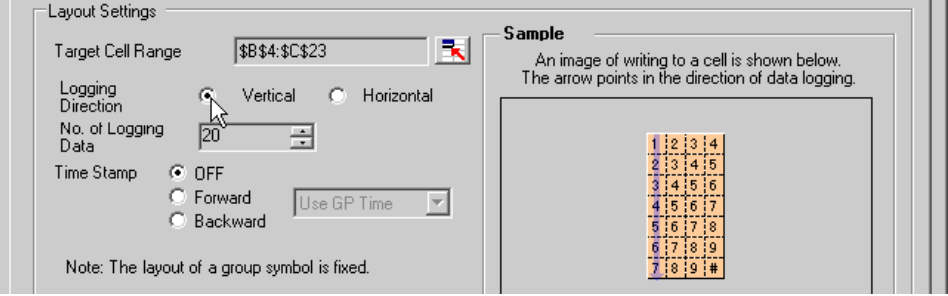

The logging number "20" will be automatically entered in [No. of Logging Data].

9) Select [Forward] of [Time Stamp]. Then click the list button of [Time Stamp], and select "Use PC Time".

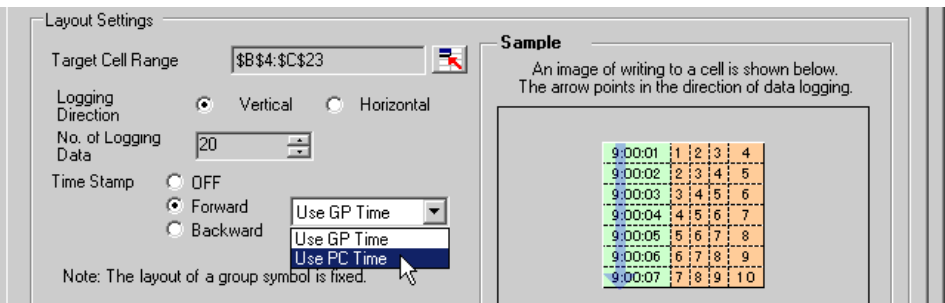

10) Check the [Convert device value to certain text at Read] check box.

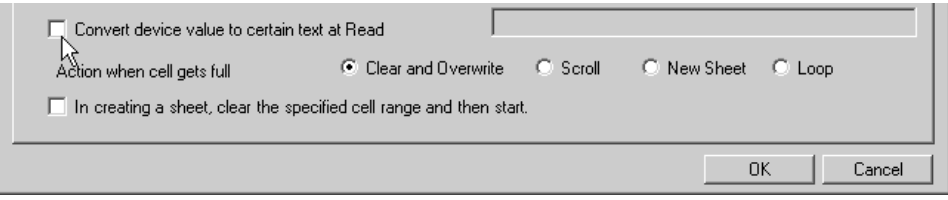

The "Text Substitution Table Settings" screen will appear.

11) Click the [...] button of [EXCEL book storing the table] and specify "convert\_D01", which you created as a text substitution table.

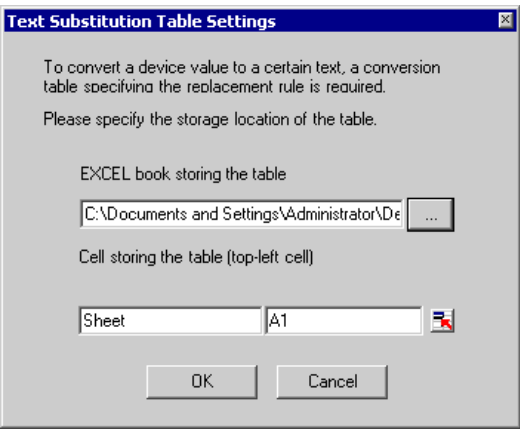

12) Enter the sheet name in [Cell storing the table]. Click the cell range specification button, and then enter the sheet name of the text substitution table and the cell number "A2" of the top-left cell.

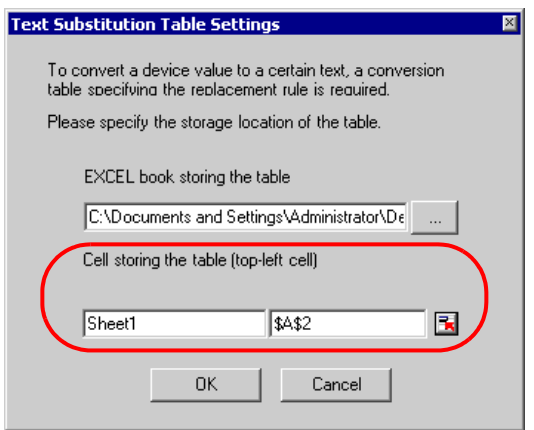

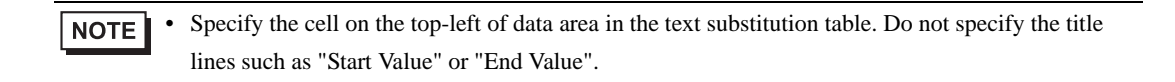

13) Click the [OK] button.

14) Select "Scroll" in [Action when cell gets full].

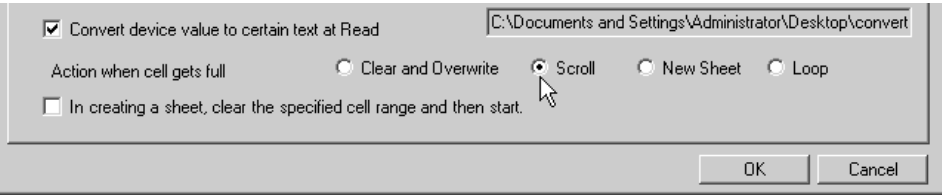

15) Click the [Trigger Condition Settings] tab.

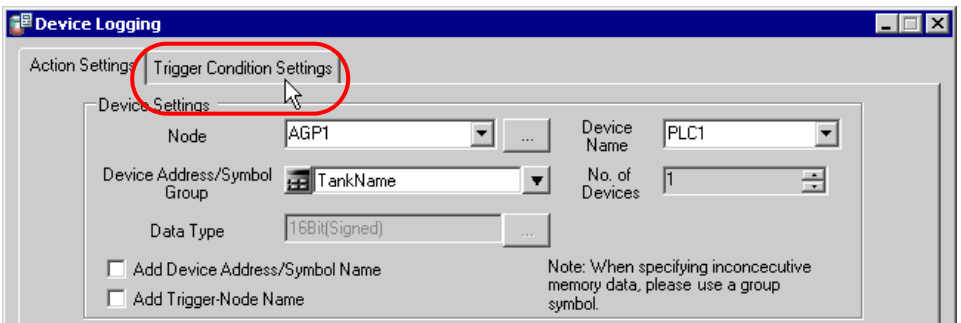

The "Trigger Condition Settings" screen will appear.

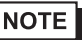

• You can create a button on the Excel sheet, and use this as a trigger condition to execute ACTION. For more details, refer to "[5.6 Creating Trigger Buttons in a Form](#page-73-0)".

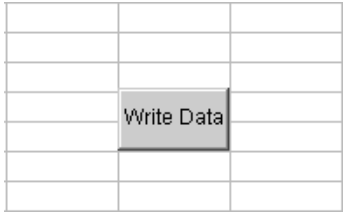

16) Click the [New Trigger Condition] button.

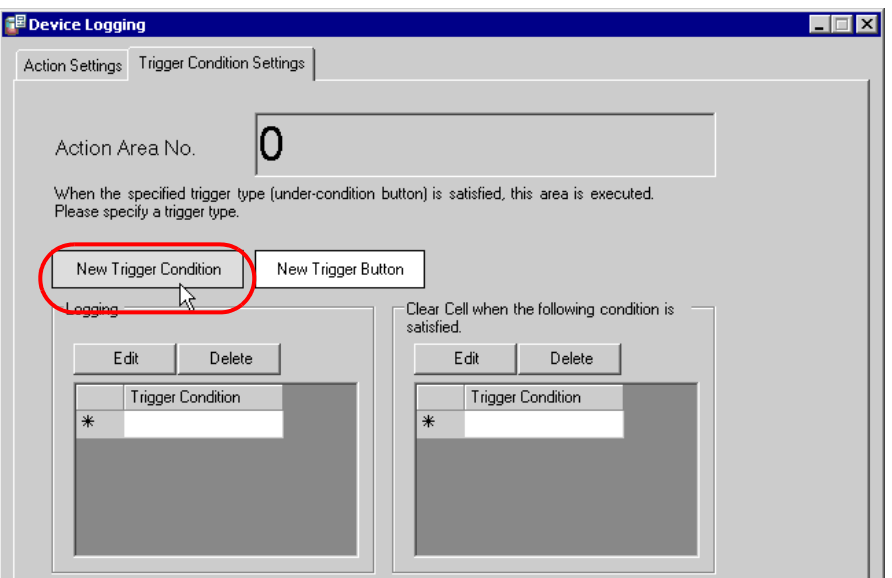

17) Click the [New Trigger Condition] button.

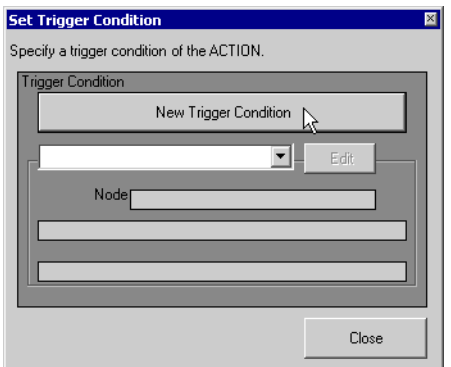

18) Enter the trigger condition name "Create a form" in [Trigger Condition Name], and select "AGP1" in [Node Name] as a name of the data transfer source.

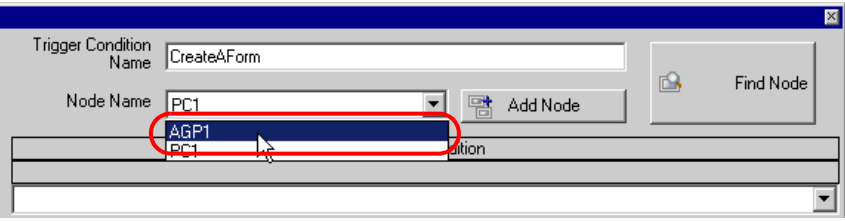

19) Click the [Constant Cycle] button in the [Condition 1] tab, and enter "3600000ms" (one hour). Then, click the [OK] button.

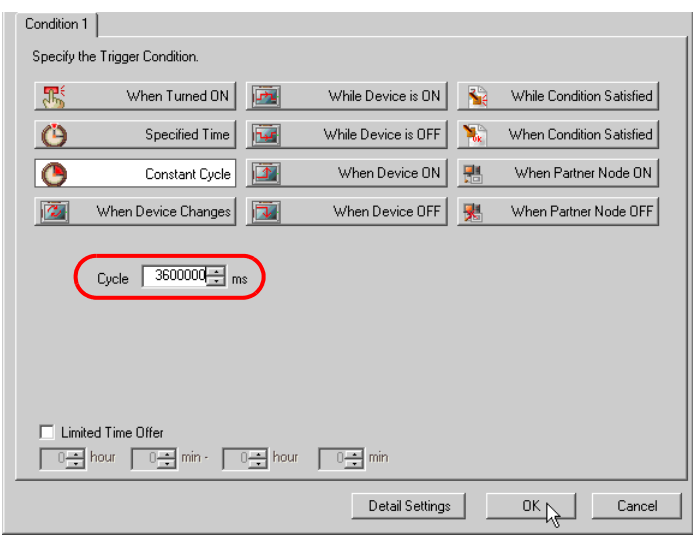

20) Click the [Close] button.

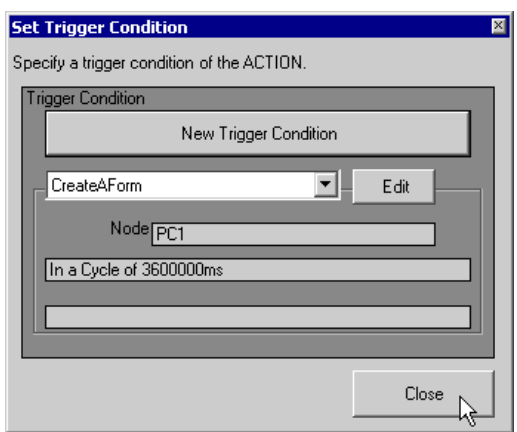

21) In [Logging], click the blank line of [Trigger Condition] and select "CreateAForm" as a trigger condition.

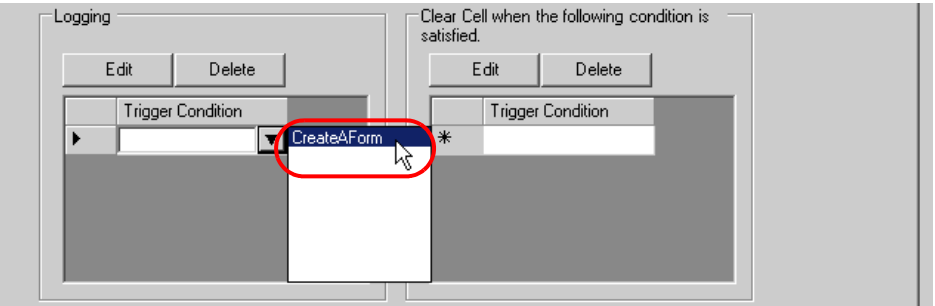

22) Click the [OK] button.

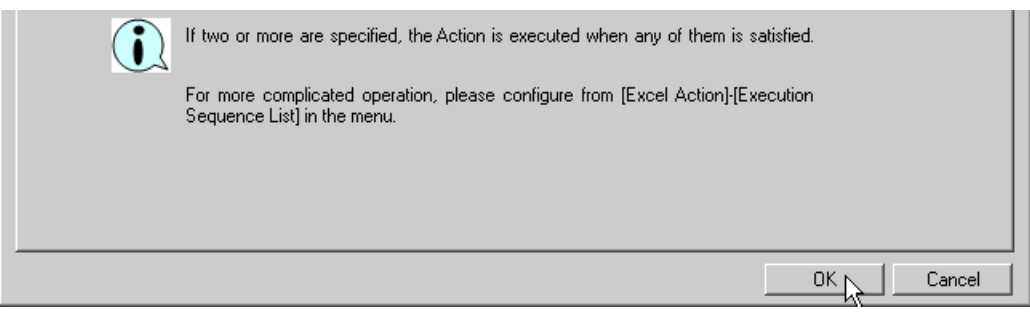

This is the end of the settings of the "Tank Name" area.

5 Specify an area to enter "Measurement Solution Type".

# Ex.

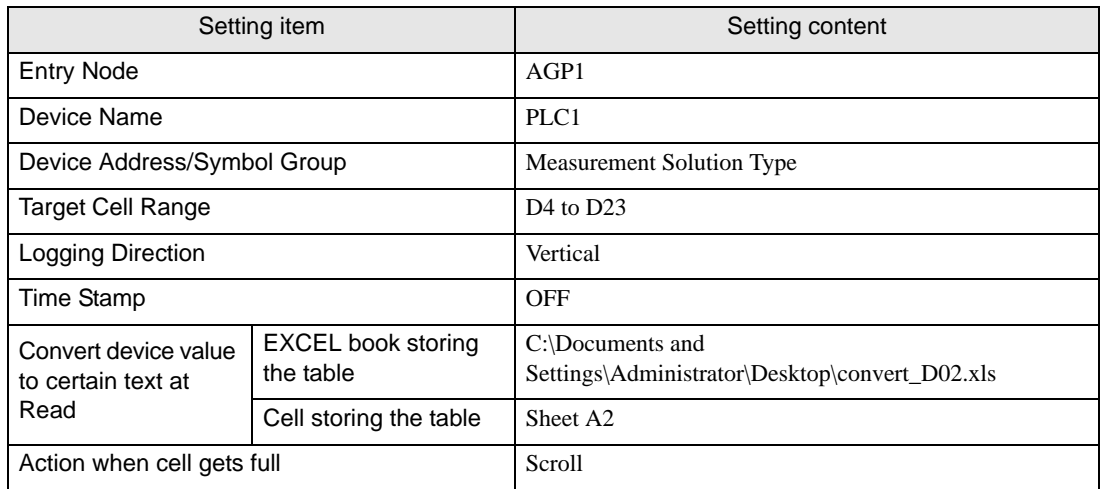

- 1) Repeat the procedures 1) to 14) in 4 to set the above items.
- 2) Click the [Trigger Condition Settings] tab.

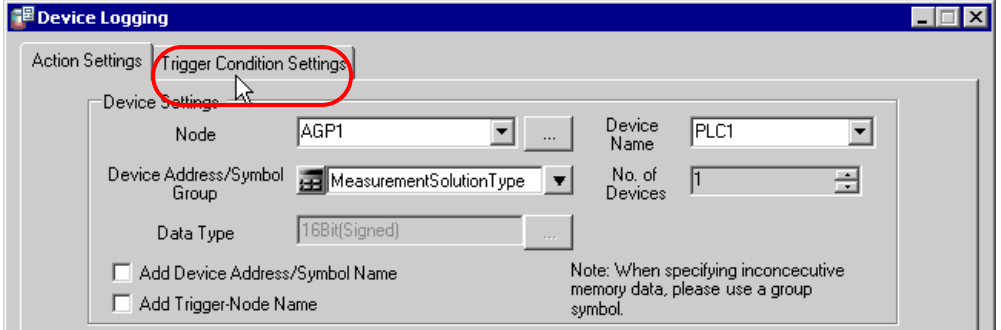

3) In [Logging], click the blank line of [Trigger Condition] and select "CreateAForm", which is the preset trigger condition.

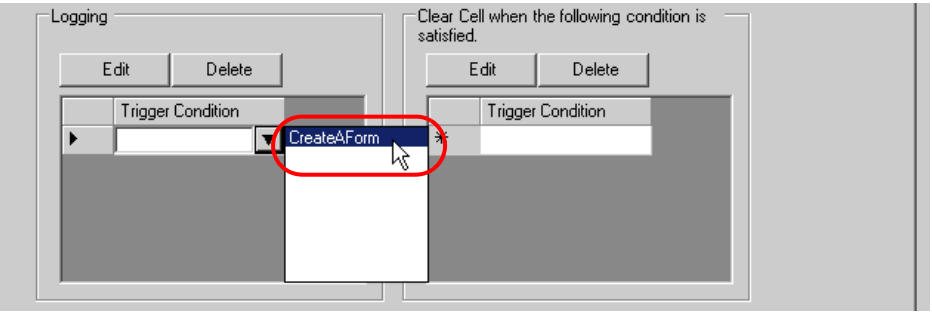

5) Click the [OK] button.

This is the end of the settings of the "Measurement Solution Type" area.

6 Specify an area to enter "Setting Value".

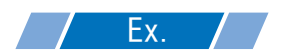

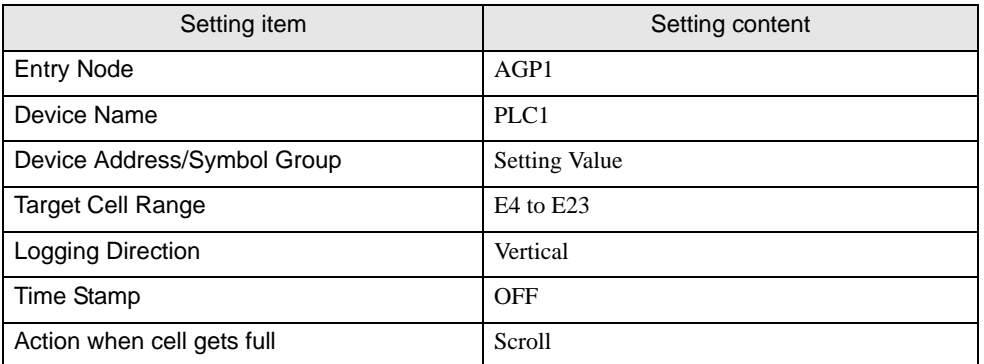

1) Click the [Device Longing Area] icon on Excel.

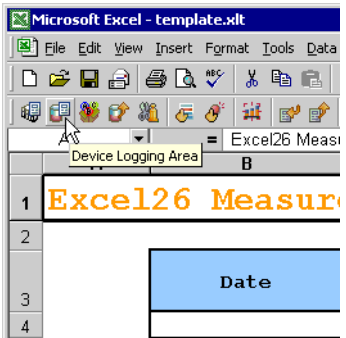

2) Click the list button of [Node] and select "AGP1" as a data transfer source node.

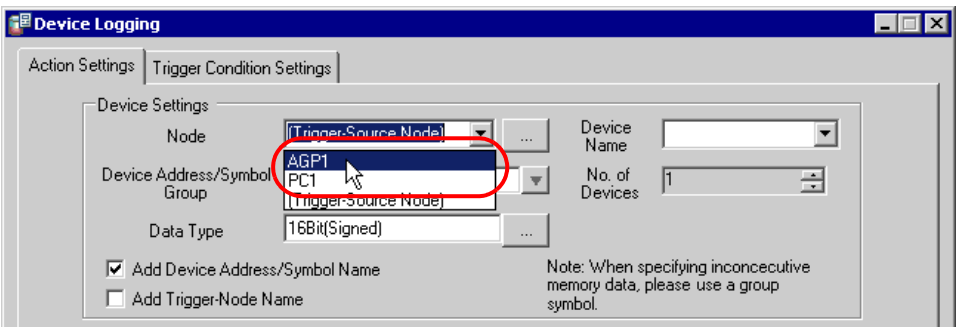

3) Click the list button of [Device Name] and select "PLC1" as a data transfer source device.

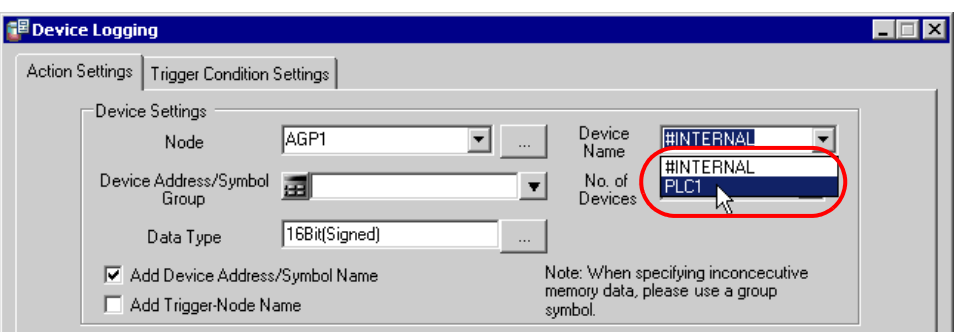

4) Click the list button of [Device Address/Symbol Group] and select "Setting Value" as a symbol of the data to log.

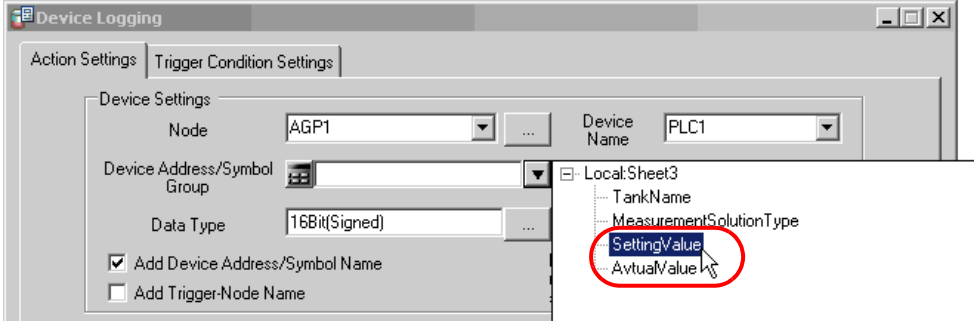

5) Turn off the [Add Device Address/Symbol Name] check box, if checked.

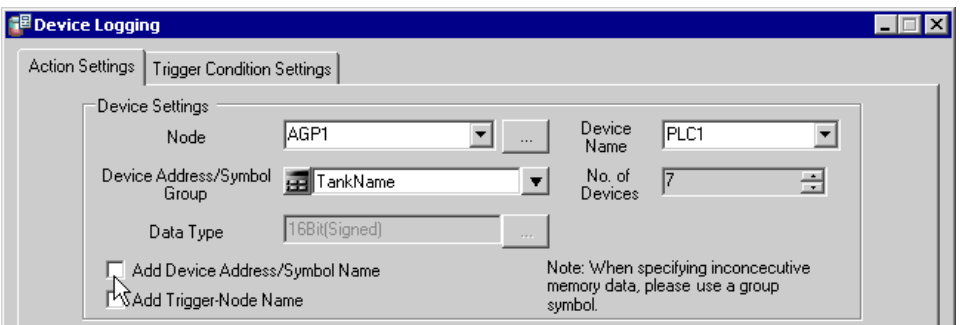

6) Click the cell range specify button of [Target Cell Range]. Drag the mouse to specify the area to use for data logging (cells E4 to E23). Then click the [OK] button.

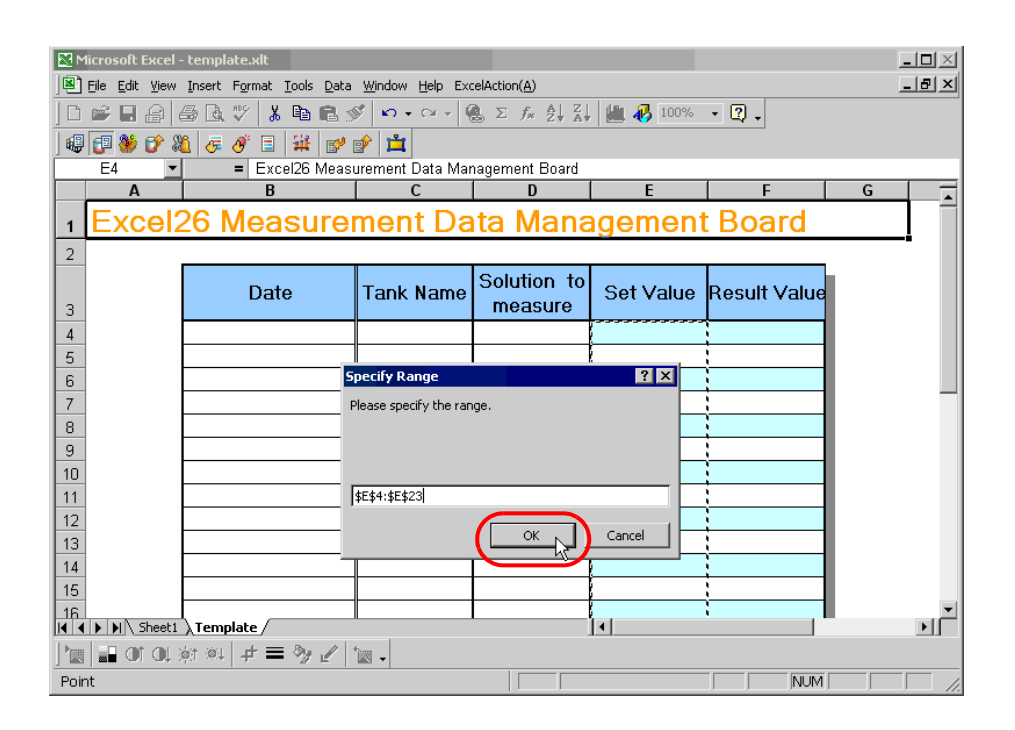

7) Select "Vertical" of [Logging Direction].

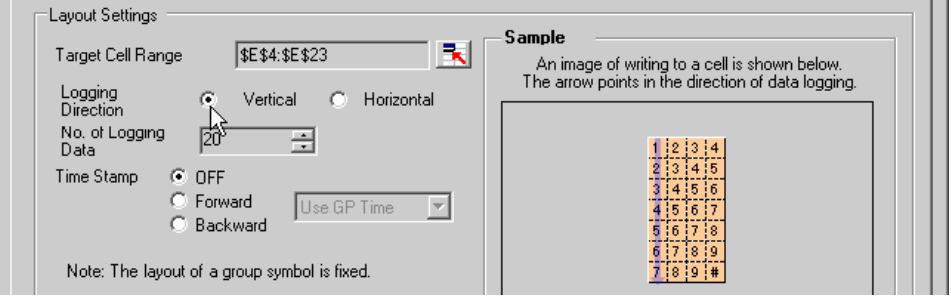

8) Select "OFF" of [Time Stamp].

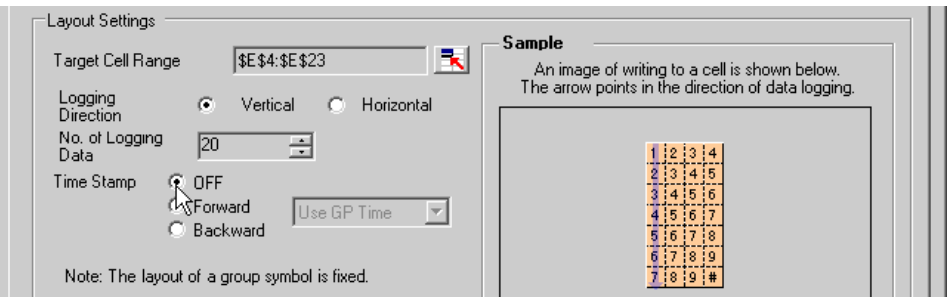

9) Select "Scroll" in [Action when cell gets full].

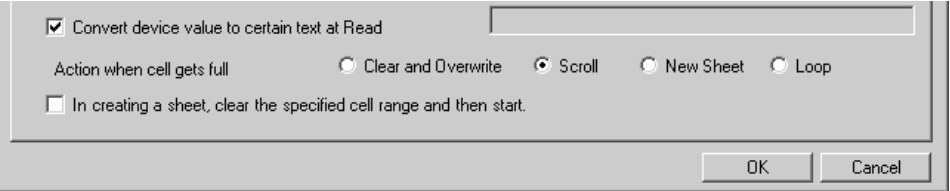

10) Click the [Trigger Condition Settings] tab.

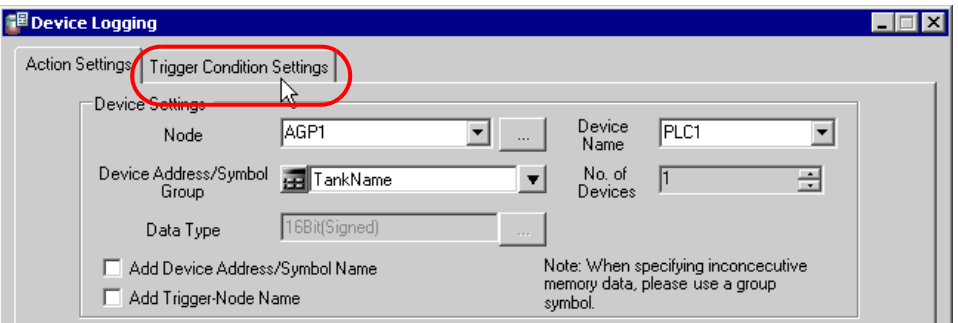

11) In [Logging], click the blank line of [Trigger Condition] and select "CreateAForm", which is the preset trigger condition.

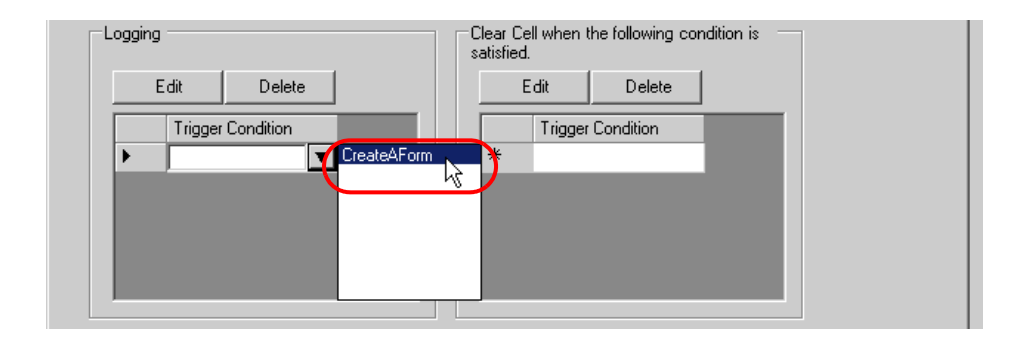

12) Click the [OK] button.

This is the end of the settings of the "Setting Value" area.

7 Specify an area to enter "Actual Value".

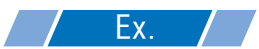

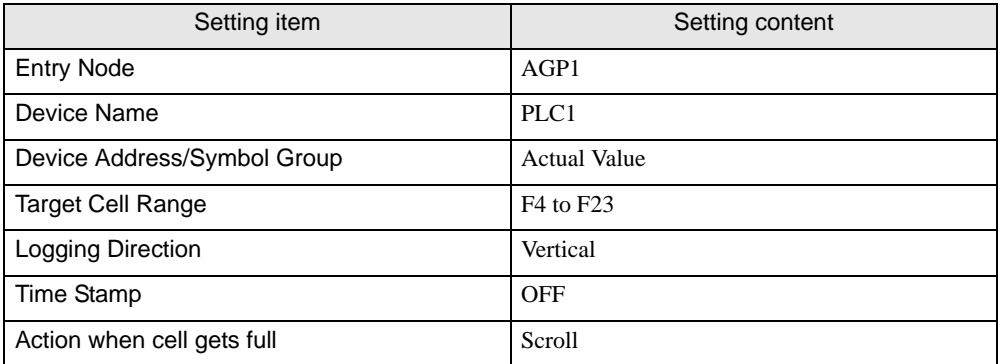

1) Repeat the procedures 1) to 12) in 5 to set the above items.

This is the end of the settings of a form template.

8 Close 'Excel'.

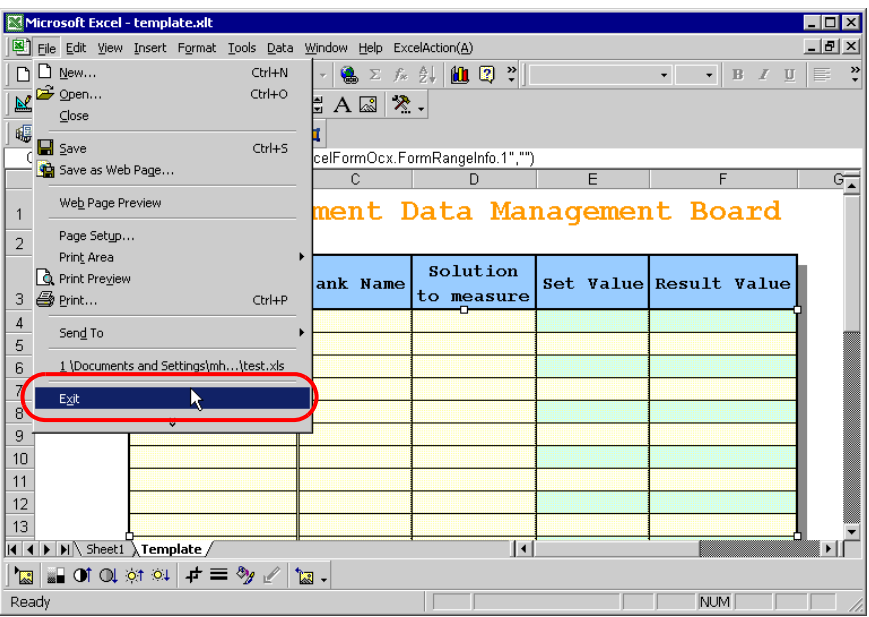

9 The following dialog box will appear, asking you if you want to save changes before closing. Click the [Yes] button.

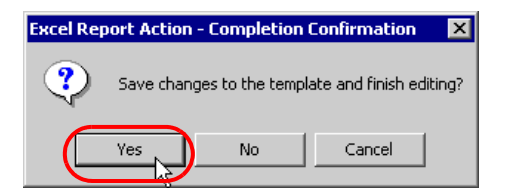

10 On the "Create form using Excel" screen, click the [OK] button.

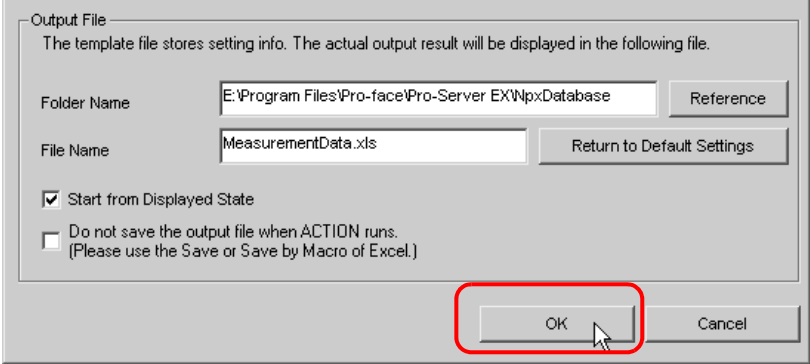

# ■ Setting ACTION Node/Process Completion Notification

This step sets the name of an ACTION node and the alert setting whether it should be tuned on or off when the ACTION is completed.

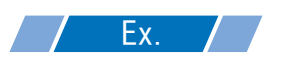

- ACTION Node : PC1
- Receive Notification: OFF

1 On the "Set ACTION Name/Parameter" screen, click the [Next] button.

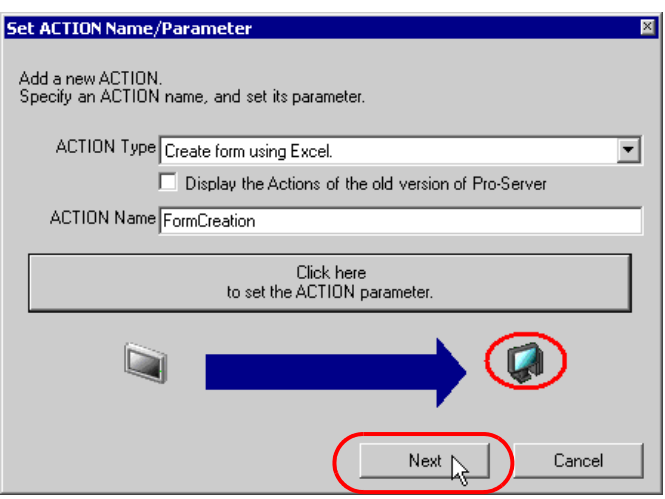

2 Click the list button of [Action Node] and select "PC1" as a node where ACTION operates.

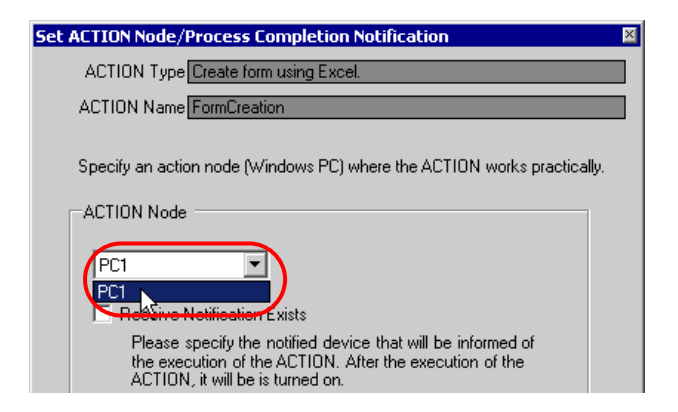

3 Turn off the [Receive Notification Exists] check box, if checked.

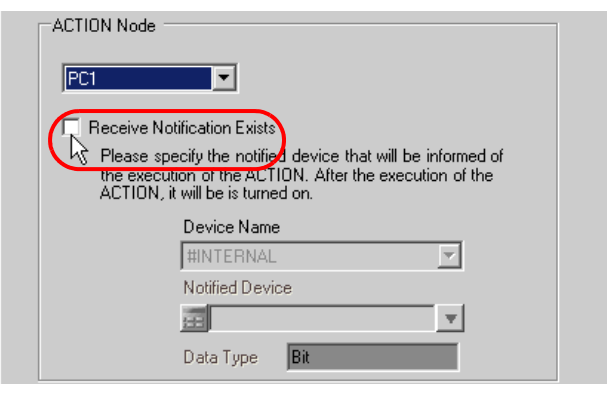

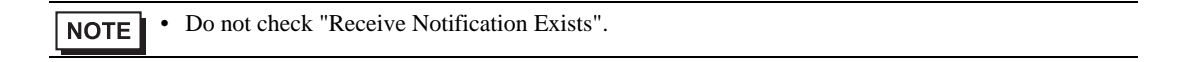

4 Click the [Complete] button.

The "Set ACTION Node/Process Completion Notification" screen will disappear. On the left of the screen, the name of ACTION you set will appear.

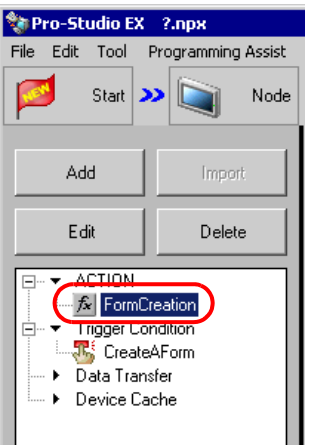

This is the end of the settings of the ACTION node and process completion notification.

# ■ Verifying Setting Result

This step verifies setting results on the setting content list screen.

• In case of the Excel Report ACTION, you cannot add, edit or delete trigger conditions from  $NOTE$ "Trigger Condition/Process List per ACTION". To change the settings, click the [Parameters Settings] button and change the settings in [Edit Template] on Excel.

1 Select the ACTION name "Form Creation" from the tree display on the left of the screen.

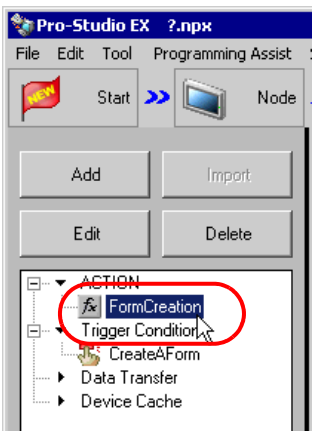

Confirm that the setting content appears on the right of the screen.

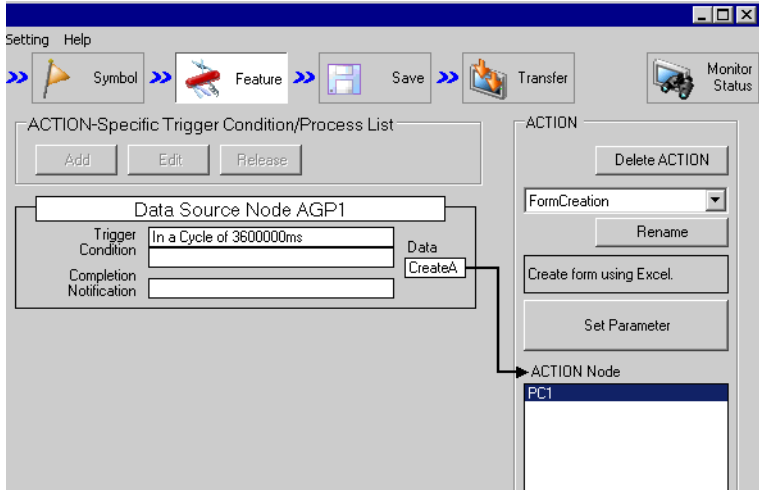

2 Select the trigger condition name "CreateAForm" from the tree display on the left of the screen.

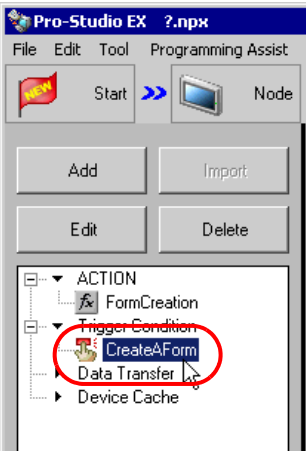

Confirm that the setting content appears on the right of the screen.

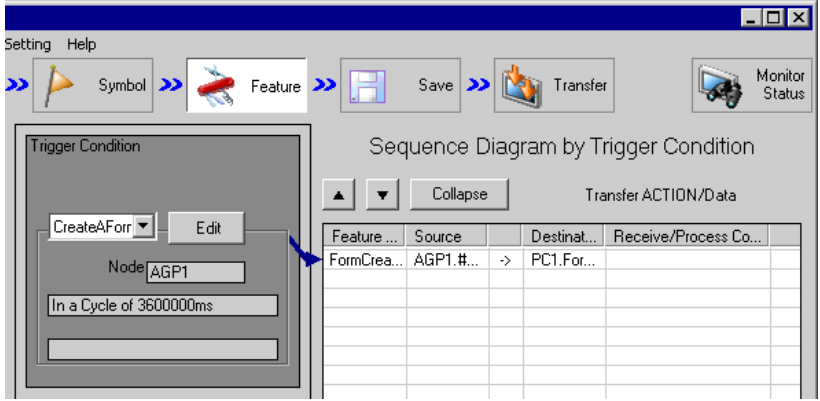

This is the end of the verification of the settings.

# ■ Saving Network Project File

This step saves the current settings as a network project file and reloads to 'Pro-Server EX'.

Refer to "25 Saving" for details about saving a network project file.

- **IMPORTANT<sup>\*</sup>** 'Pro-Server EX' reads a created network project file, and then executes ACTION according to the settings in the file. The settings therefore need be saved in the network project file.
	- Be sure to reload the network project file to 'Pro-Server EX'. If not, ACTION will not work.

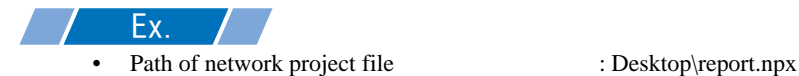

Title : EXCEL Report ACTION
### ■ Test Read

You can check if the settings are correct before transferring a created network project file to entry nodes. When executing ACTION, the setting data is output to an output file. However, when executing a test read, it is reflected in a template file.

You do not necessarily have to perform a test read.If you skip this, proceed to " $\blacksquare$  Transferring a **NOTE** [Network Project File](#page-37-0)".

• To perform a test read, it is necessary that 'Pro-Server EX', to which a created network **IMPORTANT** project file has been loaded, is running.

- 1 Click the [Feature] button.
- 2 Click "ACTION" from the tree display on the left of the screen, then click the [Edit] button.
- 3 On the "Set ACTION Name/Parameter" screen, click the [Click here to set the ACTION parameter] button.
- 4 On the "Create form using Excel" screen, click the [Edit Template] button.
- 5 With the ACTION area selected, click the [Test Read] icon.

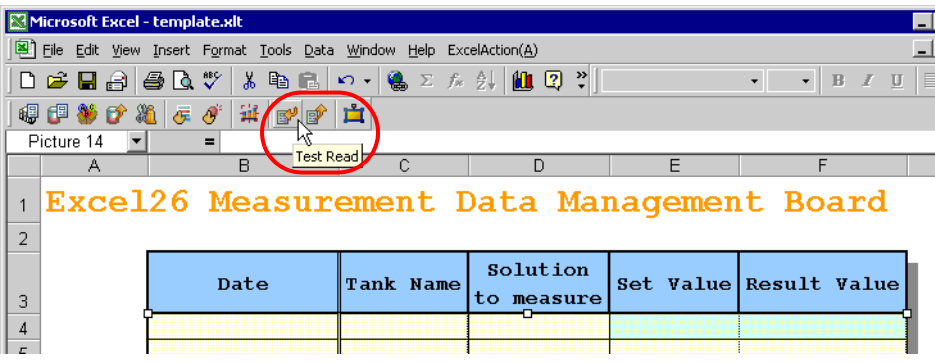

The setup contents will be read in the template.

• Refer to ["5.9 Restrictions"](#page-81-0) for details about the restrictions on test reads.**NOTE** 

### <span id="page-37-0"></span>■ Transferring a Network Project File

This step transfers a saved network project file to entry nodes.

Refer to "26 Transferring" for details about transferring a network project file.

Be sure to transfer a network project file. If not, ACTION will not work. **NOTE** 

### Executing ACTION

This step verifies that transferring the network project file activates ACTION, opens a form (file name:

"Measurement data.xls"), and then the logging data is written in the specified location at an interval of one hour.

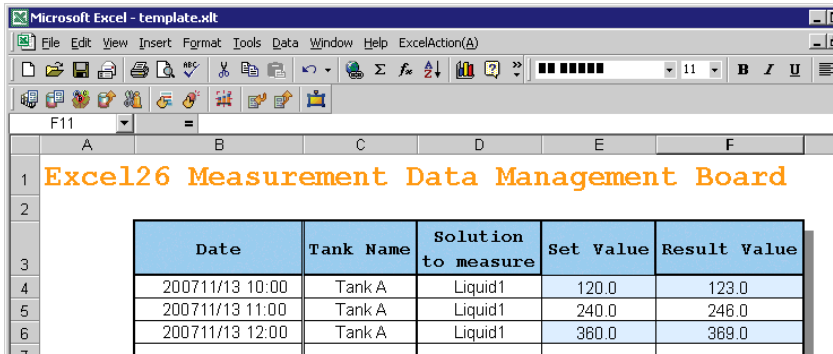

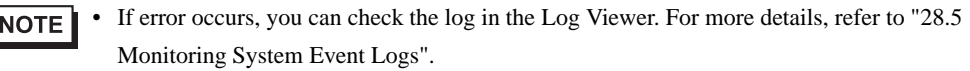

• If you want to achieve faster communication during ACTION, refer to "29 Tips for Faster Communication".

This is the end of the explanation of this ACTION.

### <span id="page-38-0"></span>5.1.2 Setting Guide

This section explains how to set the parameters of ACTION.

### ■ "Creating form using Excel" Screen

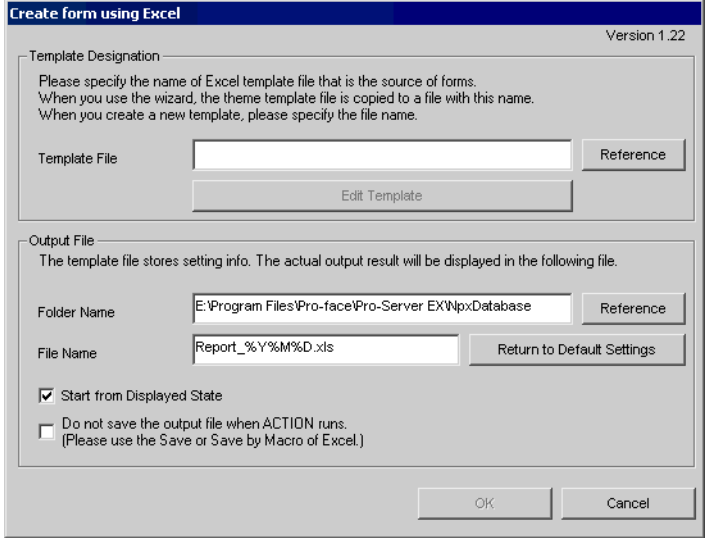

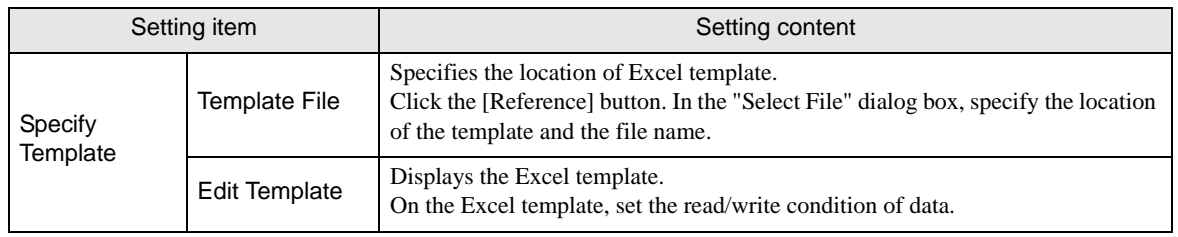

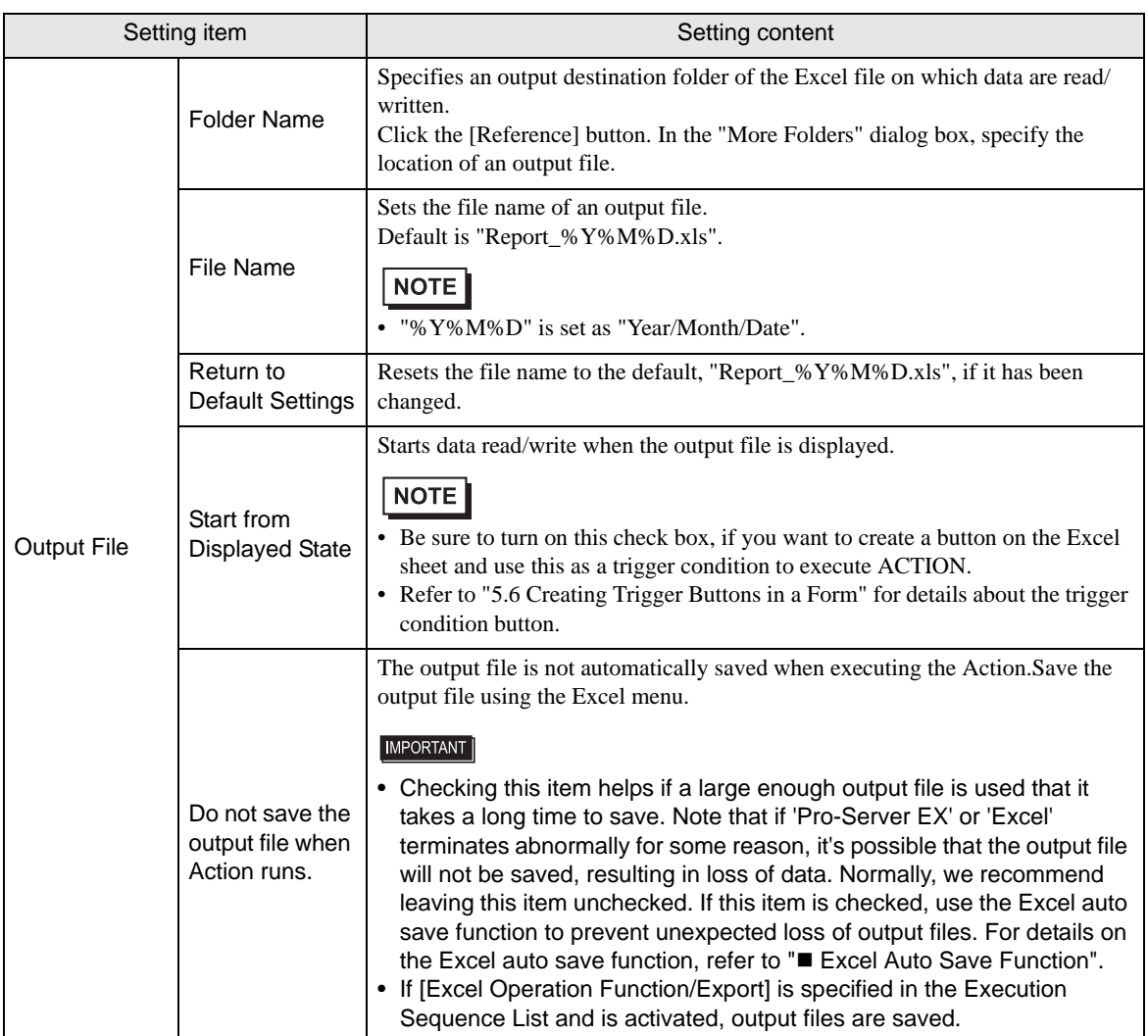

## **Device Logging" Screen**

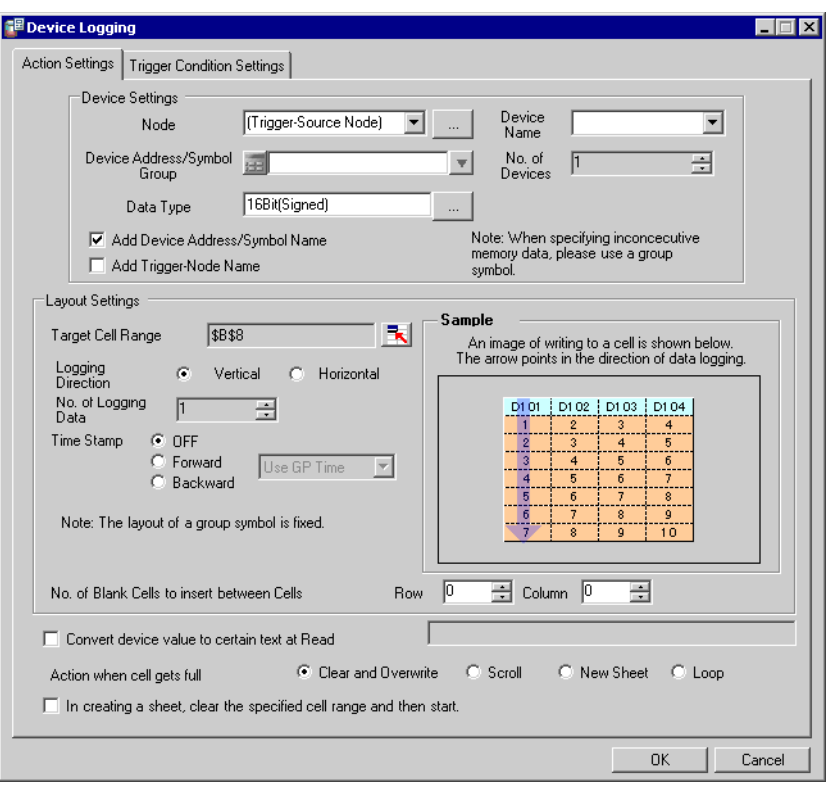

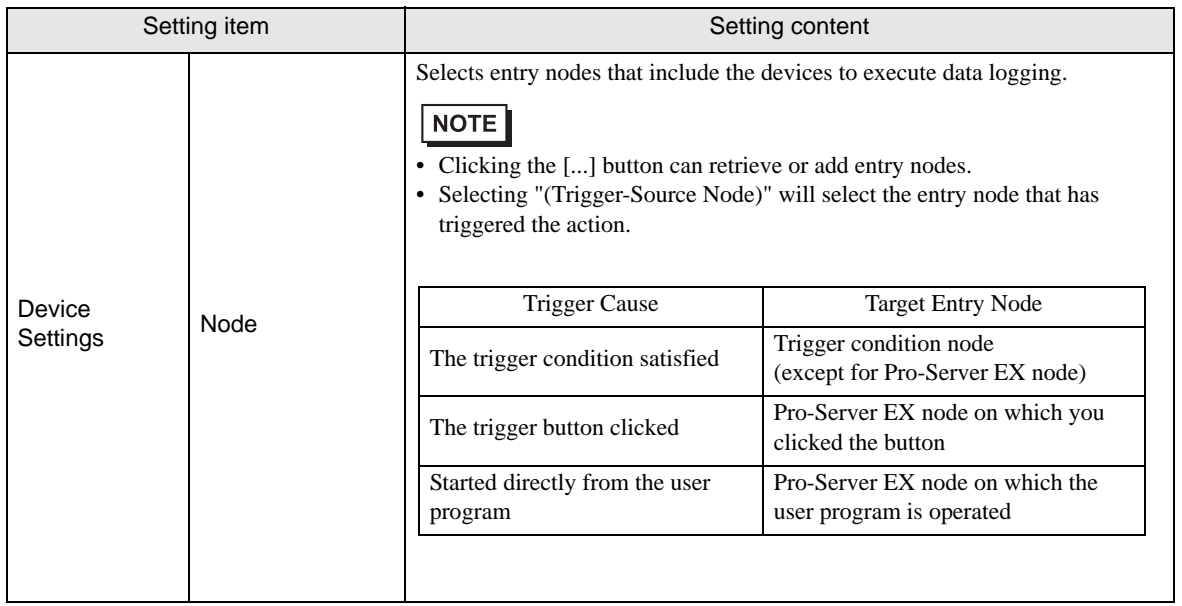

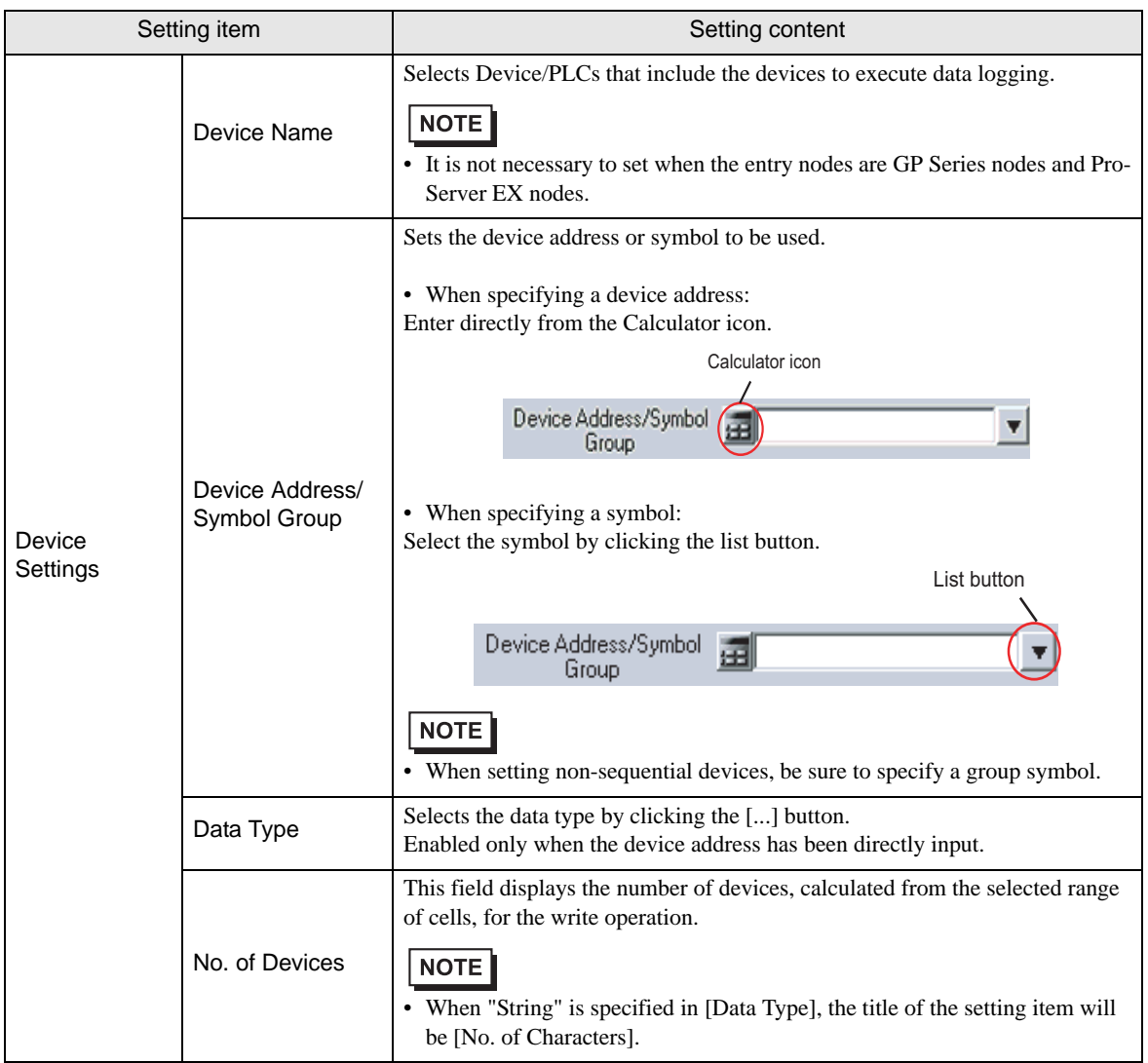

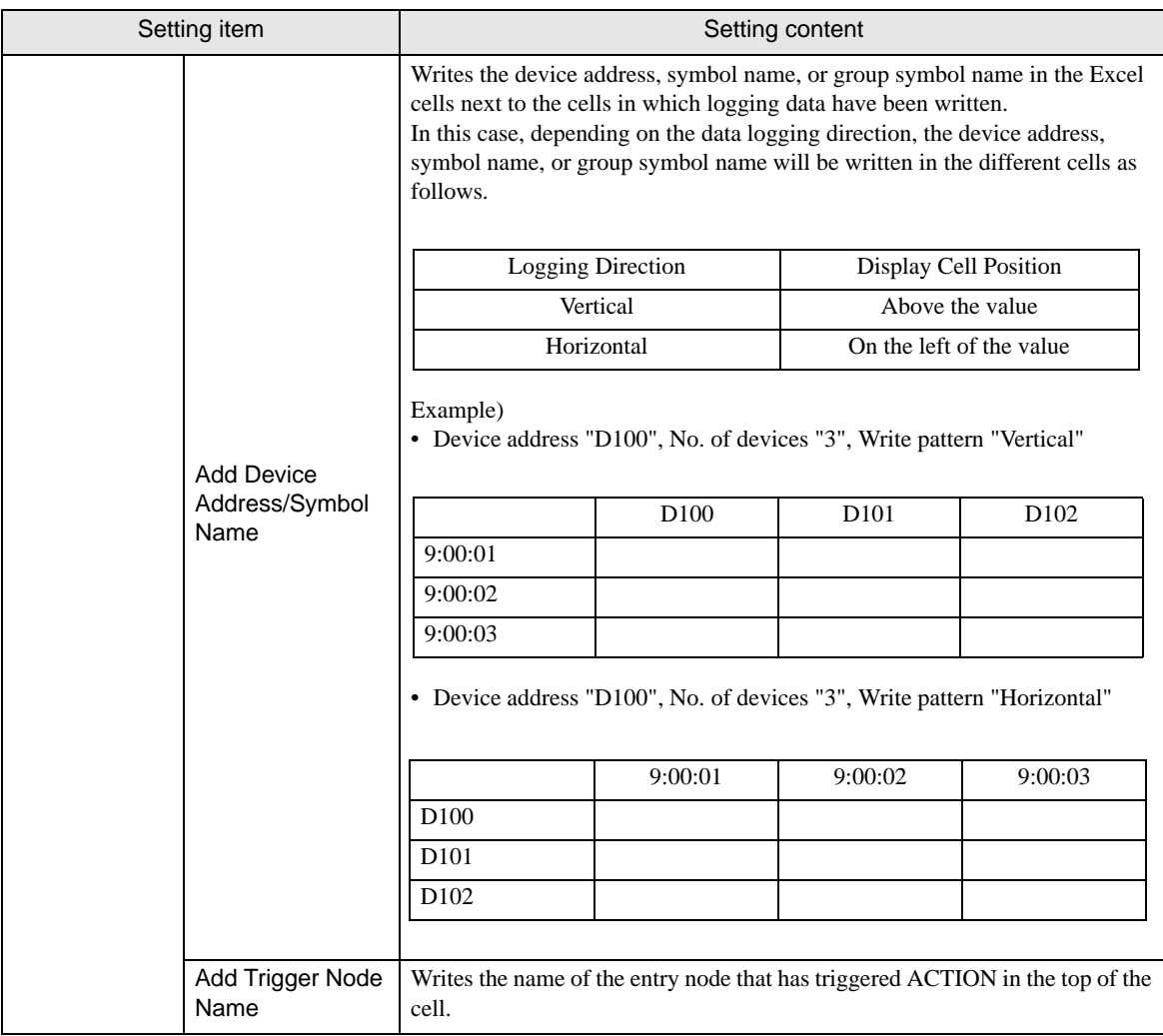

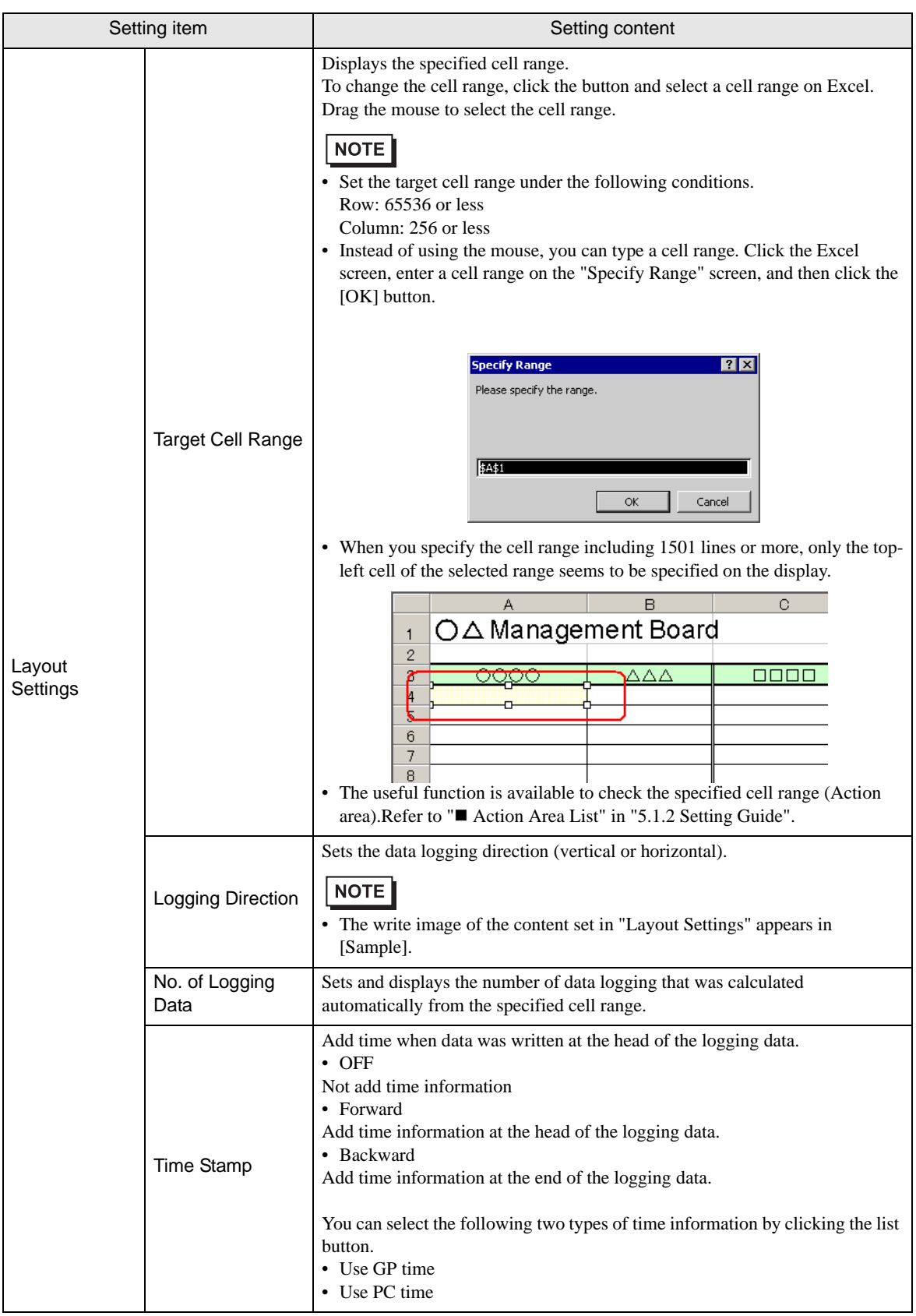

ı

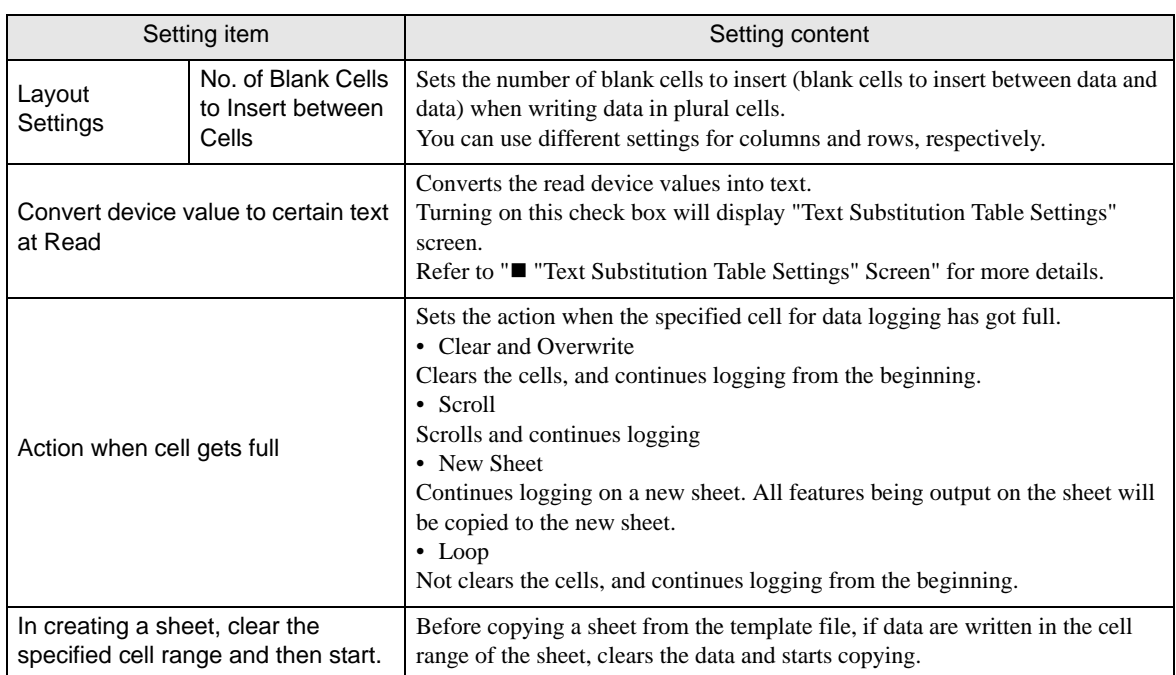

• "Trigger Condition Settings" tab

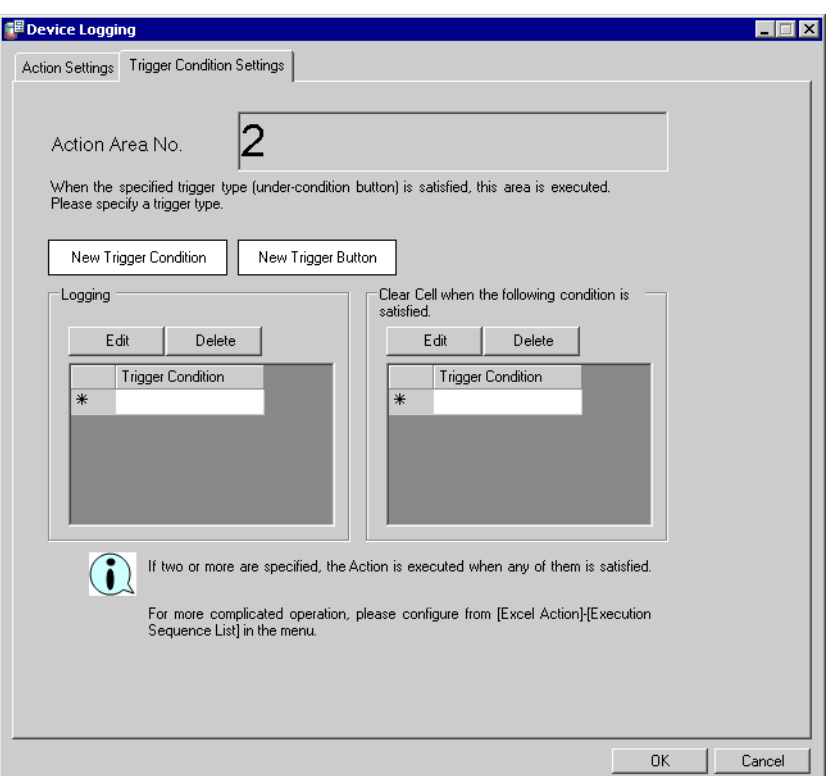

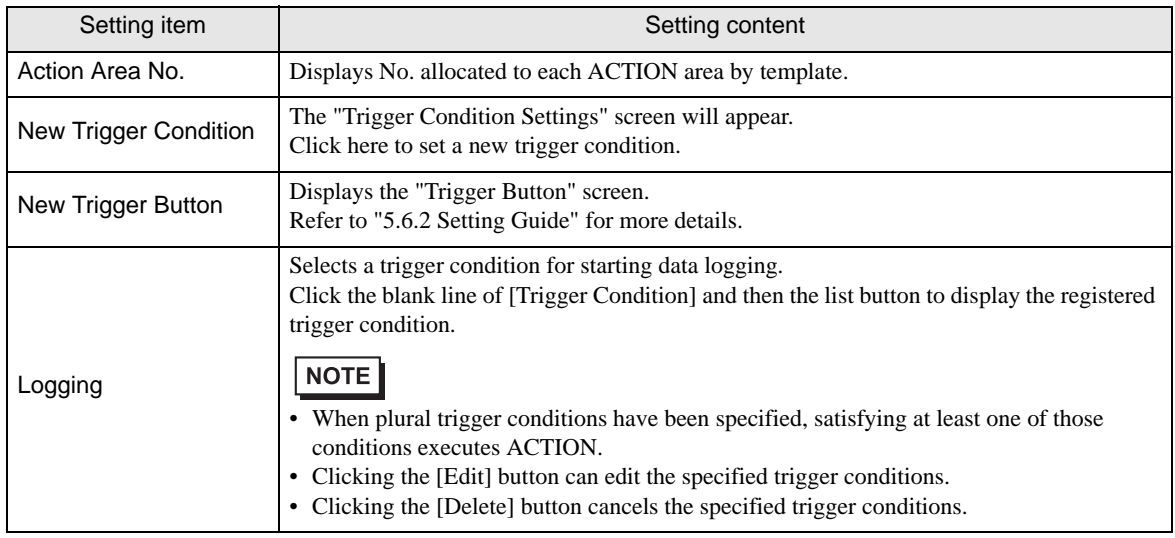

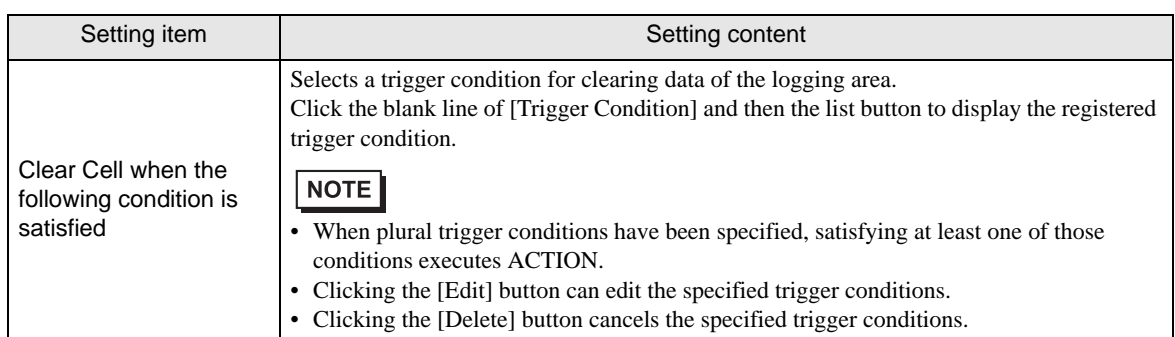

• "Text Substitution Table Settings" Screen

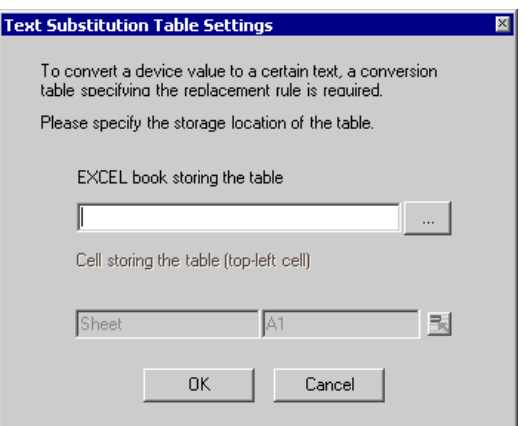

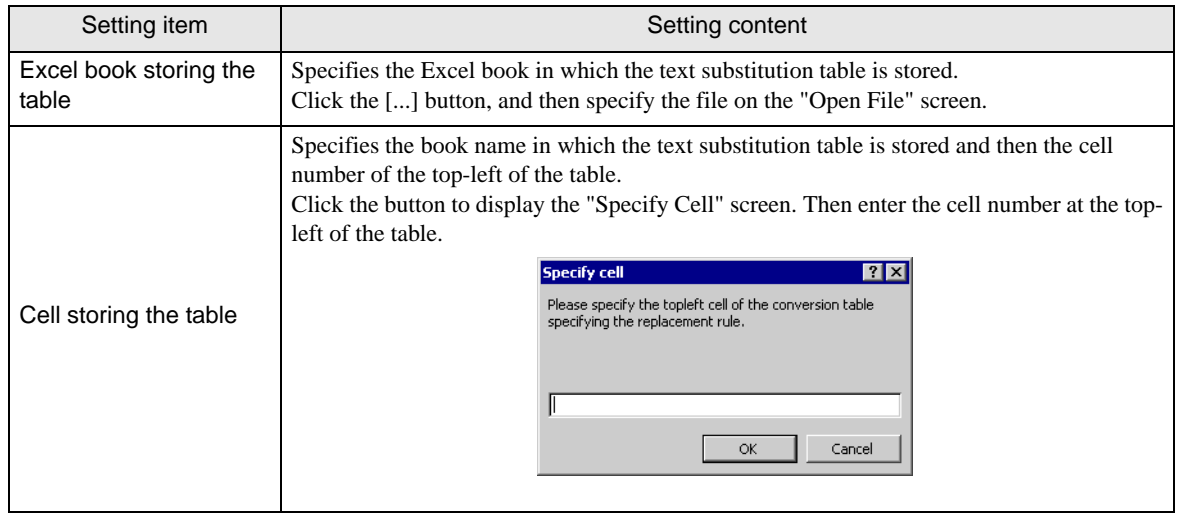

Refer to "■ [About Text Substitution of Data](#page-48-0)" for more details about a text substitution table.

### <span id="page-48-0"></span>About Text Substitution of Data

"Excel Form" ACTION has a feature of text substitution to use when writing device data in Excel cells. This feature substitutes device data into a set of characters.

Before using this feature, it is necessary to create a substitution table in which a text substitution rule is set and to save the table at an arbitrary location.

Example of Text Substitution Table

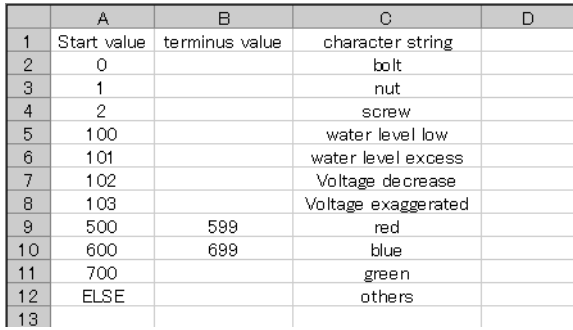

#### • "Start Value"

Sets start values to compare device data with.

In case of using a value other than the set start values, enter "ELSE".

"End Value"

Sets end values to compare device data with.

• "Character String"

Sets character strings to substitute.

The flow of substitution is as follows: Compares device data with the substitution table from the top row. If

satisfied, writes the value of the character string of the row in the cell.

If not satisfied, retrieves data until a blank start value or "ELSE" is found.

If an "ELSE" row found, writes the character string in the "ELSE" row in the cell.

If an "ELSE" not found, writes the read value itself in the cell.

If a blank line row found, writes the compare source value itself in the cell.

The comparison method for substitution is as follows:

#### (1) Numeral Data

1. When only the start value is set, if the start value and device data are identical, converts the data to a character string.

2. When both the start value and end value are set, if start value ≤ data < end value, converts the data to a character string.

3. When only the end value is set, regards the data as a blank row and ends the comparison. Then writes the compare source value itself in the cell.

4. When both the start value and the end value are set in character strings, regards the data as non-object and neglects them.

- 5. When the Data Type is "16Bit(Signed)", describe the integer in the table. Example) 1,2,3••••••10,11
- 6. When the Data Type is HEX, describe the hexadecimal number in the table. Example) 1,2,3,••••••a,b,••••••f,10,11,•••••1a,1b

#### (2) Character String Data

If device data and the start value are identical, converts the data to a character sting. Neglects the end value, if any.

After the conversion, the cell format as well as character strings will be reflected in the output file. The format preset on the template (format for lines excluded) will therefore be overwritten. When the substitution feature is not used, the cell format will remain unchanged.

When macro characters (%DEVICE\_VALUE%) for device value substitution are embedded in the string, converts the data to the character string of a device value.

### <span id="page-50-0"></span>■ Action Area List

You can display the list of the specified Action area to check or edit quickly.

1 Click [Action Area List] under [Excel Action] on the Excel menu bar.

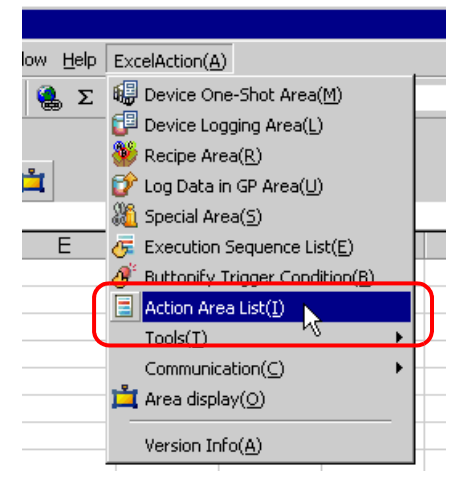

2 Click the Action area you want to check.

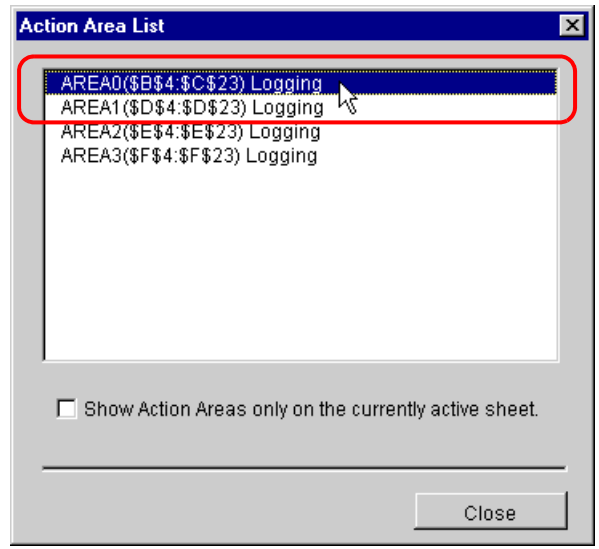

The selected Action area is displayed.

- To display the Action area only on the currently displayed sheet, check [Show Action Areas only **NOTE** on the currently active sheet.].
	- Double-click the item to display the edit screen for the selected Action area.This is useful when you want to edit quickly.

3 Click the [Close] button and check or edit the selected Action area.

# 5.2 Writing Date/Time in a Form

### 5.2.1 Try to Write Date/Time in a Form

This feature allows writing the current date and time in the specified cell of a form.

1 Click the [Special Area] icon on the Excel template.

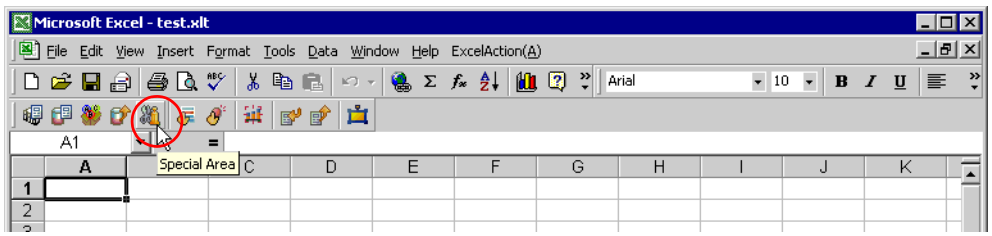

2 Click the list button of [Feature Type] and then select [Show Date/Time].

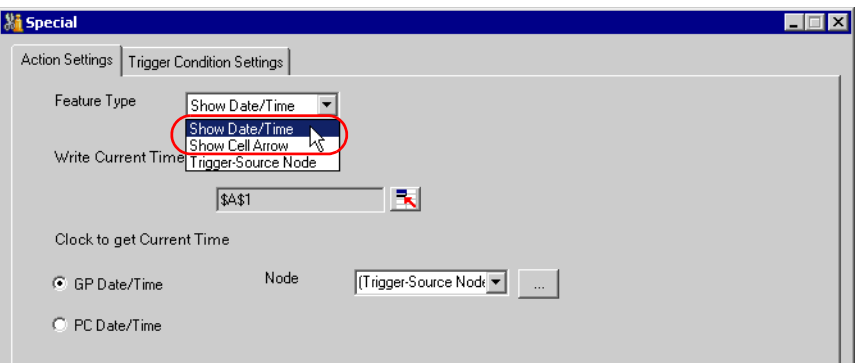

3 Set the content and click the [OK] button.

Refer to ["5.2.2 Setting Guide](#page-52-0)" for more details.

## <span id="page-52-0"></span>5.2.2 Setting Guide

■ "Action Settings" tab

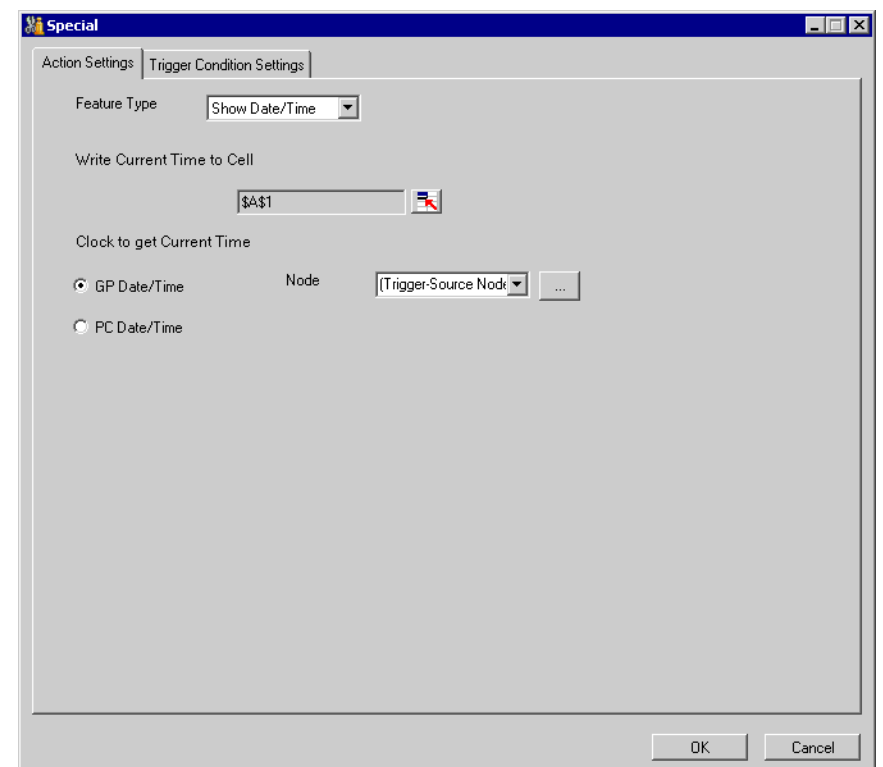

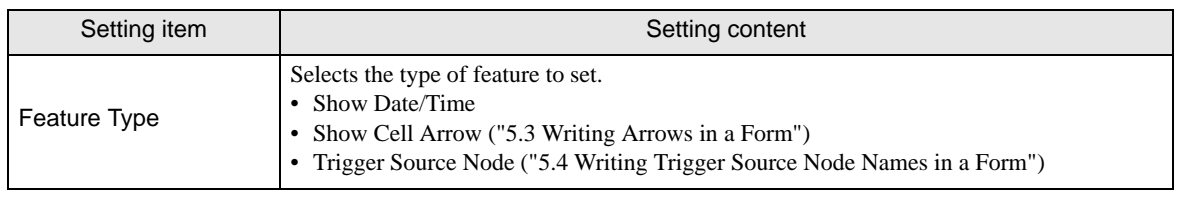

ı

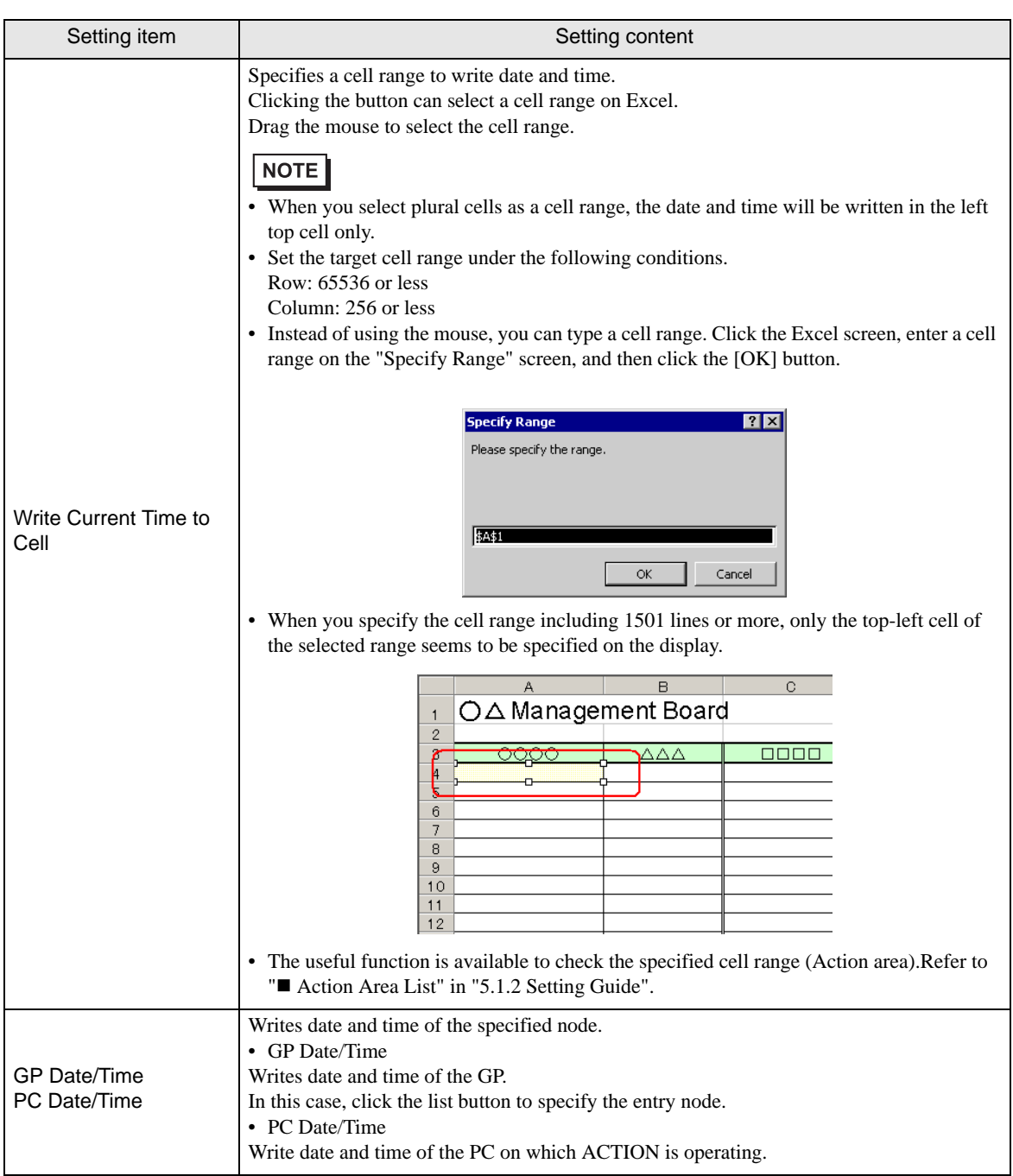

**T** "Trigger Condition Settings" tab

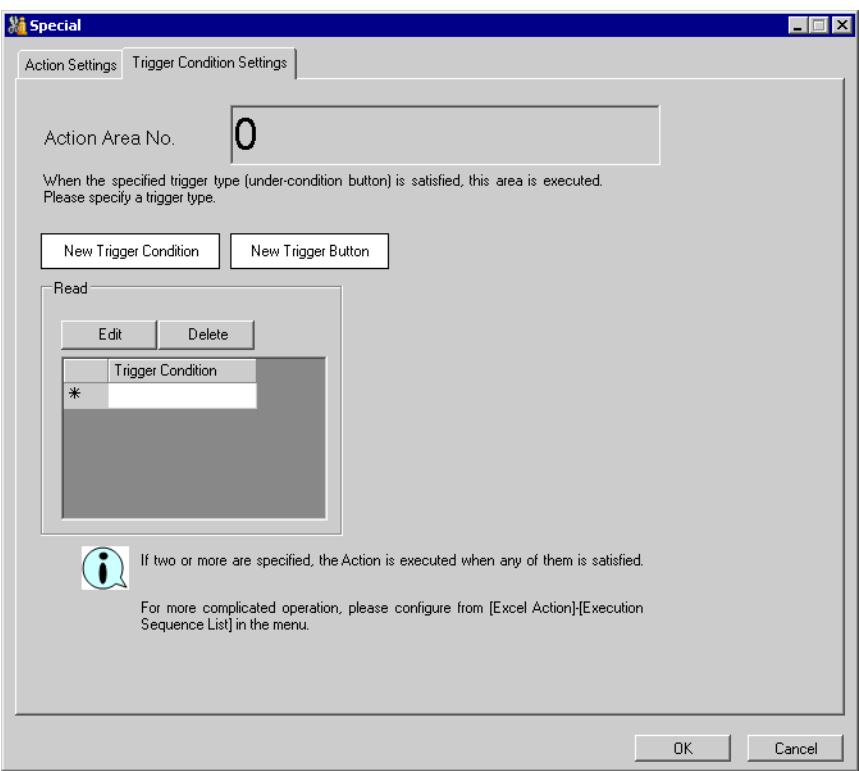

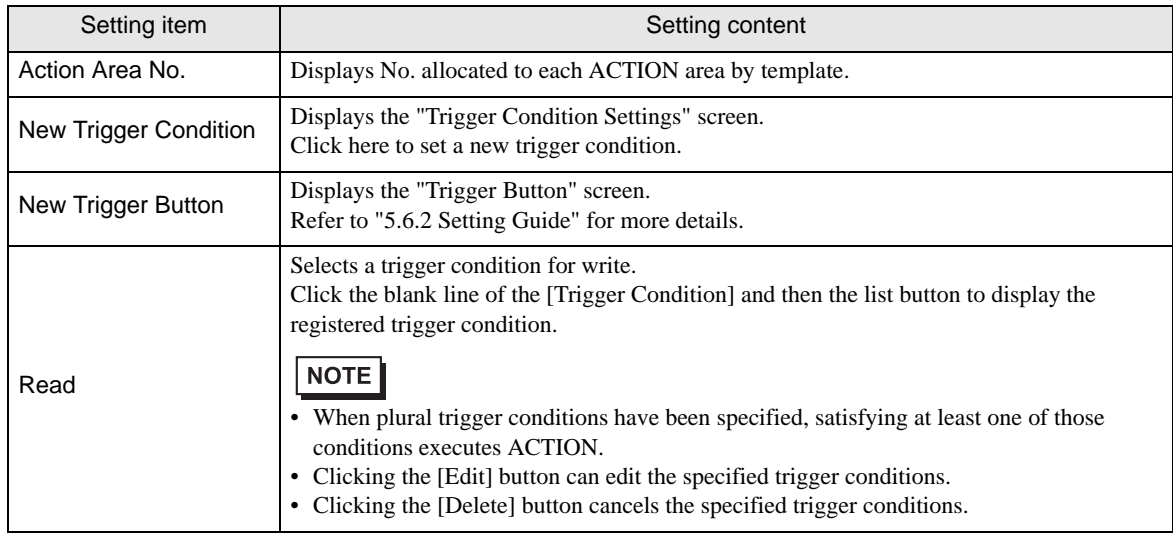

# <span id="page-55-0"></span>5.3 Writing Arrows in a Form

### 5.3.1 Try to Write Arrows in a Form

This feature allows writing arrows to show the area, etc on the specified cell of a form.

1 Click the [Special Area] icon on the Excel template.

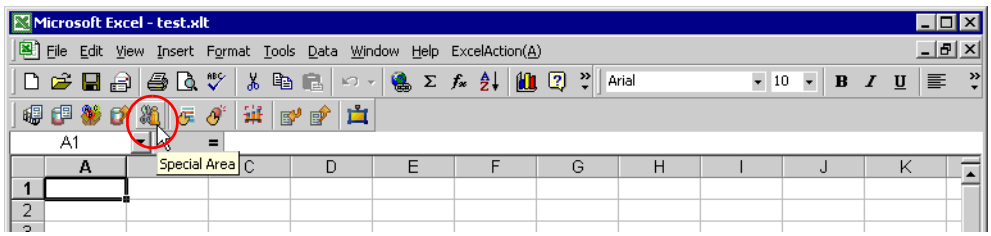

2 Click the [Feature Type] button and then select [Show Cell Arrow].

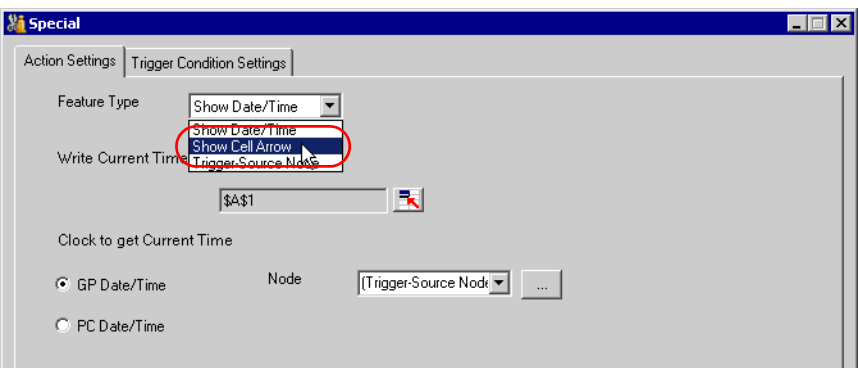

3 Set the content and click the [OK] button.

Refer to ["5.3.2 Setting Guide](#page-56-0)" for more details.

## <span id="page-56-0"></span>5.3.2 Setting Guide

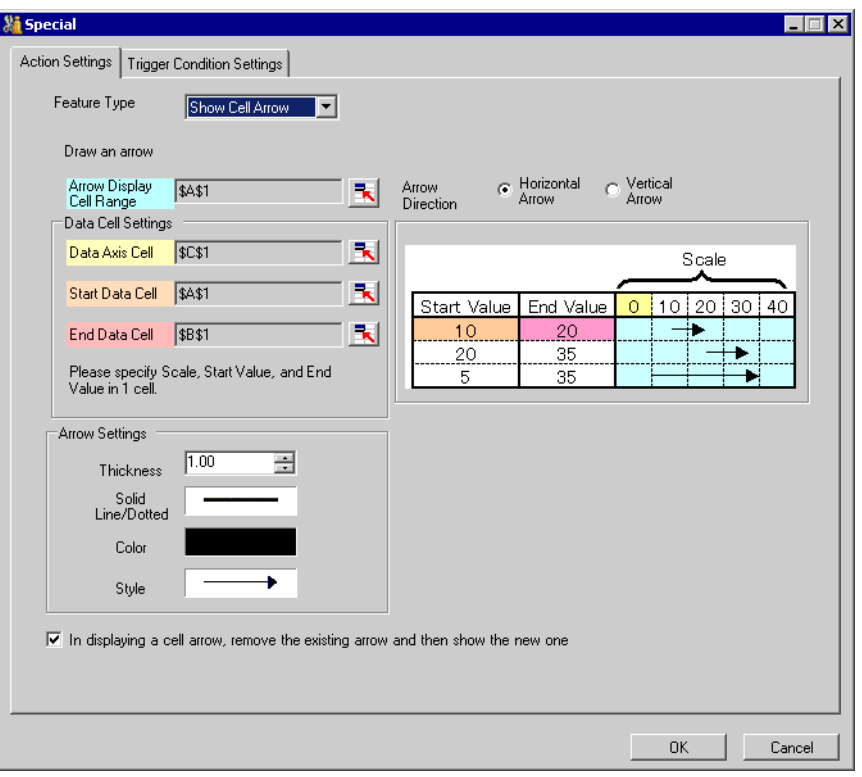

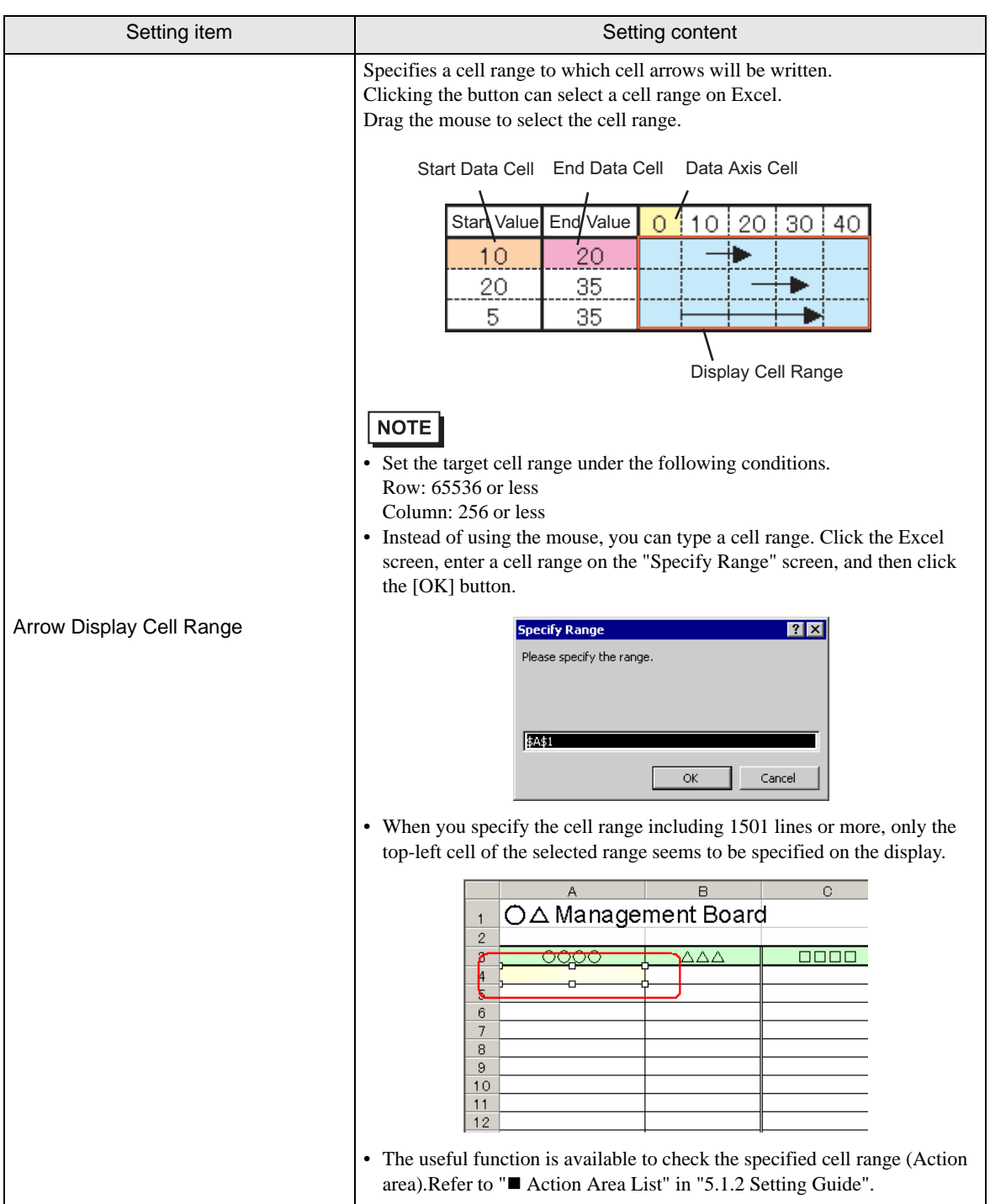

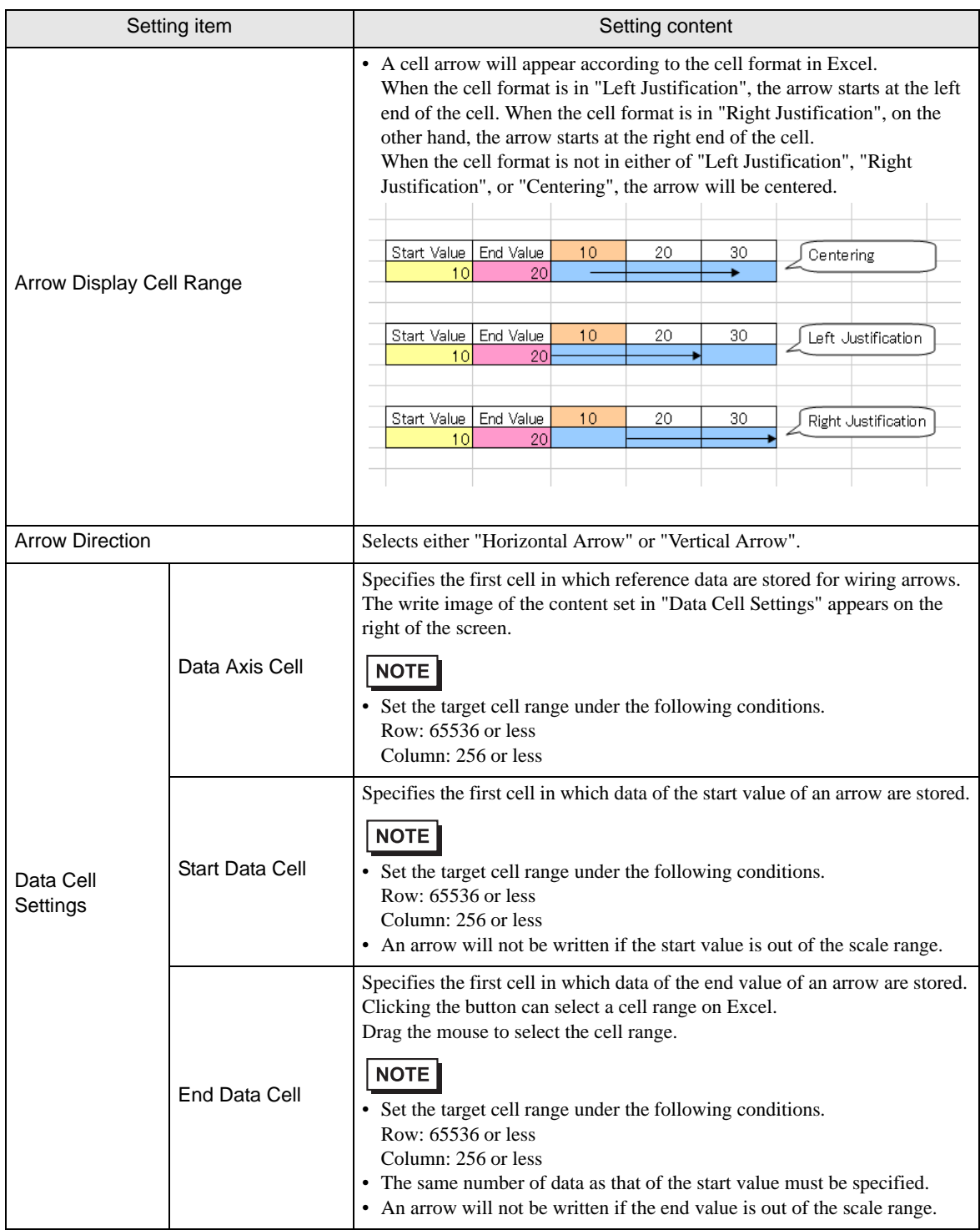

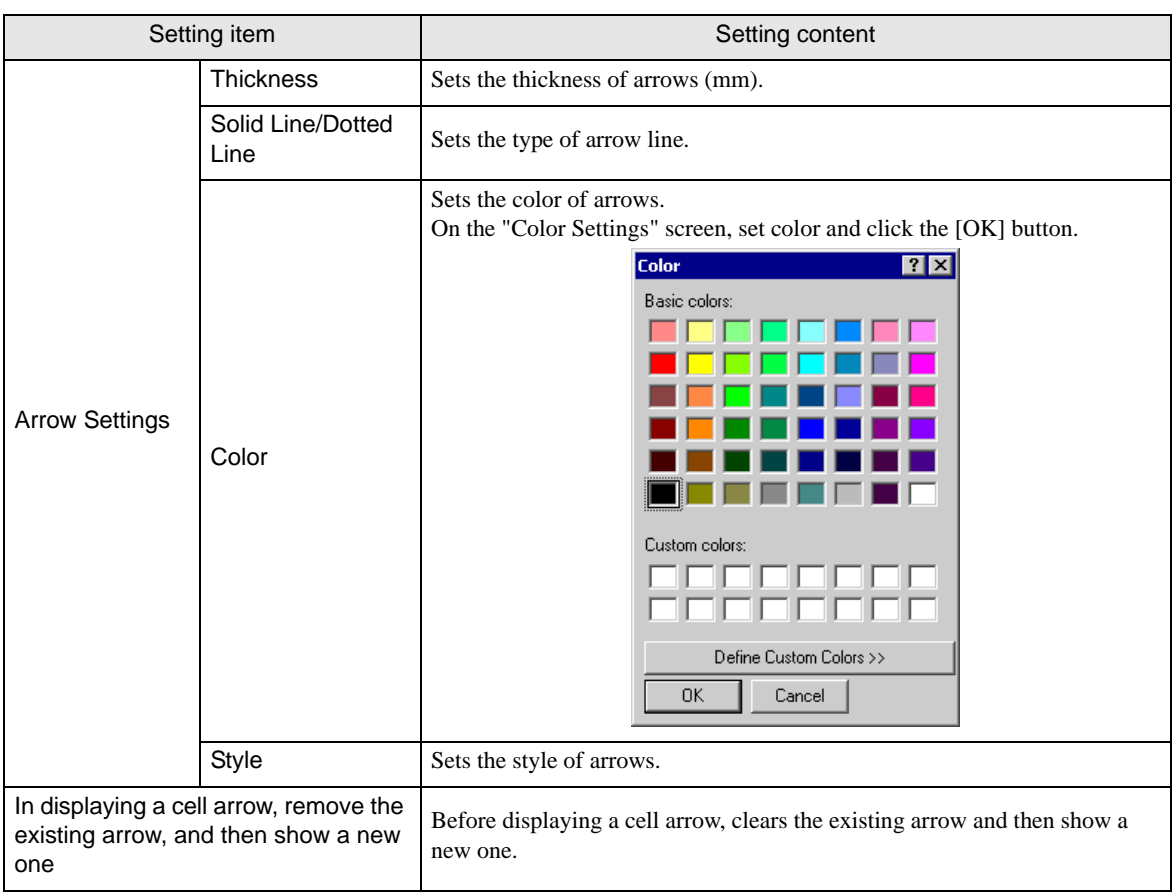

# <span id="page-60-0"></span>5.4 Writing Trigger Source Node Names in a Form

### 5.4.1 Try to Write Trigger Source Node Names in a Form

This feature allows writing the name of a trigger source node in the specified cell of a form. A trigger source node means an entry node which satisfies the trigger condition.

1 Click the [Special Area] icon on the Excel template.

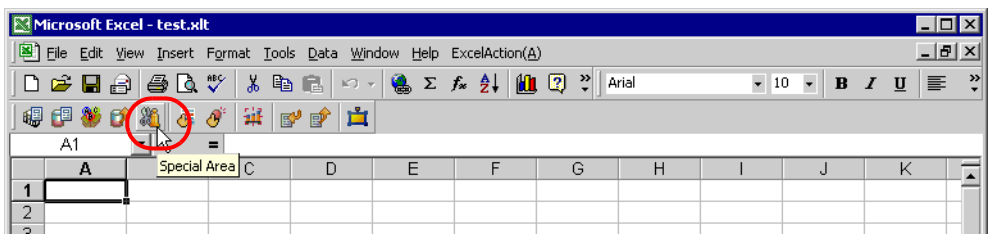

2 Click the list button of [Feature Type] and then select [Trigger Source Node].

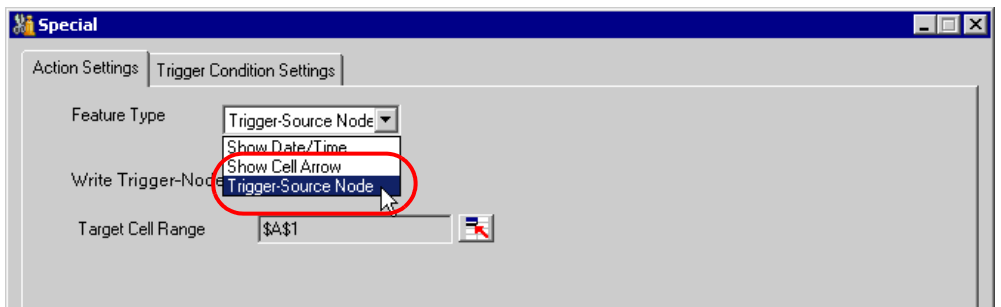

3 Set the content and click the [OK] button.

Refer to ["5.4.2 Setting Guide](#page-61-0)" for more details.

## <span id="page-61-0"></span>5.4.2 Setting Guide

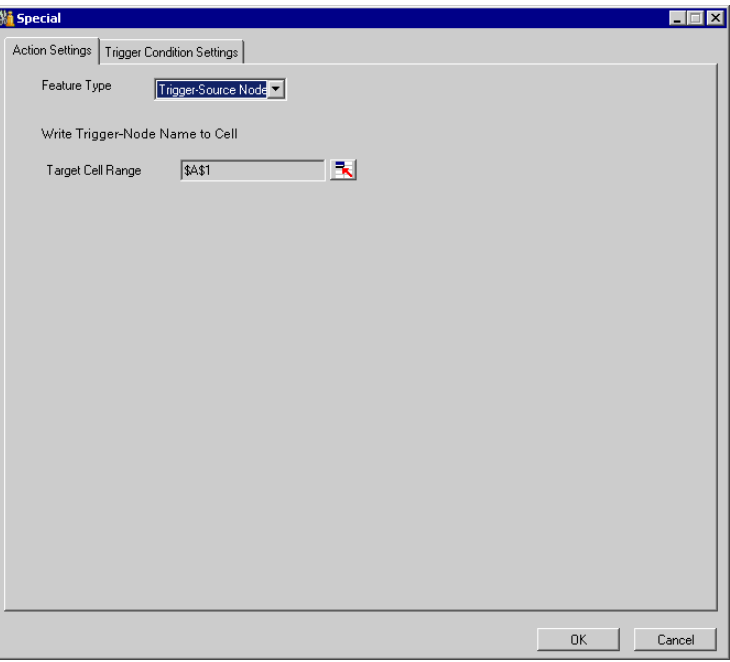

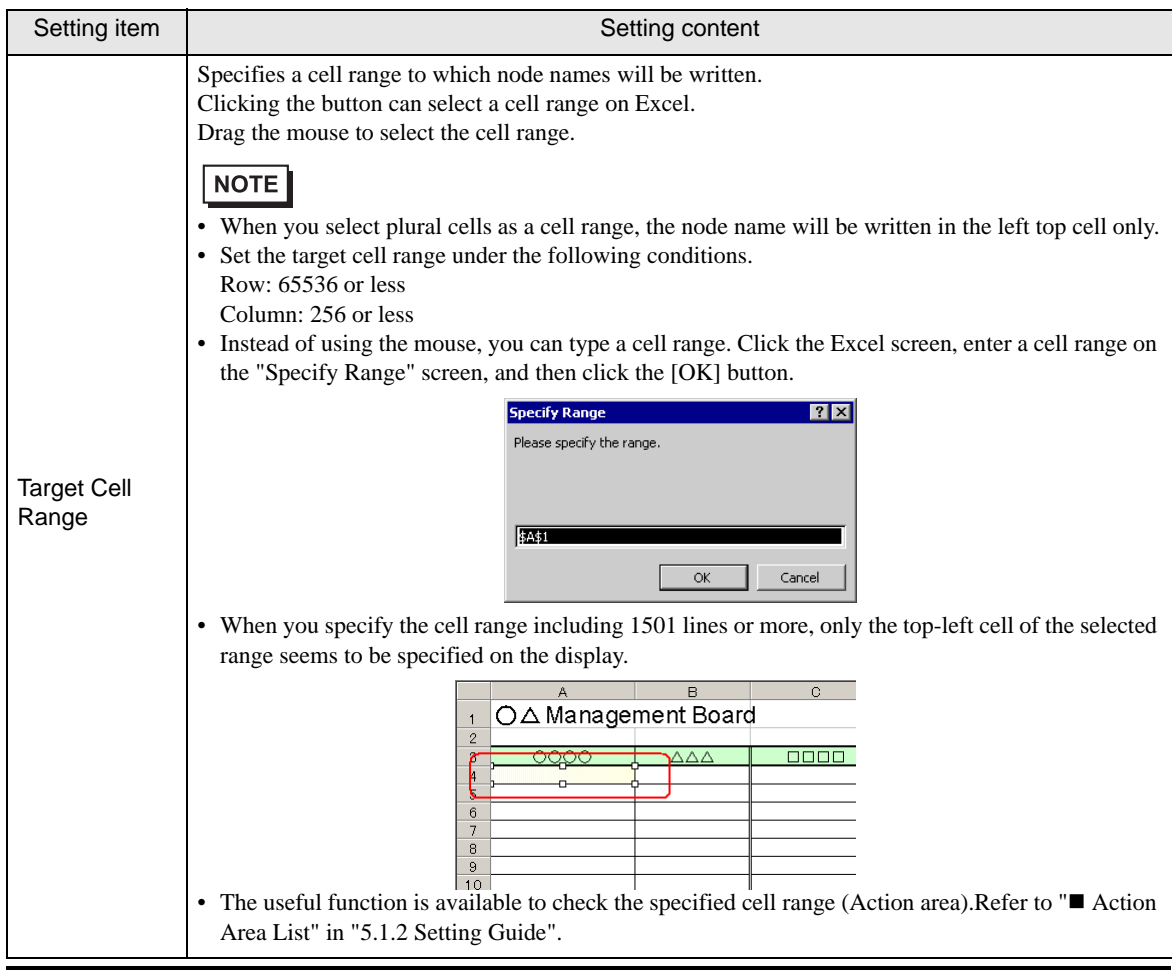

# 5.5 Arranging Sequence of ACTION (New Form)

### 5.5.1 Try to arrange sequence of ACTION

This function allows you to specify the executing sequence of Excel Report Action, or Excel Operation Function including New Sheet or New Book.

It is capable of displaying 1 to 40 ACTION items. Sorting, editing, and deleting are possible.

Here is the example how to change the executing sequence of multiple setup ACTION.

1 Click the [Execution Sequence List] icon on the Excel template.

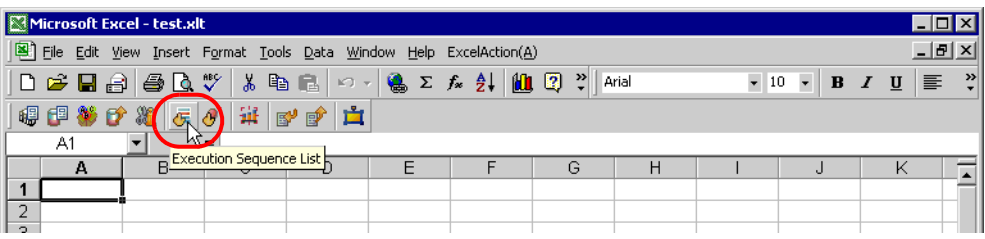

2 After clicking the ACTION name with the executing sequence "1", select the ACTION to execute for the first time.

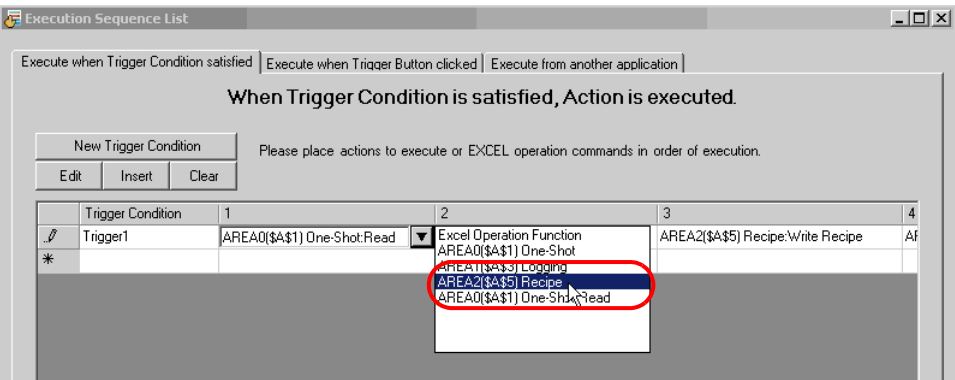

3 Select the ACTION type in the "Select contents to execute" screen, and click the [OK] button.

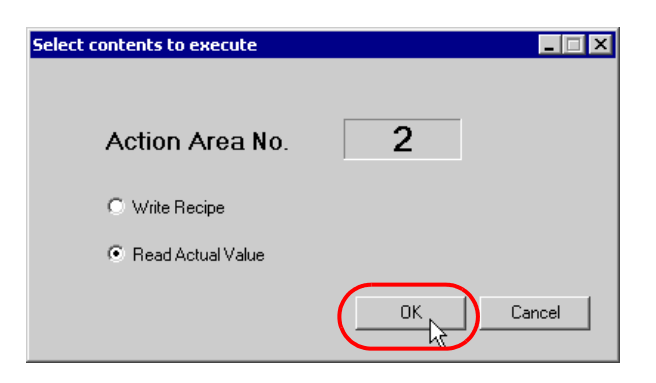

The ACTION name with the executing sequence "1" changes to the selected ACTION name.

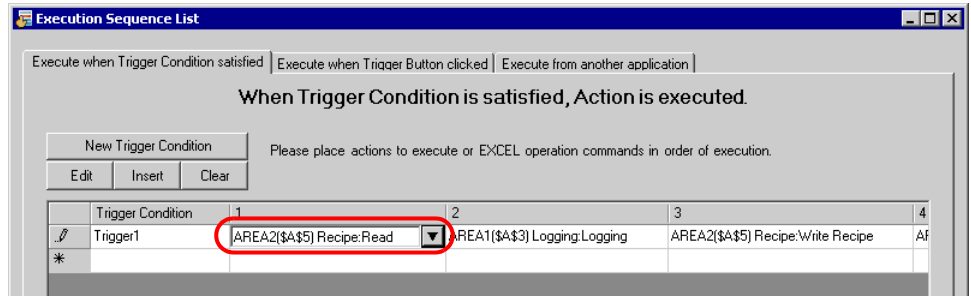

4 Similarly, click the ACTION name with other executing sequence and click the [OK] button. Refer to ["5.5.3 Setting Guide](#page-68-0)" for more details.

### 5.5.2 Excel Report Actions - Timing Differences When Reading Data

#### ■ Summary

Using Excel Report Actions, after a trigger condition becomes true, you can export data to an Excel worksheet from internal devices on a display unit or from device addresses on an external device. However, if you set up multiple action areas on a single trigger condition, timing differences may arise when data is read. In the following paragraphs you can find why timing differences occur, examples of issues caused by a timing difference, and how to prevent timing differences.

### ■ Functions

Problems discussed in this topic occur when using the following functions.

- One-shot: Read
- Logging: Device logging
- Recipe: Read actual values

### <span id="page-64-0"></span>■ Why Timing Differences Occur (Excel Report Action operation flow)

Excel Report Actions run after a trigger condition becomes true. The following illustrates the operation workflow of Excel Report Actions.

- 1 Find the trigger condition of the targeted process.
- 2 Run the ACTION area associated with the trigger condition found in step 1. ACTION area operations are as follows.
	- 2-1. From the ACTION area, get the device address, data type, and number of devices.
	- 2-2. Using the information from step 2-1, Pro-Server EX reads data from the display unit.
	- 2-3. Results are applied to cells in the Excel worksheet.
	- 2-4. If there are further ACTION areas, repeat from step 2-1.
- 3 Run the Excel Report Action's exit process.

As indicated in the operation workflow, when a single trigger condition runs multiple ACTION areas, timing differences arise due to the timing on reading data for each ACTION area. Due to this timing difference, your design could cause unintended repercussions.

### ■ Example Problem Caused by a Timing Difference

When using a single trigger condition and you use separate ACTION areas to read the Hours, Minutes, and Seconds from the clock on an external device or display unit, you may not be able to read the data properly. The following is a concrete example that uses Logging. The same applies when using One-shot or Recipe functions.

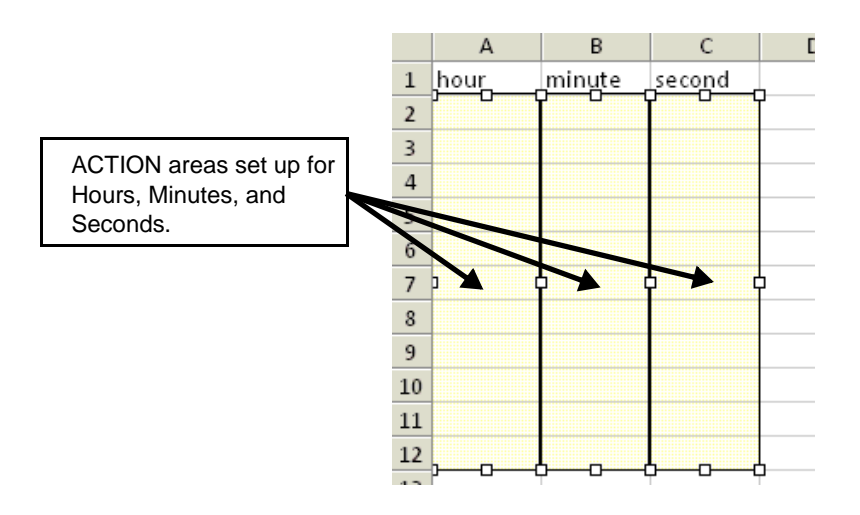

The above illustration shows ACTION areas that get the Hours, Minutes, and Seconds from the external device's clock register, and populate the data in columns A, B, and C. Columns A, B, and C each have different ACTION areas set up.

As the hours, minutes, and seconds need to be read at one time, as shown below in the [Execution Sequence List] screen, the ACTION areas are set to run on a single trigger.

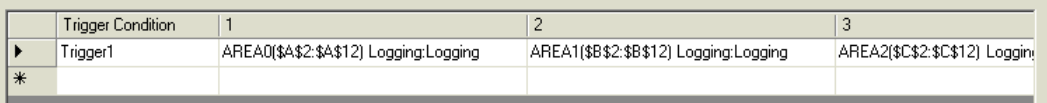

However, as described in "[Why Timing Differences Occur \(Excel Report Action operation flow\)](#page-64-0)", because Excel Report Actions read data one action area at a time, timing differences will occur between the Hours, Minutes, and Seconds. If the Excel Report Action runs at the moment the external device's clock register changes from 00:00:59 to 00:01:00, then the resulting data may actually be 00:01:59.

### Preventing Timing Differences

To prevent time differences, merge the multiple ACTION areas and associated device addresses into a single ACTION area. The following describes the actual settings.

#### If each of the multiple ACTION areas uses different functions, potential data-read timing  $NOTE$ differences cannot be prevented.

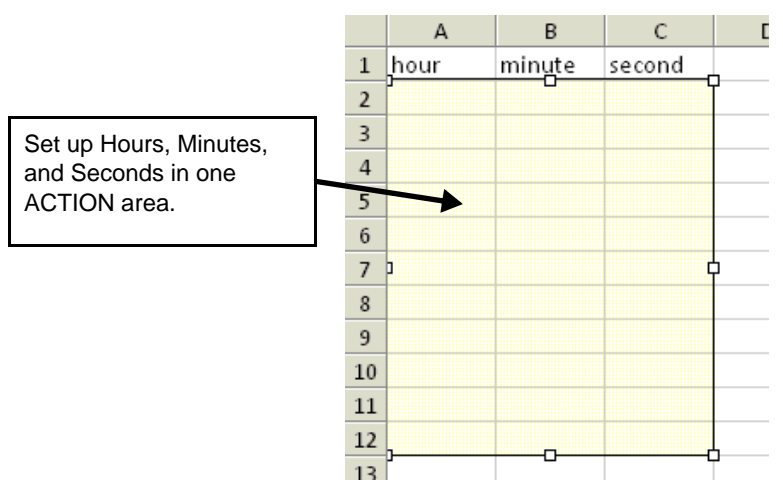

The above illustration shows the ACTION area that gets the Hours, Minutes, and Seconds from the external device's clock register, and populates the data in columns A, B, and C. Columns A, B, and C are set up in a single ACTION area. In the [Execution Sequence List] screen, set up one trigger condition to run one ACTION area.

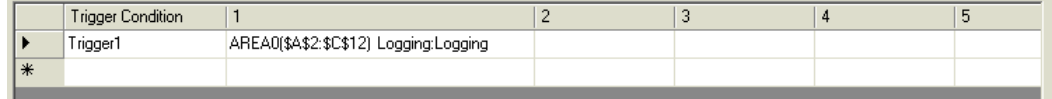

#### Device Settings (Consecutive device addresses)

In the ACTION area's [Device Settings], you can set up multiple devices. Using this setting, you can handle multiple, consecutive device addresses in one ACTION area. The following example ACTION area setup is for Device  $1 = D100$ , Device  $2 = D101$ , and Device  $3 = D102$ .

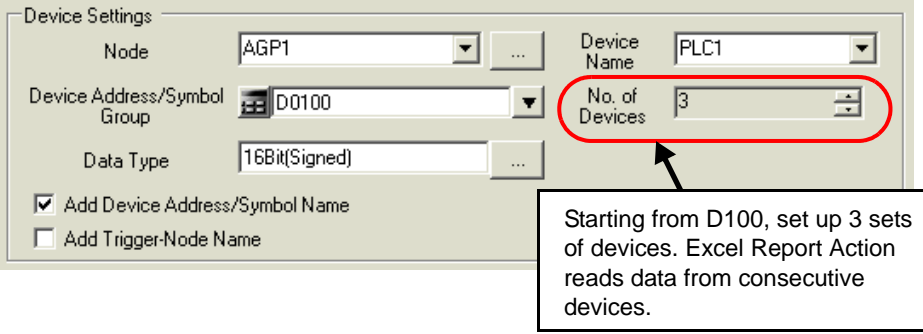

#### Device Settings (Non-sequential device addresses)

By creating group symbols in Pro-Studio EX, you can use data from multiple, non-sequential device addresses in an ACTION area. The following example group symbol and ACTION area setup is for Device 1 = D100, Device  $2 = D200$ , and Device  $3 = D300$ .

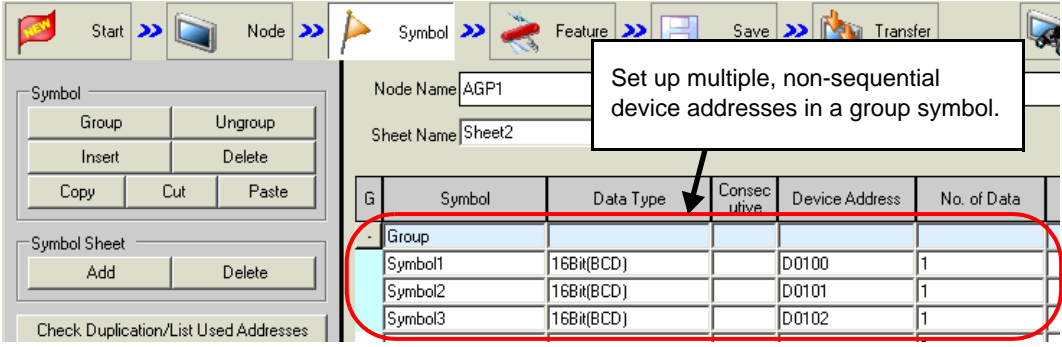

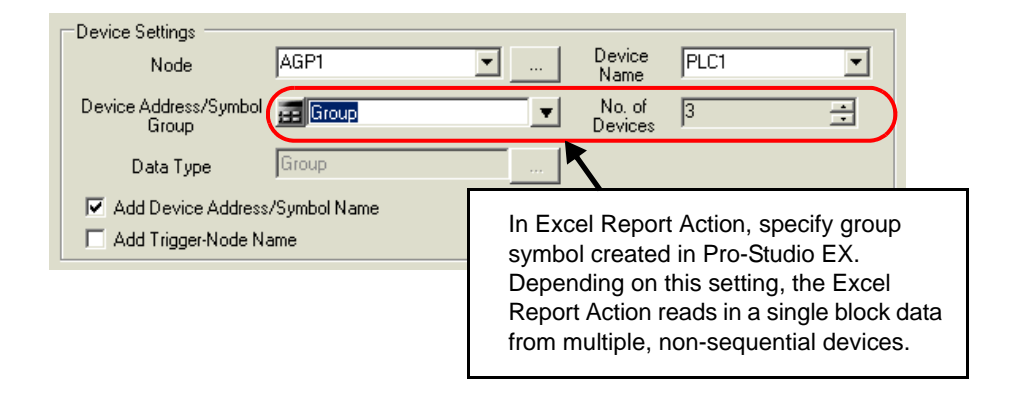

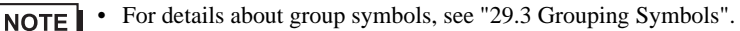

### <span id="page-68-0"></span>5.5.3 Setting Guide

### ■ "Execute when Trigger Condition satisfied" Tab

This tab displays the ACTION to be executed when the Trigger Condition is satisfied, or the sequence of Excel Operation Function.

It is capable of displaying 1 to 40 ACTION items separately by the trigger condition.

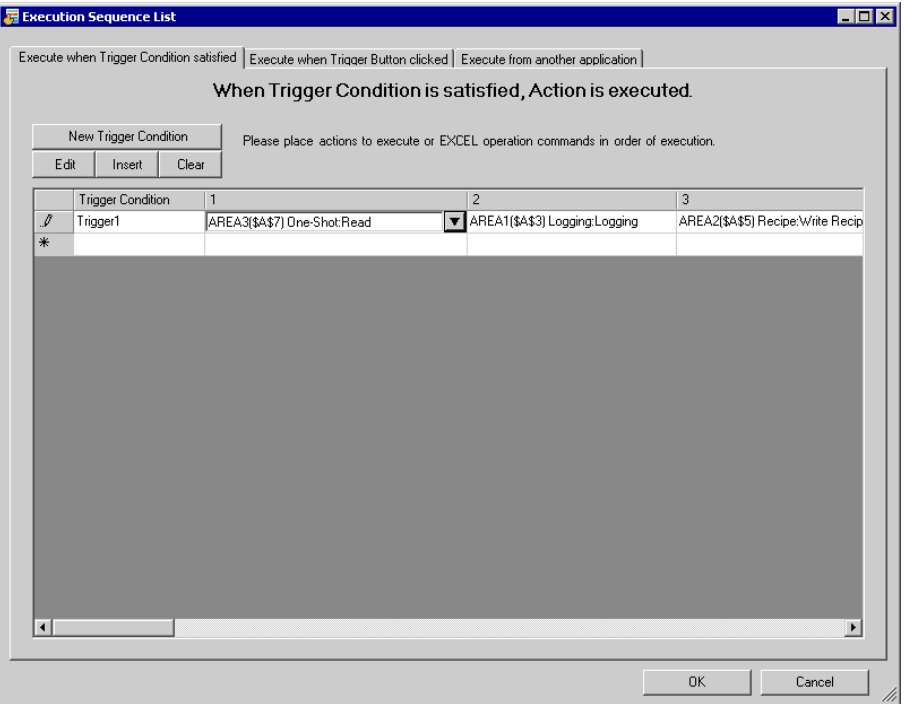

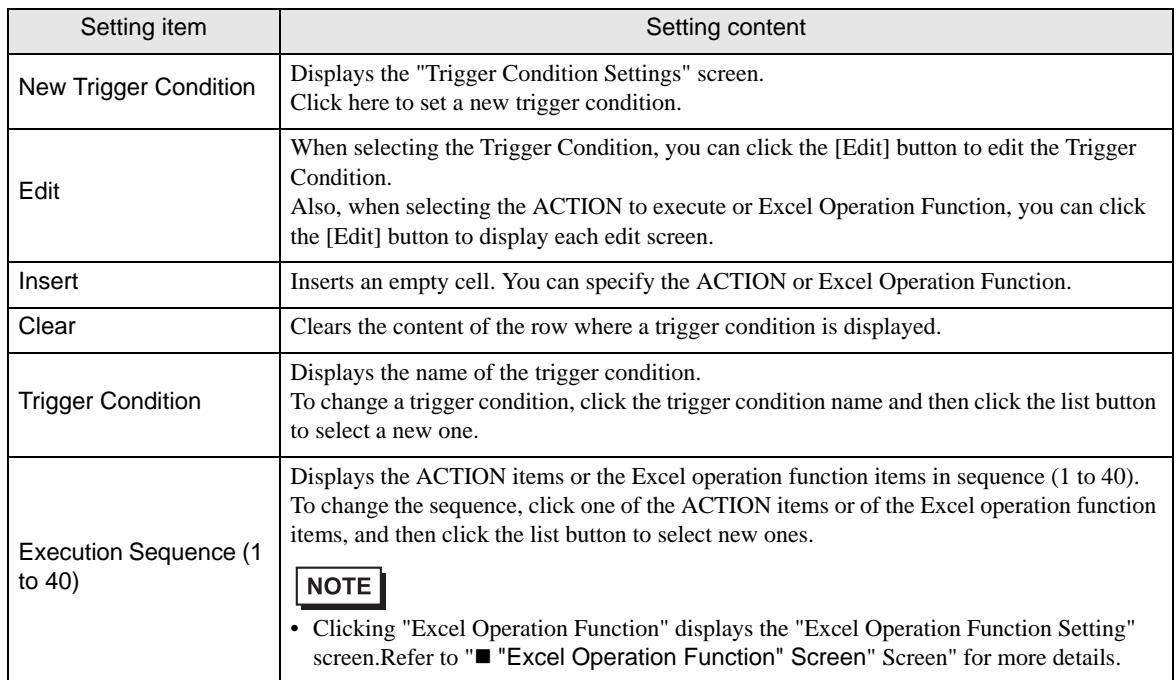

### ■ "Execute when Trigger Button clicked" Tab

This tab displays the ACTION or the sequence of Excel Operation Function to be executed when you click the created trigger button.

It is capable of displaying 1 to 40 ACTION items separately by the trigger button.

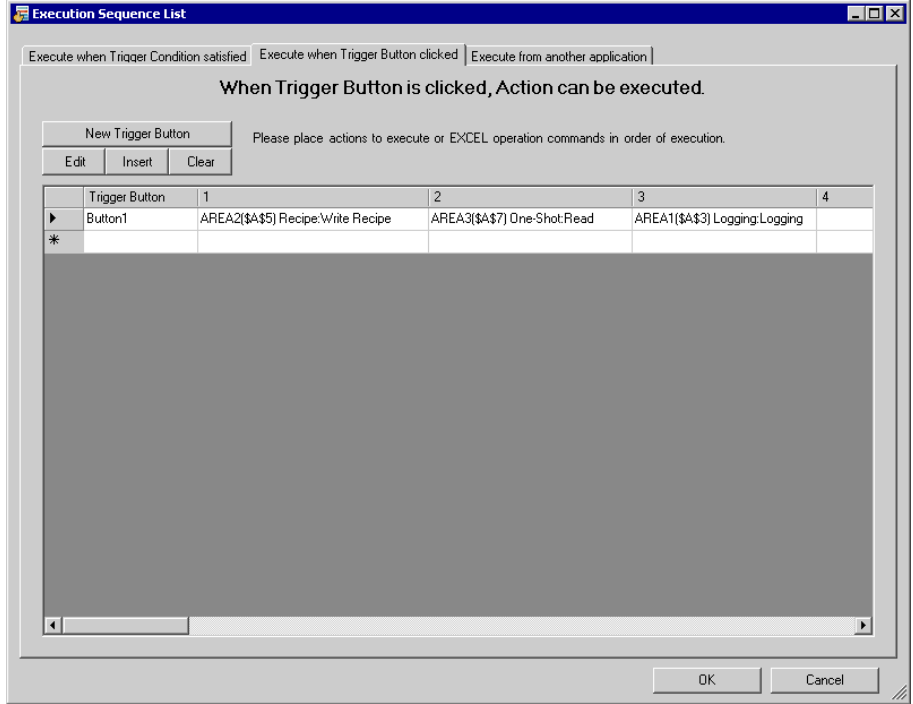

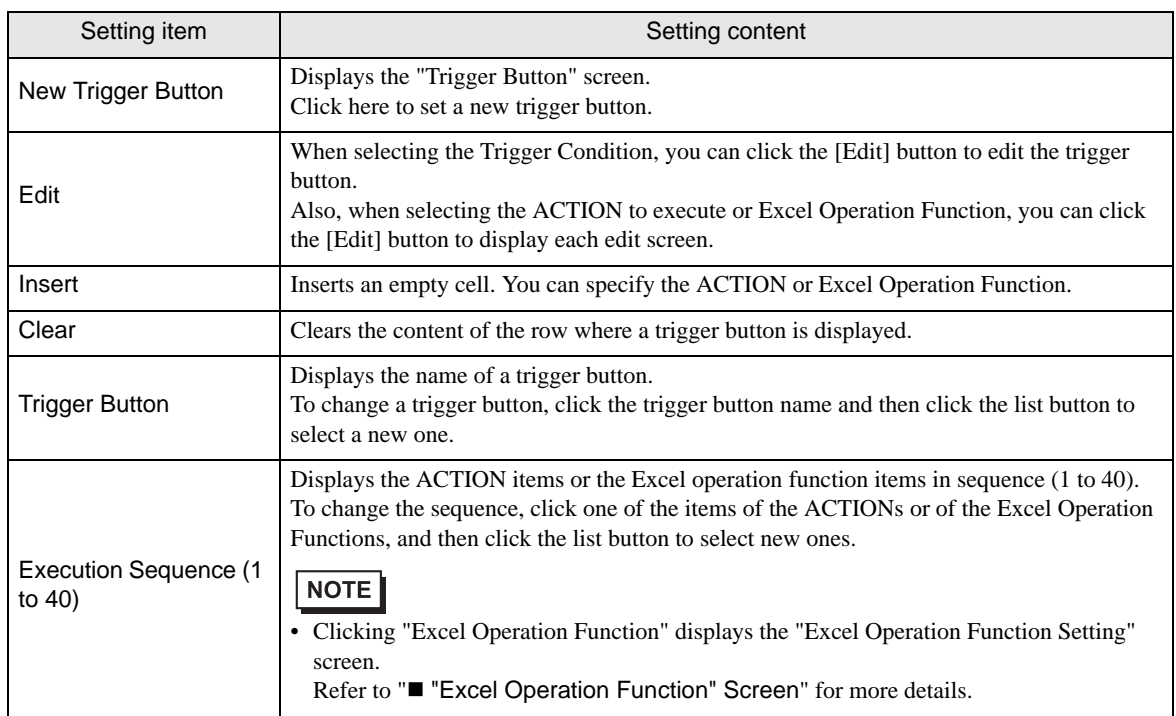

### **E** "Execute from another application" tab

You can execute ACTION by sending the command from the user program to the Excel Report Action. This tab displays the ACTION (Logging or Recipe function) or Excel Operation Function to be executed when sending this command.

It is capable of displaying 1 to 40 ACTION items separately by the trigger command.

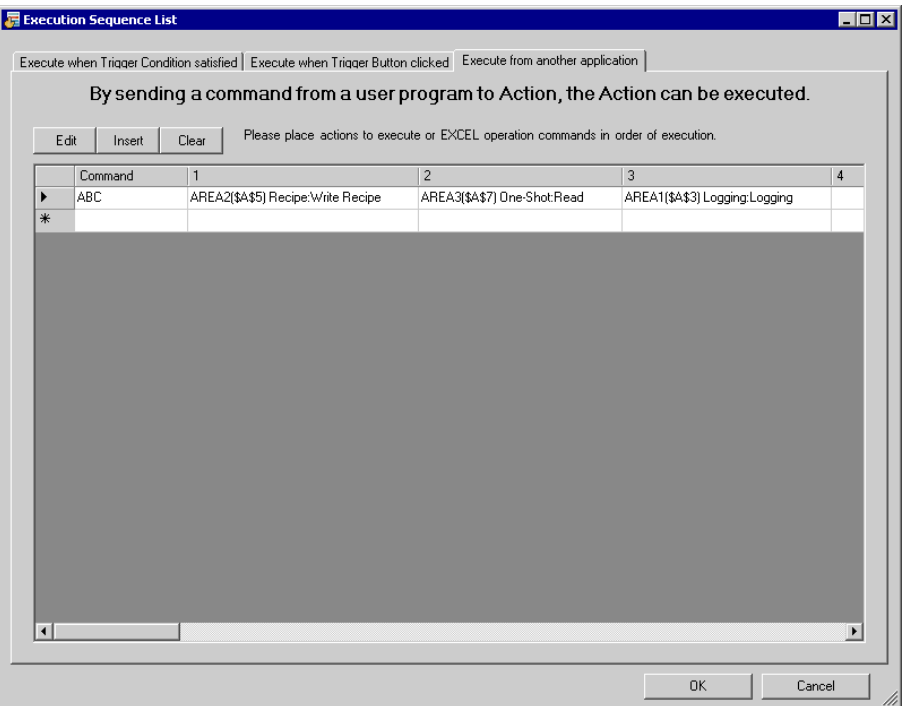

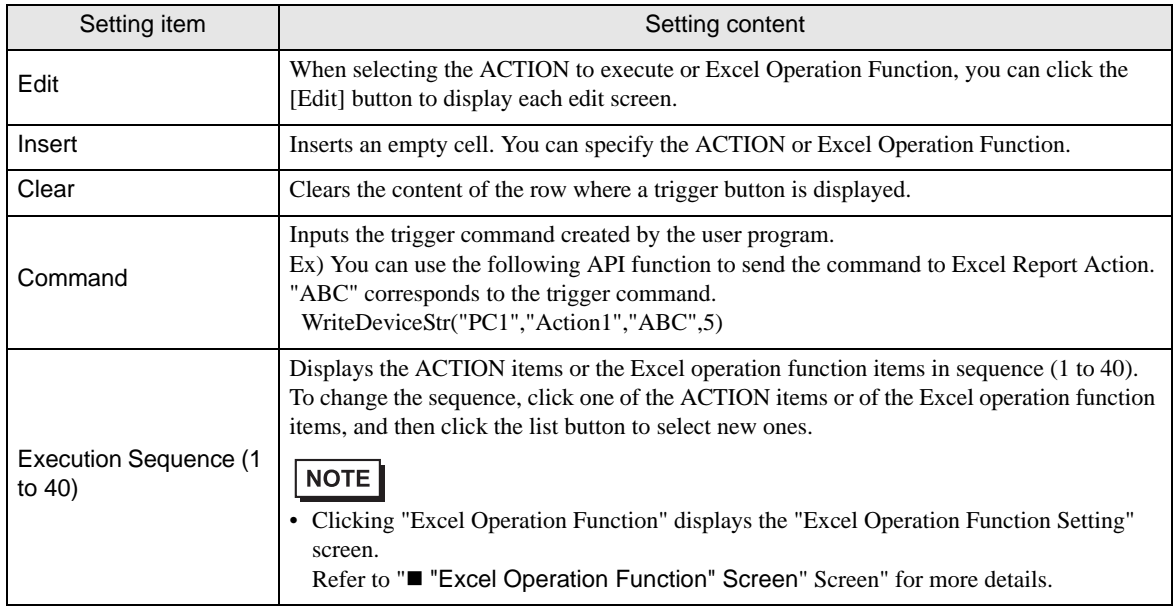

<span id="page-71-0"></span>**E** "Excel Operation Function" Screen

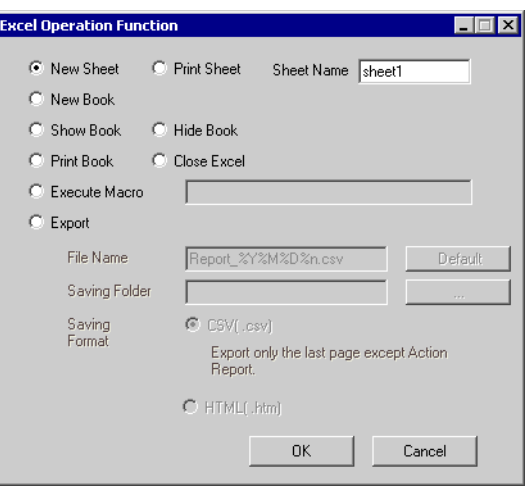

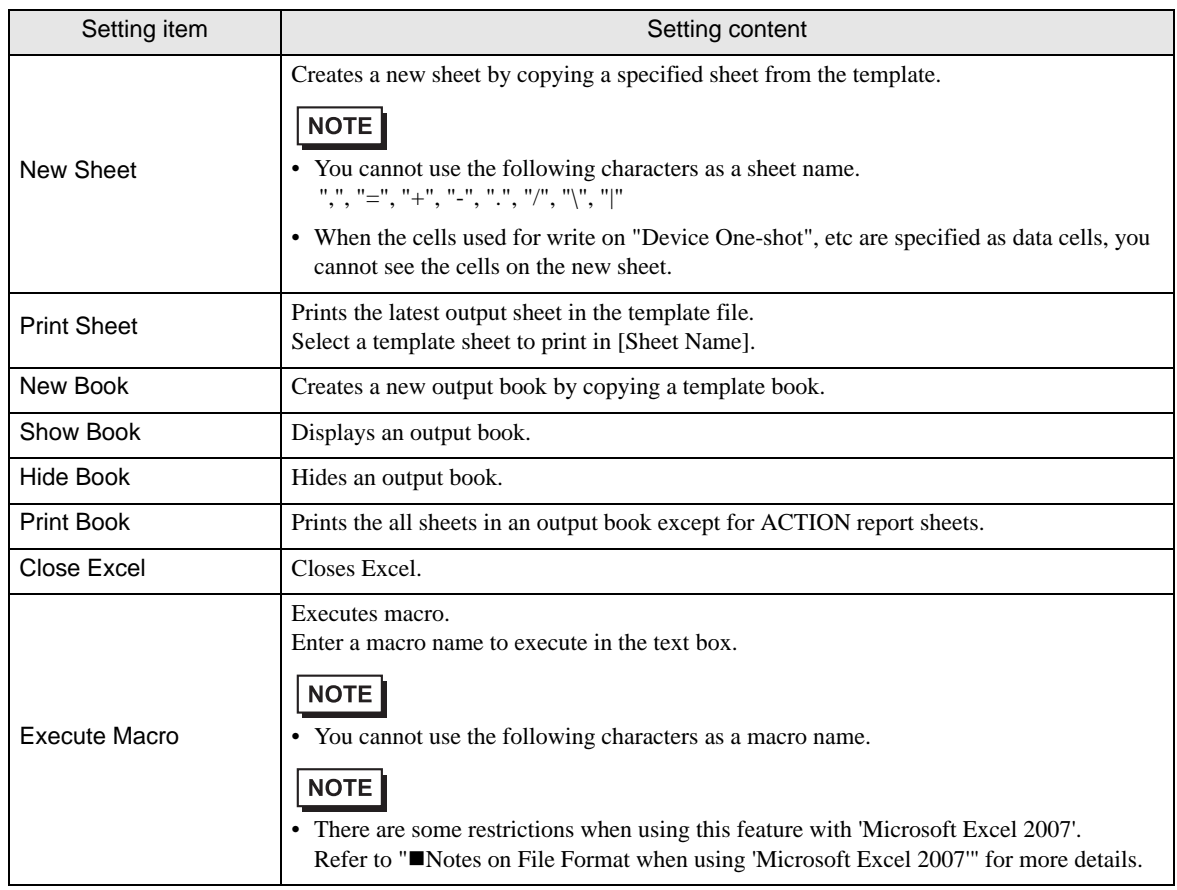
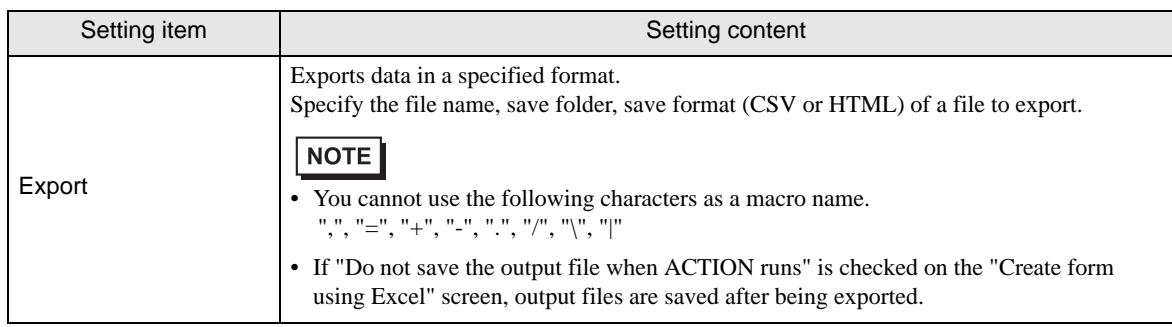

# 5.6 Creating Trigger Buttons in a Form

# 5.6.1 Try to Create Trigger Buttons in a Form

This feature allows creating a button on Excel. This button can be used as a trigger condition to execute ACTION.

• There are some restrictions when using this feature with 'Microsoft Excel 2007'. **NOTE** Refer to "Notes on File Format when using 'Microsoft Excel 2007" for more details.

- ACTION you can execute by the trigger button is "Excel Report" Action only.
- You cannot use the trigger button to exit Excel or open a new book.
- When specifying [Freeze Panes] in Excel, you can put a trigger button on the fixed window, not the scrollable window.
- When specifying [Split] in Excel, do not put a trigger button on the split windows.
- After the security patch of Microsoft Office is applied, the trigger button may not function normally. For details, refer to "■When the trigger button in Excel Report does not function normally" of "37.2 Restrictions on Pro-Server EX".
- 1 Click the [Buttonify Trigger Condition] icon on the Excel template.

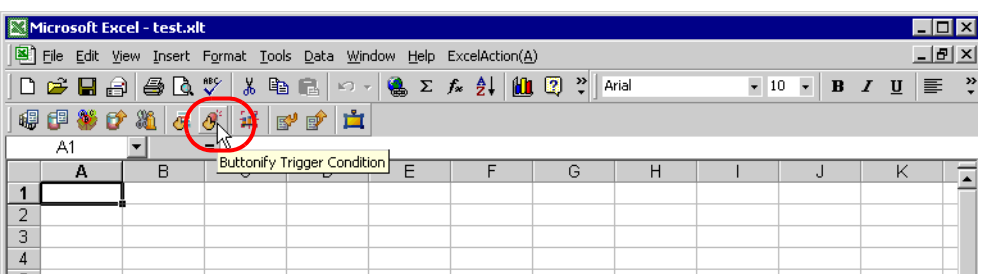

Displays the "Trigger Button" screen.

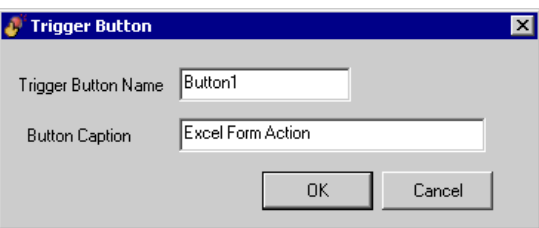

2 Set the content and click the [OK] button.

Refer to ["5.6.2 Setting Guide](#page-74-0)" for more details.

# <span id="page-74-0"></span>5.6.2 Setting Guide

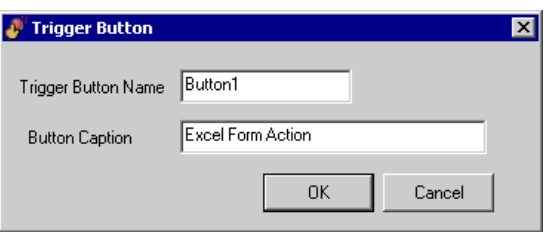

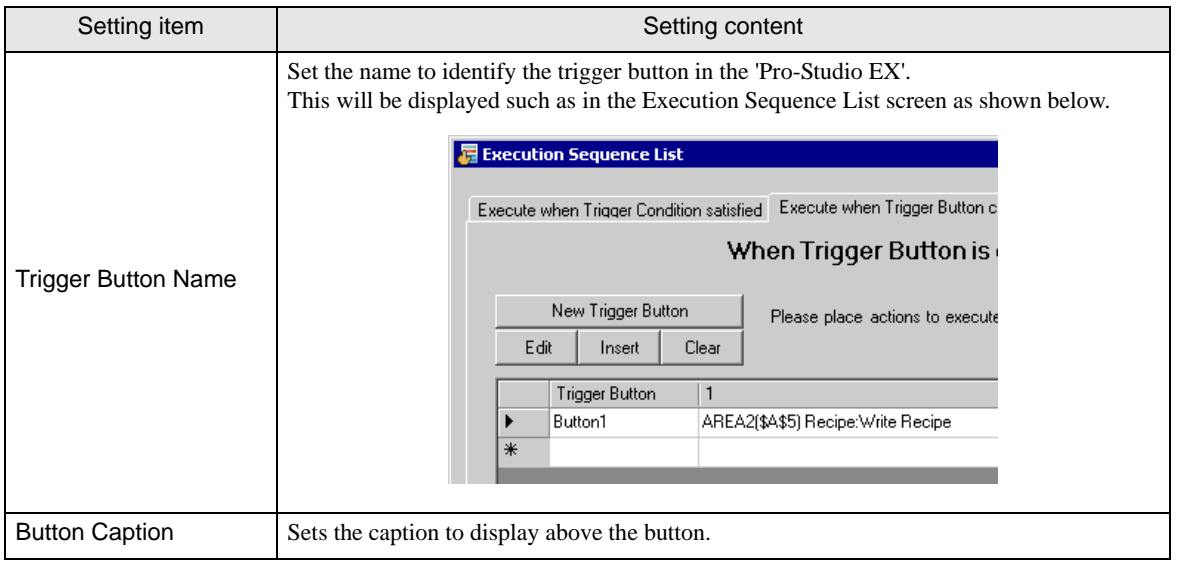

• Executing ACTION requires that the output file on which the button is located be open. Check the NOTE [Start from Displayed State] check box on the "Create form using Excel" screen.

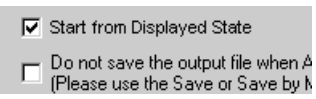

• The trigger button is disabled during outputting to Excel. The trigger button becomes effective when the ACTION is completed.

# 5.7 Creating QC Charts in a Form

# 5.7.1 Try to Create QC Charts in a Form

This feature allows creating a QC chart such as a Pareto graph and a scatter graph on the Excel template.

1 Click the [QC Chart] icon on Excel.

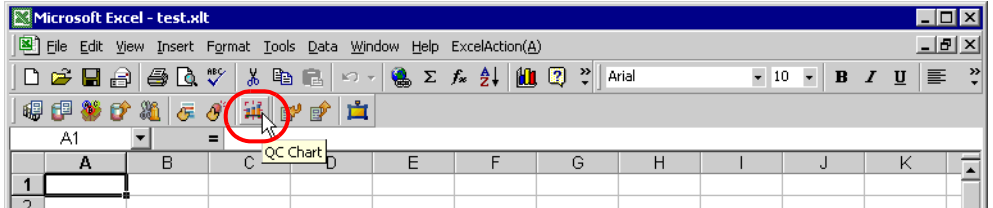

The "QC Chart" screen will appear.

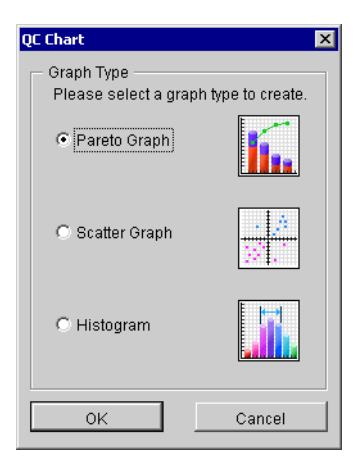

2 Set the content and click the [OK] button.

Refer to ["5.7.2 Setting Guide](#page-76-0)" for more details.

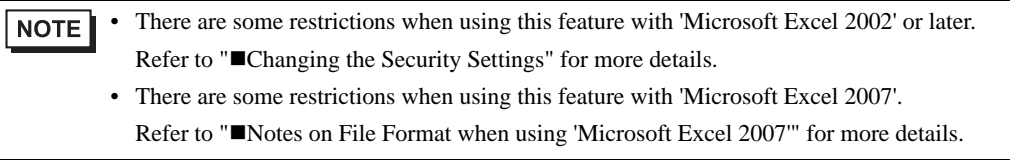

# <span id="page-76-0"></span>5.7.2 Setting Guide

■ "QC Chart" screen

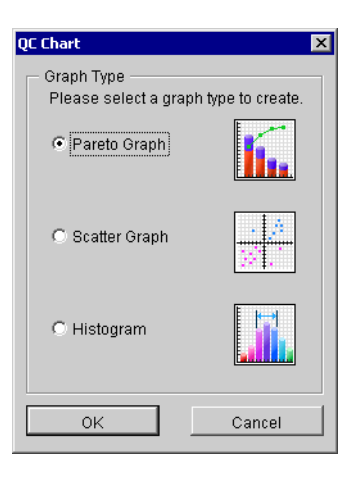

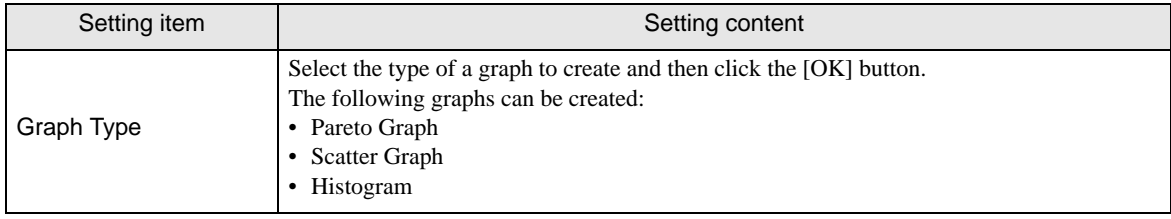

# ■ "Create Pareto Graph" Screen

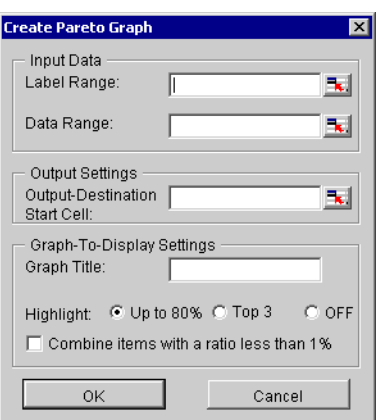

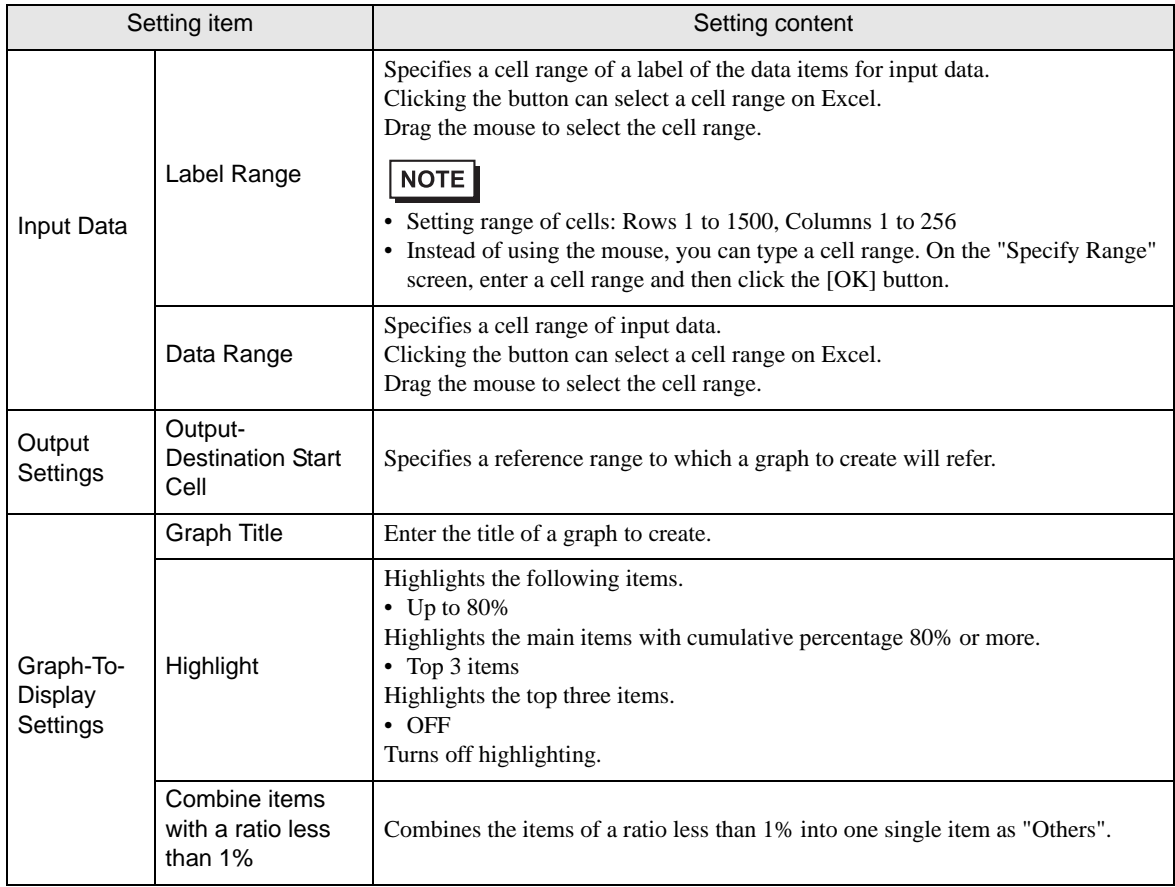

# ■ "Create Scatter Graph" Screen

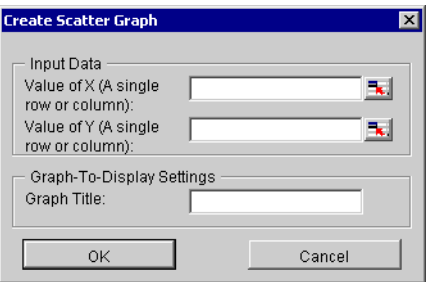

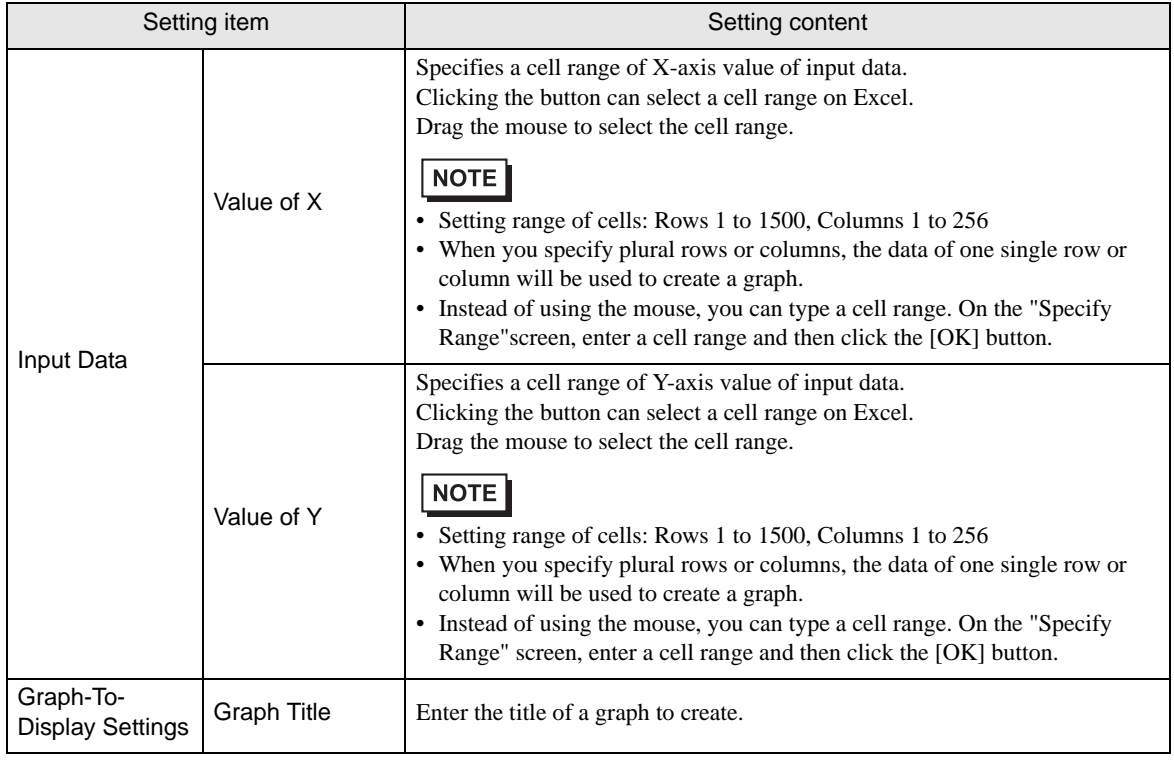

# ■ "Create Histogram" Screen

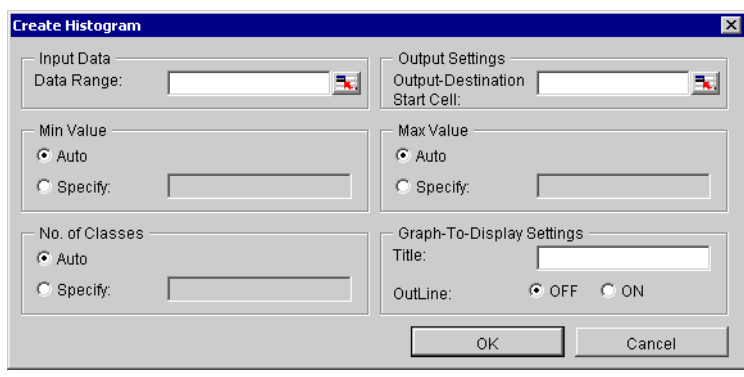

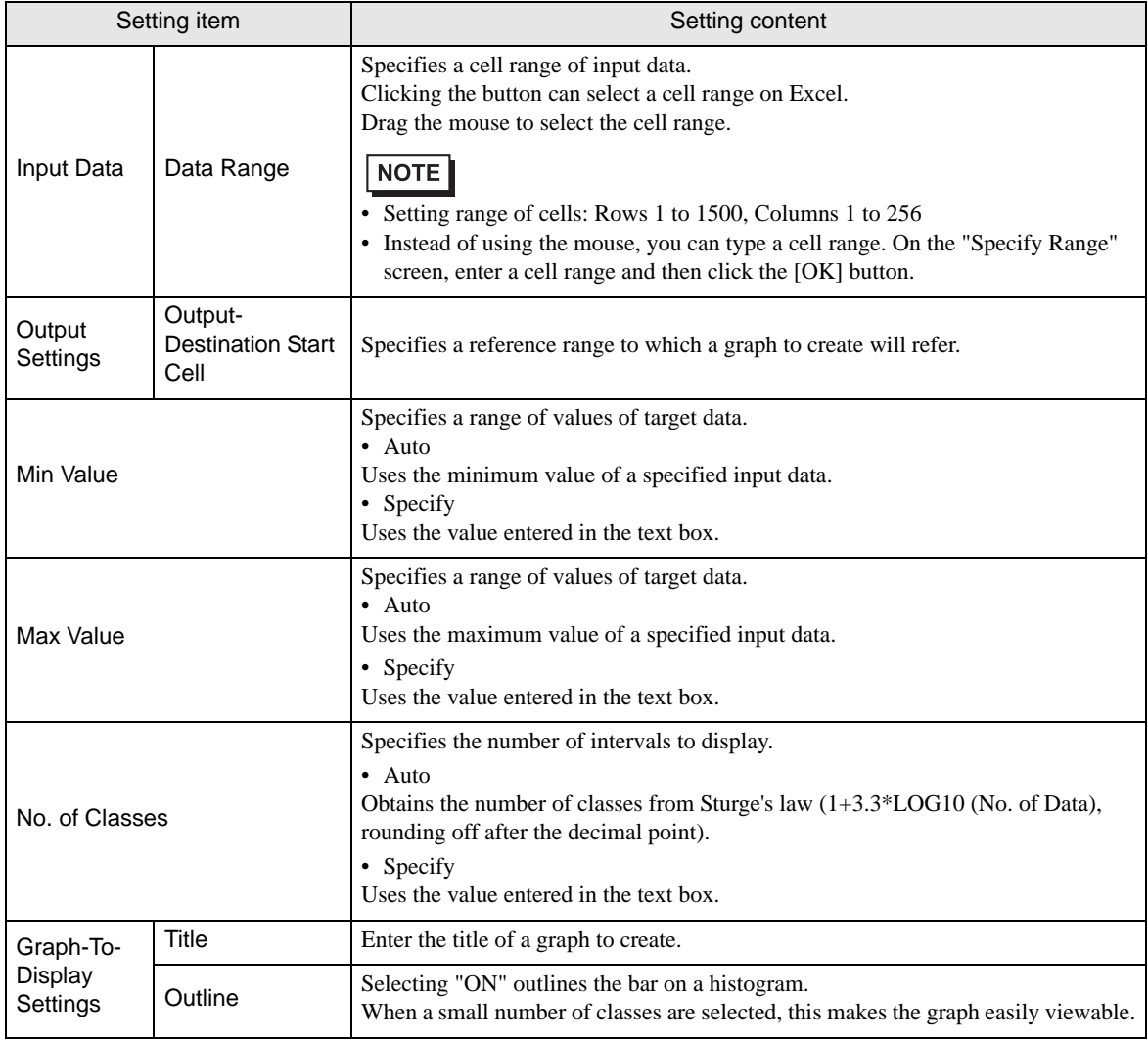

# 5.8 Compatibility between 'Microsoft Excel 2007' and 'Microsoft Excel 2003' or Older

# 5.8.1 Specifying the Extension

In the Form Creation Action, you need specify the file extension for the following functions.

- Template Book
- Output Book
- Text Substitution Book
- **Excel Operation Function Export CSV**
- **Excel Operation Function Export HTML**

When using 'Microsoft Excel 2007', specify the file extension according to the following table.

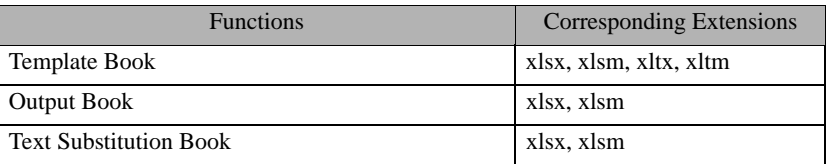

**NOTE** 

• If you specify the file extension corresponding to 'Microsoft Excel 2007' for the functions in the above table, that file will not operate with 'Microsoft Excel 2003' or older.

# 5.8.2 Compatibility Check Function

To open a file created by 'Microsoft Excel 2007' using 'Microsoft Excel 2003', you need to check compatibility in advance. Use the compatibility check function of 'Microsoft Excel 2007' to check that the file can be opened with "Microsoft Excel 2003" or older.

To execute the compatibility check function, select as follows: [Office] button  $\rightarrow$  [Prepare]  $\rightarrow$  [Run Compatibility Checker].

## <span id="page-80-0"></span>5.8.3 Extensions for 'Microsoft Excel 2007'

'Microsoft Excel 2007' defines the file extensions in the table below.

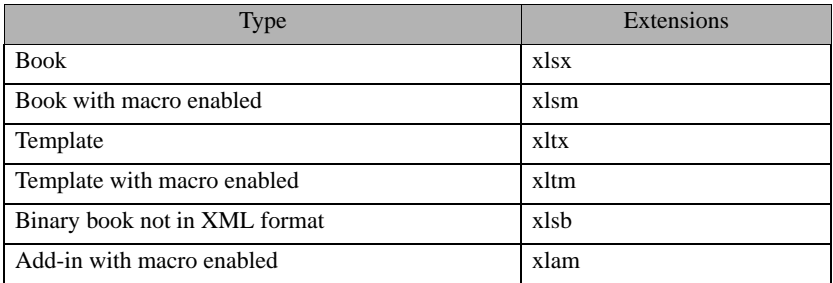

# 5.9 Restrictions

# <span id="page-81-0"></span>■ Changing the Security Settings

To execute the Excel Form Creation Action, you need to change the Excel security settings. If you do not change the settings, the following problems will occur.

•  $[Tool] \rightarrow [QC \text{ Chart}]$ 

Pareto graph tools cannot be used.

 $[Tool] \rightarrow [Insert Sample]$ 

Form templates cannot be used.

The setting change steps vary depending on the Excel version.

Change the security settings according to the following steps.

- 'Microsoft Excel 2000'
- 1 Click [Security] from [Macro] under the Excel [Tool] menu.
- 2 Check "Middle" or "Low" on the [Security Level] tab in the [Security] dialog box.

'Microsoft Excel 2002' and 'Microsoft Excel 2003'

- 1 Click [Security] from [Macro] under the Excel [Tool] menu.
- 2 Check "Middle" or "Low" on the [Security Level] tab in the [Security] dialog box.
- 3 Check the [Trust Access to Visual Basic Project] option on the [Trusted Publisher] in the [Security] dialog box.
- 'Microsoft Excel 2007'
- 1 Click the [Office] button and [Excel Options] in 'Microsoft Excel 2007'.
- 2 Click [Popular] in the [Excel Options] dialog box.
- 3 Check the "Show Developer tab in the Ribbon" option.

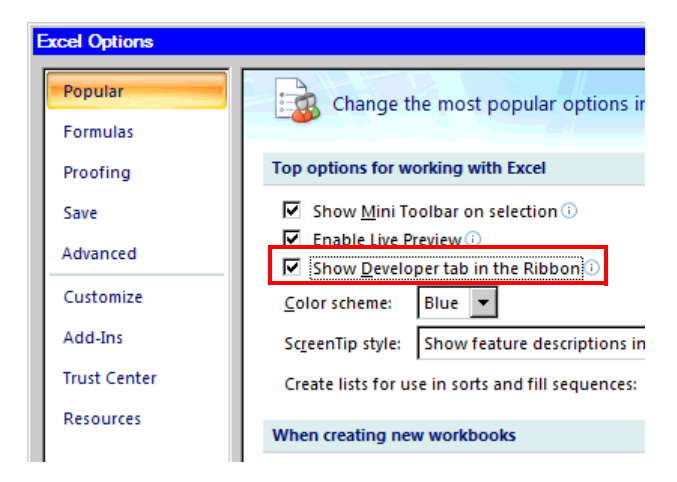

- 4 Click [Macro Security] on the [Developer] tab.
- 5 Click [Macro Settings] in the [Trust Center] dialog box.
- 6 Check the [Enable all macros] option under [Macro Settings].

7 Check the [Trust access to the VBA Project object model] option.

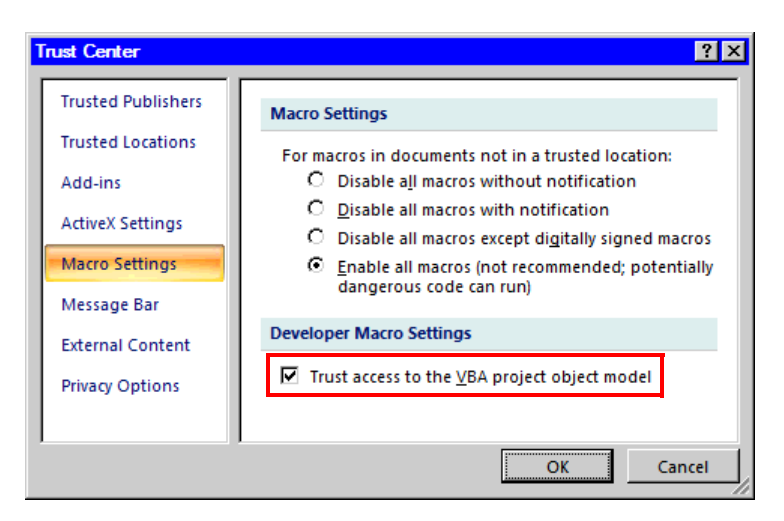

## <span id="page-82-0"></span>■ Notes on File Format when using 'Microsoft Excel 2007'

When using the following Excel Action with 'Microsoft Excel 2007' including the functions specific to 'Microsoft Excel 2007', you need to specify "xlsm" (book file format with macro enabled) as the extension for the output book.

- [Execution Sequence List] (only for macro operation)
- [Buttonify Trigger Condition]
- $[Tool] \rightarrow [QC Chart]$
- $[Tool] \rightarrow [Insert Sample]$

Refer to ["5.8.3 Extensions for 'Microsoft Excel 2007'](#page-80-0)" for more details on extensions for 'Microsoft Excel 2007'.

## ■ Additional Notes when using 'Microsoft Excel 2007'

• The Excel Form Creation Action with 'Microsoft Excel 2007' may be executed even if the Excel 2007 security level is "High", or the "Trust the access to the VBA project object model" option is OFF.

Use the Excel 2007 format for template files. Do not use the Excel 2003 or older formats for output files. If you specify the macro enabled file format (xlsm, xltm) for a template file, and the macro disabled file format (xlsx, xlts) for the output file name with the Excel Form Creation Action, a warning message will be displayed on Excel 2007. In this case, select [Yes] to save the output file.

#### Notes when using Windows Vista

You cannot save a template file for the Excel Form Creation Action directly under the root drive  $(C:\)$  or D: $\langle$ ).

# ■ Combined Cells

Do not set an ACTION area on combined cells.

For example, if you set an ACTION area on the cells as shown below, correct operation can not be guaranteed.

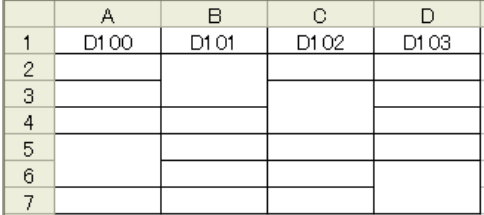

# Over-pasted ACTION Areas

When you over-paste plural ACTION areas of different size, read/write will be executed in the pasted order.

# ■ Action Report Sheet

This ACTION automatically adds the sheet called "Action Report" in the output book when creating the output book.

This Action Report sheet always describes the latest record for how this ACTION outputs the data to the output book. Refer to this report when checking how the process proceeds.

In addition, this ACTION executes the following operation based on the record in the Action Report sheet when the output book is once closed and reopened.

If you rewrite the contents of the Action Report sheet, it could cause the error, such as this ACTION does not normally operate. Be careful not to rewrite it.

## ■ Operation in ACTION area when error occurs

When you actually write/read in "Device Logging" function and exceed the ACTION area, perform the common operation as follows:

1) When performing a test read/ a test write

Error screen is displayed.

2) When executing ACTION in runtime

It will be recorded as ACTION error in the Log Viewer of the 'Pro-Server EX'.

## ■ Write Operation of Device One-Shot Recipe

When writing the cell value in "Device One-Shot" or "Recipe" and the cell is empty, 0 will be written for the numeral type, blank will be written for the character string type.

Also, when the data type is the character string, but you do not set the target cell format to "character string", you sometimes fail to write correctly.

In this case, you need to change the cell format to "character string" in advance.

## Excel Window Size

When you open the setting screen of the Action Area, the Excel window is always displayed in regular size. (back to the regular size if maximized)The Excel user interaction mode is disabled then, you cannot operate Excel. If the setting screen is hidden behind the Excel window, the screen and task tray windows will blink and notify the user. Blinking will stop automatically when the setting screen comes forward.

#### ■ Grouping and Multiple Selections of Action Areas

You cannot group or make multiple selections of Action Areas. Grouping or multiple selections would result in improper management of the cell ranges. Also, be sure not to cancel grouping of Action Areas.

#### ■ When deleting a line or row in the Action Area

When deleting a line or row in which the Action Area exists, the Action Area sometimes becomes linear depending on the object positioning setting. As the Action Area still exists in such status, the ACTION in that area will be executed when the Trigger Condition is satisfied.

Perform the following operation to display the object positioning.

Right-click - Object Format - Property - Object Positioning

Above status occurs when selecting "Move or Change Size According to Cell" here.

General auto shape operation in Excel is applied to the operation in the Action Area.

#### ■ Restrictions on Copying or Cutting and Pasting the Action Area

When you paste the Action area using Ctrl+C & Ctrl+V or Ctrl+X & Ctrl+V, specify [Target Cell Range] for the copied Action area.

The Action area just after pasting remains the same [Target Cell Range] as that for the original Action area.

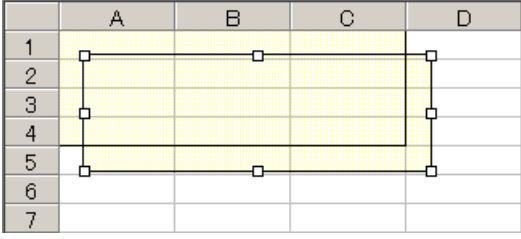

## ■ Copy Restriction by Ctrl + drag in the Action Area

When normally executing Ctrl+C & Ctrl+V to copy the Action Area, it will adhere to the cell just after pasting. Also, if you move the Action Area, it will continue to adhere to the cell.

Note that the restriction will be added if you copy by Ctrl + drag due to the restriction for OCX and Excel. If you copy by Ctrl + drag, the Action Area just after Ctrl + drag will not adhere to the cell. The Action Area will not adhere to the cell if you move it, either.

This happens because this Action Area is not placed under the control of the Excel New Form add-in. This Action Area is placed under the control of the Excel New Form add-in in the following cases.

When saving

When opening the setting screen (corresponding Action Area only)

When opening the "Execution Sequence List" screen

When one of the above operations is executed, the Action Area will adhere to the cell, and continue to adhere in the following operation. Note that this restriction is applied not only for the Action Area but also when dragging & copying the Sheet.

#### ■ Functions which are not executed by a Test Read

The following functions are not executed by a Test Read.

Device Logging

"Add Trigger-Node Name"

"Time Stamp" (PC time is available)

"Action when cell gets full"

"In creating a sheet, clear the specified cell range and then start"

Special - "Show Date/Time"

"GP Date/Time" (PC Date/Time is available)

Special - "Show Cell Arrow"

"In displaying a cell arrow, remove the existing arrow, and then show a new one"

Special - "Trigger Source Node"

#### $\blacksquare$  In the case of closing the displayed output book

If you have mistakenly closed an output book of Excel Report ACTION, follow these steps to open it again: Dragging and dropping the book to open will make it read-only and the start button etc. invalid.

1. Double-click the output book.

2. When the following dialog box appears, select "No" to open it.

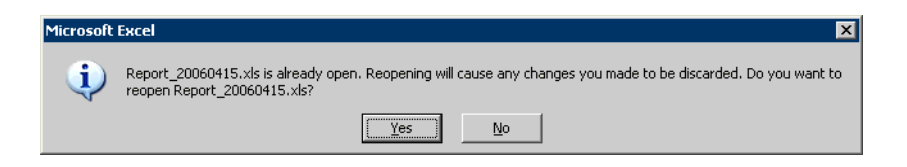

#### Receive notification

You cannot set the receive notification which indicates the completion of ACTION.

## ■ When setting "Trigger-Source Node"

When setting "Trigger-Source Node" at node in Excel Report action, node type and device are uncertain. Therefore, the device address is displayed in red.But, it is no problem.

#### Edit the output file

While Excel Report Action is executing, you can not edit the output file.

Therefore, it becomes very difficult to operate Excel at the setting in which the Trigger condition satisfies at a short cycle.Moreover, the following error message is displayed when the Action is executed during editing the output file.

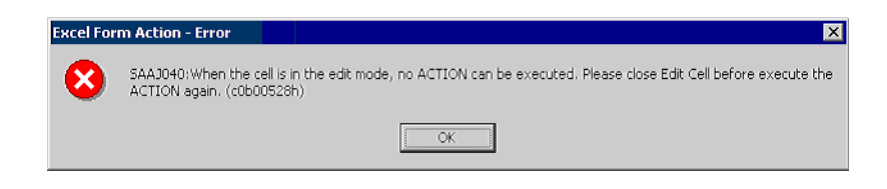

## Excel Auto Save Function

The Excel auto save function does not operate due to the Excel restrictions.To save automatically, create the Excel save macro using the following procedure and execute the created save macro by Action.

1 Open a template you want to save automatically using 'Pro-Studio EX'.

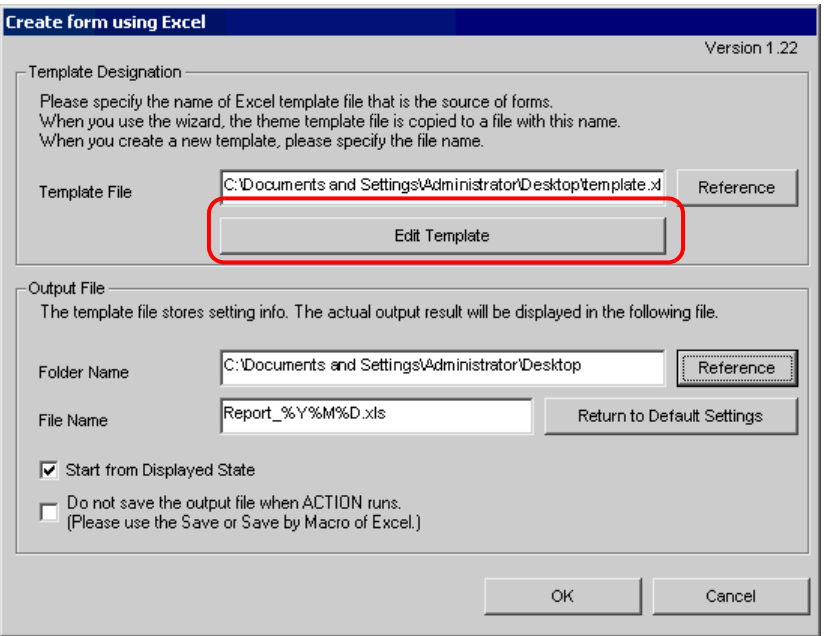

2 Select "Macro" and "Record New Macro" from the "Tools" menu.

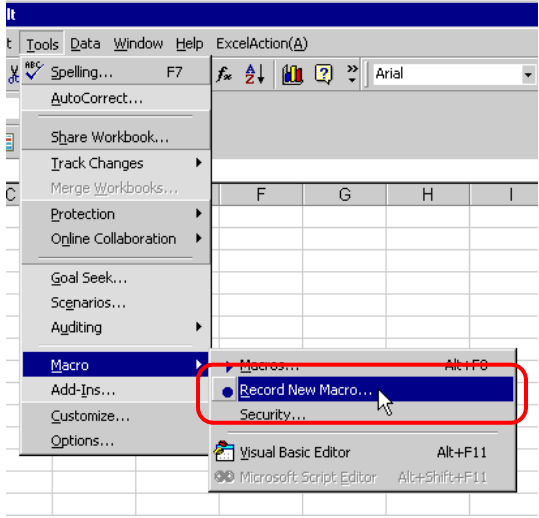

3 Enter the macro name "Macro1" and click the [OK] button.

Recording the macro starts.

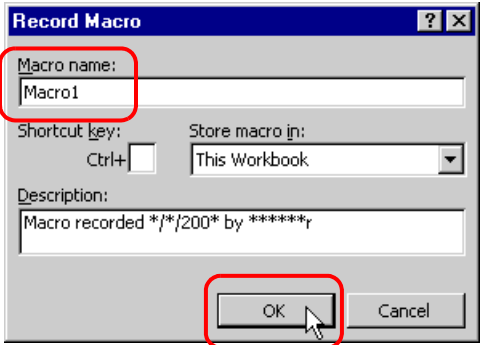

4 Select "Save" from the "File" menu.

"Macro1" is recorded in the macro.

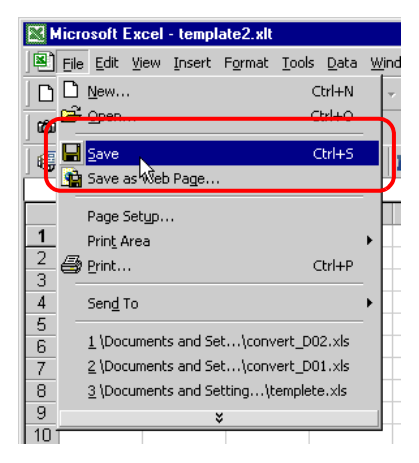

5 Select "Macro" and "Stop Recording" from the "Tools" menu.

Recording the macro is complete.

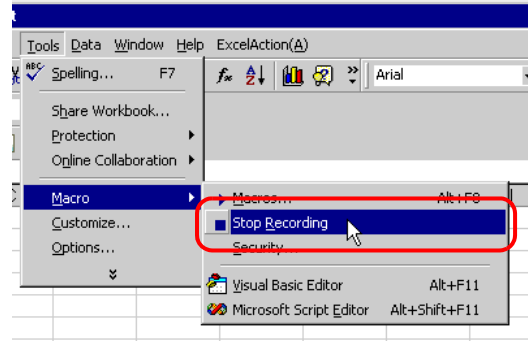

6 Select "Execution Sequence List" from the "Excel Action" menu.

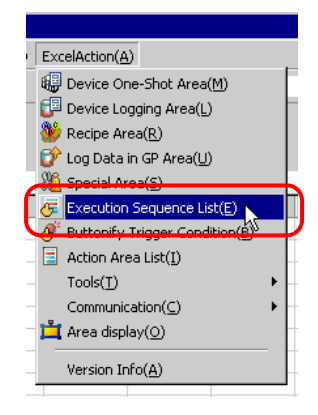

7 Create the trigger condition save automatically.

8 Select the created trigger condition and "Excel Operation Function".

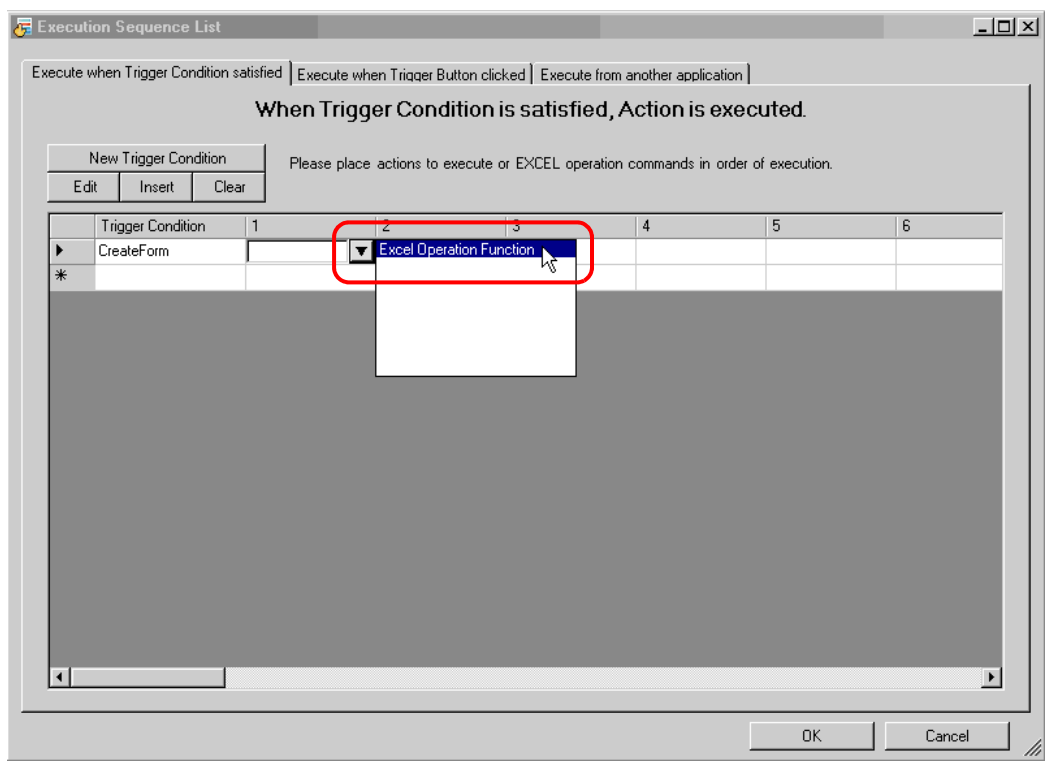

9 Select "Execute Macro" and enter the macro name "Macro1".

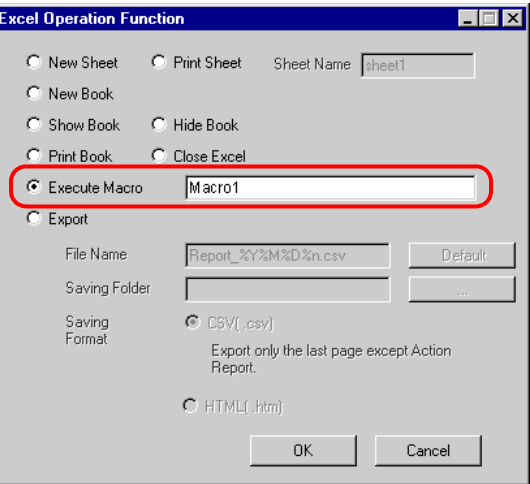

- 10 Click the [OK] button.
- 11 Finish editing the template.
- 12 Save/Reload the setting contents.

According to the created trigger condition, the template is automatically saved.

# ■ Operation of the New Book Function

The New Book function acts differently between Excel Report Creation Action and Excel Form Creation Action. **• Excel Report Action** 

Excel Report Action activates the New Book function when 'Pro-Server' is launched or NPX is reloaded. This means that if the output book includes a date macro (%Y%M%D) or time macro (%h%d%m), the book is replaced with a new one when 'Pro-Server' is launched or NPX is reloaded.

**• Excel Form Creation Action** 

Excel Form Creation Action is designed to reopen the book file that was last output when 'Pro-Server' is launched or NPX is reloaded, and to output data subsequently.

For this reason, the difference between the New Book operations may result in problems when Excel Report Creation Action is replaced with Excel Form Creation Action.

1 From "Excel Action" on the Excel menu bar, select [Execution Sequence List].

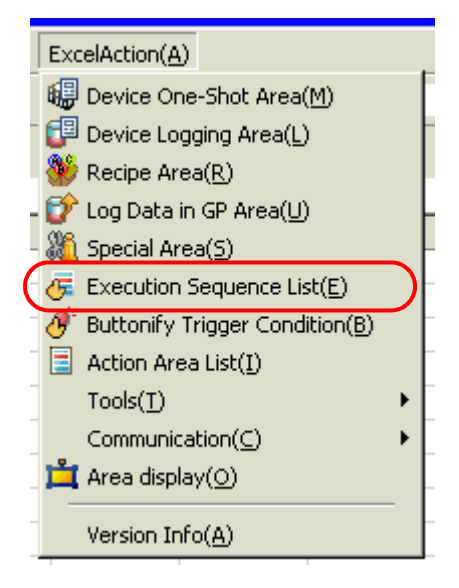

2 Click [New Trigger Condition].

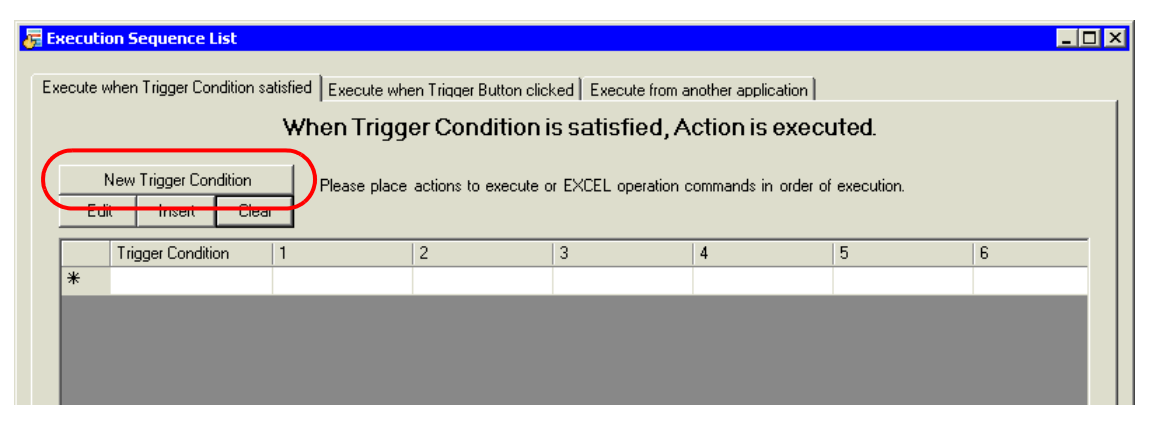

3 Click [New Trigger Condition].

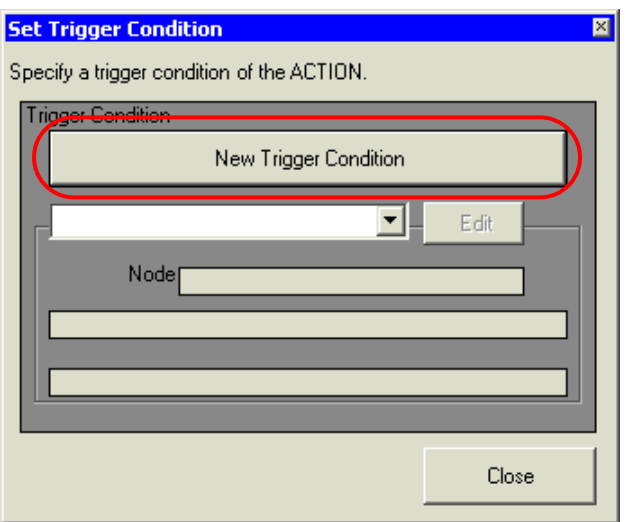

4 Select the 'Pro-Server EX' node from "Node Name", and click [When Turned ON].

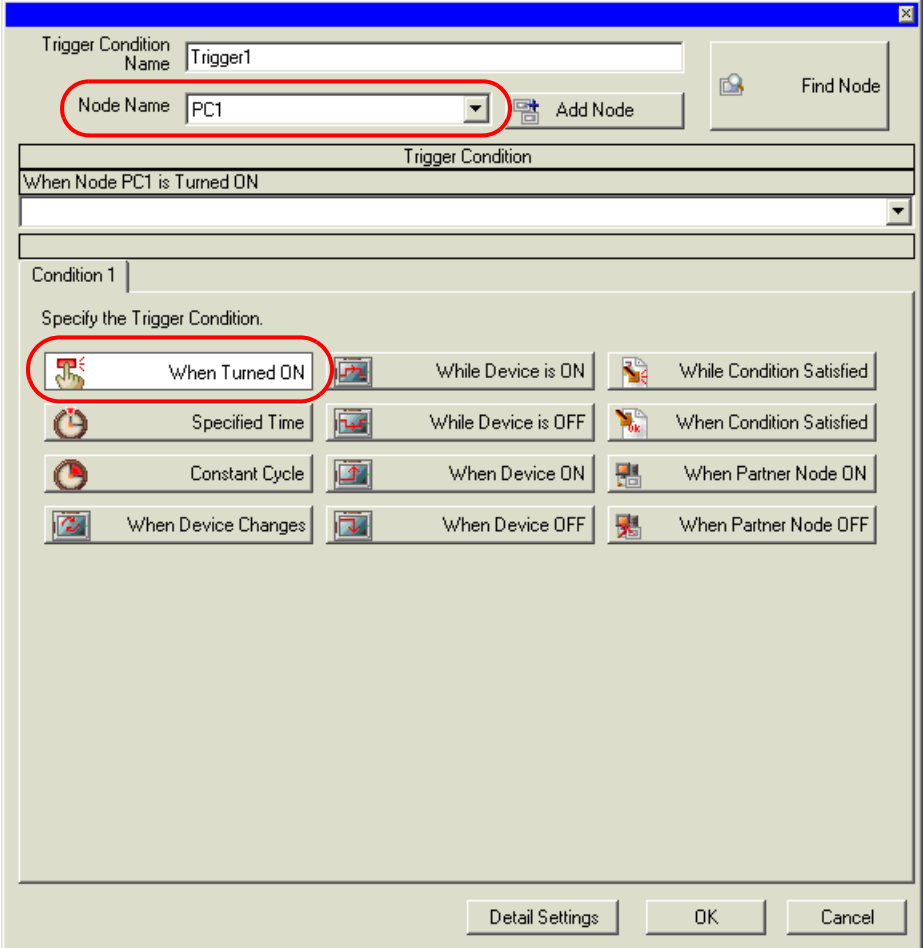

5 Click [OK].

Click [Close].

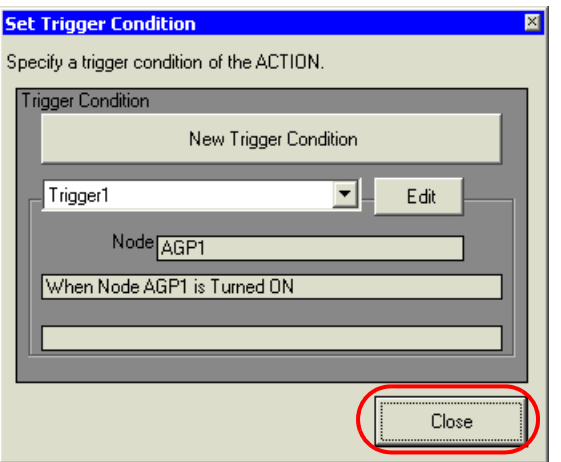

Select the created power-on trigger condition, and select "Excel Operation Function".

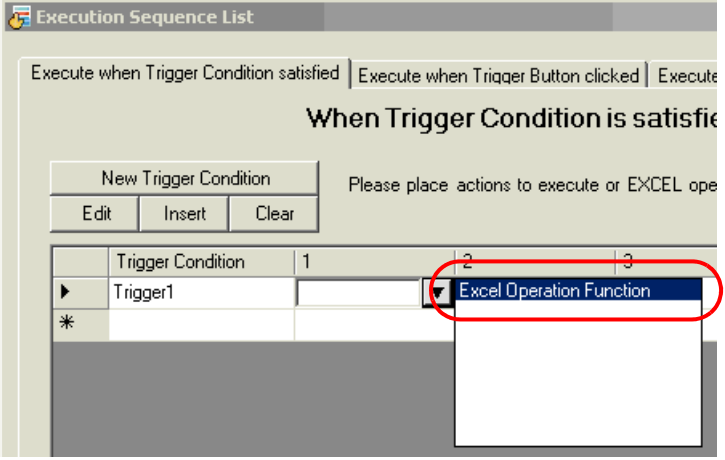

Select "New Book" and click [OK].

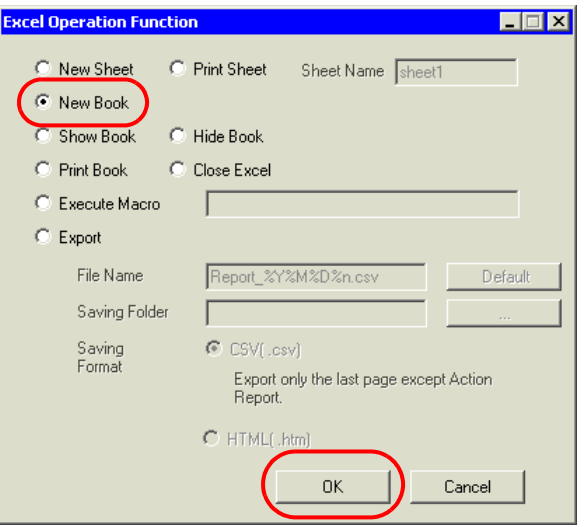

Performing a save or reload activates the New Book.